# Berger-LevraultINTEGRE

Pierre SEROUGNE

# Déroulé de la formation

- $\Box$ □ 9h 30 : Quelques nouveautés de la gamme
- $\Box$ □ 9h 40 : Le changement d'exercice
- $\Box$  $\Box$  *10h 00*  $\,$  : La production du CA n et réalisation du BP  $n+1$
- □ *10 h 15* : Paเ □ *10 h 15* : Pause

 $\overline{2}$ 

- $\Box$  *10 h 30* : conso  $\Box$  10 h 30 : consolidation de la dématérialisation
- $\Box$  $\Box$  10 h 45 : la facture dématérialisée Chorus Pro et la mise à jour des états de factures
- $\Box$ □ 11 h 00 : la signature électronique
- $\Box$  11 h 30 : La Gestion des ASAP e □ 11 h 30 : La Gestion des ASAP et PES Retour

#### Quelques nouveautés de la gamme

#### 3

- Base de connaissances Légibase Compta & Finances locales
- Gestion des écritures d'ordre et annulatives : réorganisation de la fiche.
- Possibilité de créer une liquidation pour une ou plusieurs pièces justificatives depuis la liste et Possibilité d'attacher simultanément plusieurs liquidations à une PJ
- PES ASAP :Destination automatique des PES ASAP
- •PES ASAP : gestion des pièces complémentaires
- •PES ASAP : n° de téléphone et horaire de la trésorerie
- •PES ASAP : visualisation d'une PJ PES factures ASAP

#### Quelques nouveautés de la gamme

•Chorus Pro : Duplication et déplacement d'une facture Chorus Pro (ventilation d'une même facture sur plusieurs budgets)

•Chorus Pro : Inversion : Pièce principale (PDF) et pièce complémentaire (xml)

•Chorus Pro : Mise à jour du Mot de Passe de l'Utilisateur Technique directement dans e.magnus gestion financière.

•Chorus Pro : Présentation des structures actives CPP associées à un U.T. directement dans e.magnus gestion financière.

• Import puis téléchargement automatique de l'annuaire Chorus pro et mise à jour des fournisseurs

• PES PJ Autonomes : simplification du traitement

**Agence Technique DépartementaleHAUTE-GARONNE**

4

#### Quelques nouveautés de la gamme

- Envoi automatique des bordereaux vers la DGFIP dès la signature
- PES Retour : Gestion des PES Retour Recettes
- Tiers : Iban préférentiel et historisation des anciens iban

Les <u>Opérations</u> de changement d'exercice décrites ci-après seront les suivantes :

Opération 1Opération 3

 La création du nouvel exercice Opération 2 La fin d'exercice en investissement La fin d'exercice en fonctionnement

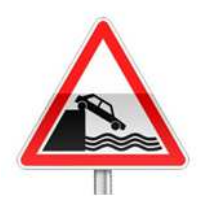

6

Veillez préalablement à ce que les écritures de mandatement des emprunts soient ordonnancées.

7

#### Opération 1 Fin d'exercice → Changement d'exercice e.magnus gestion financière 2009 Premier message :Vous allez créer le dossier : 7 COMMUNE DE ATD répondre OKCOMMUNE - 2017 OK Annuler Deuxième message :répondre Non e.magnus gestion financière 2009 Vous êtes actuellement dans le mode de gestion des provisions semi-budgétaires (comptes 68 uniquement au budget). Désirez-vous changer de mode de gestion des provisions ? **Agence Technique DépartementaleOui** Non **HAUTE-GARONNE**

8

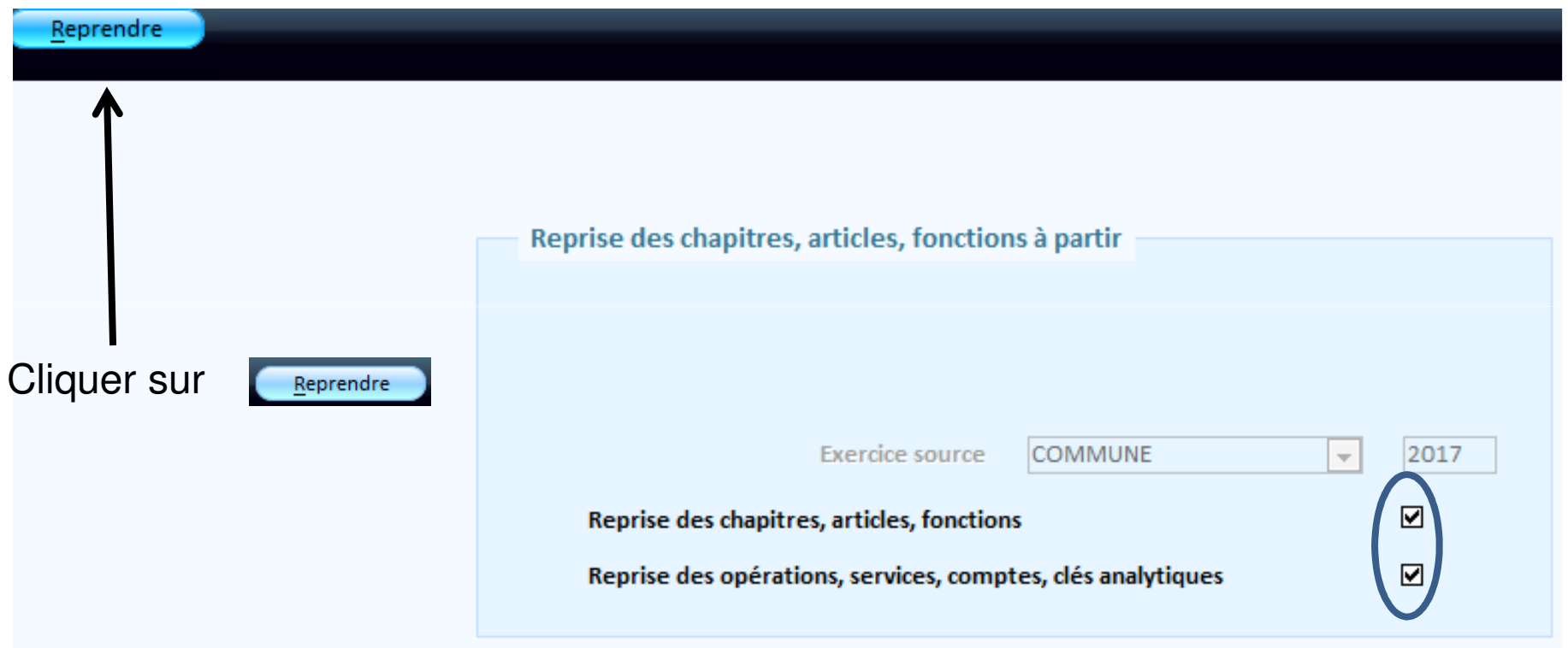

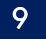

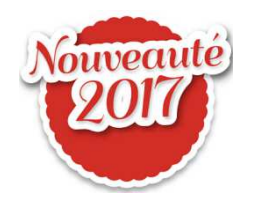

Le transfert des emprunts et un contrôle des nomenclatures sont désormais automatiques.

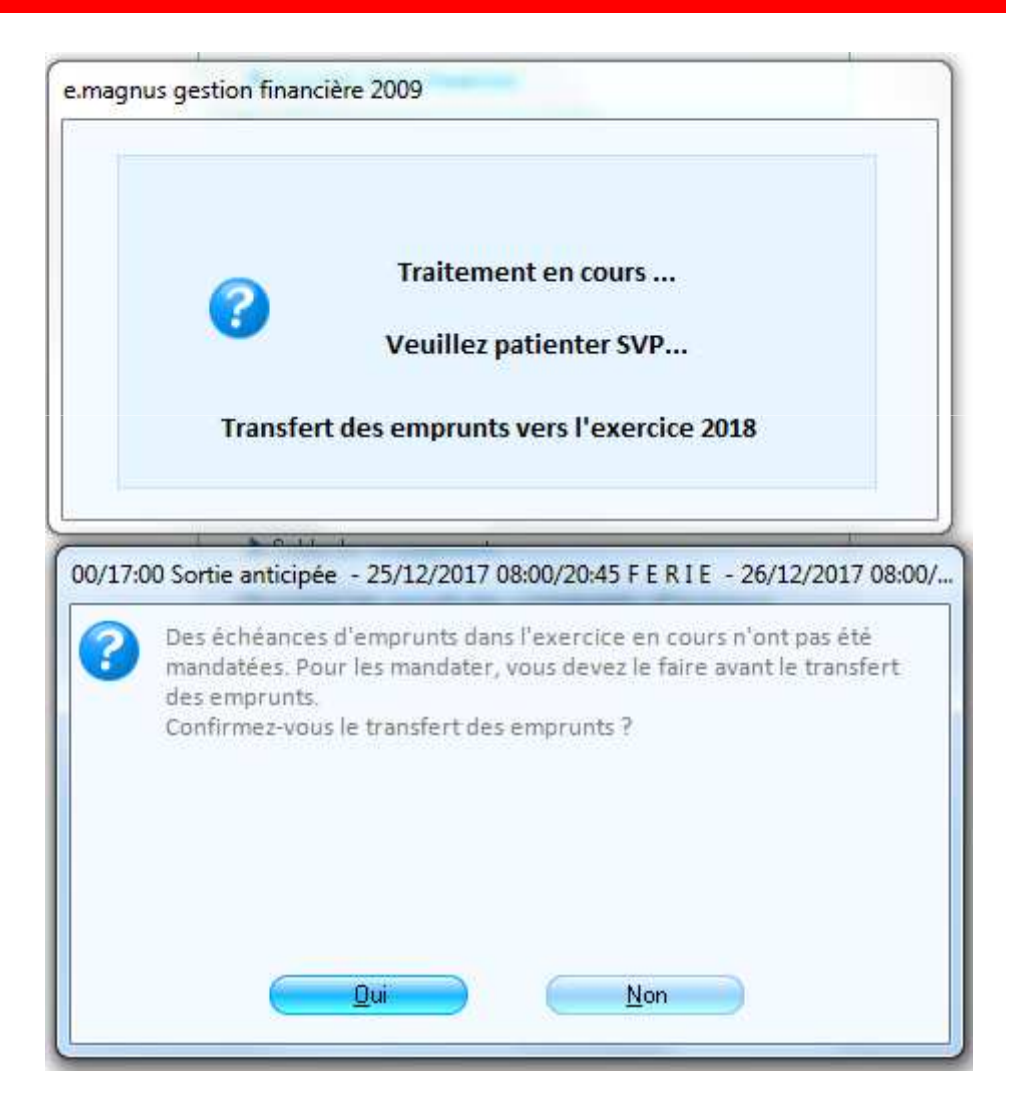

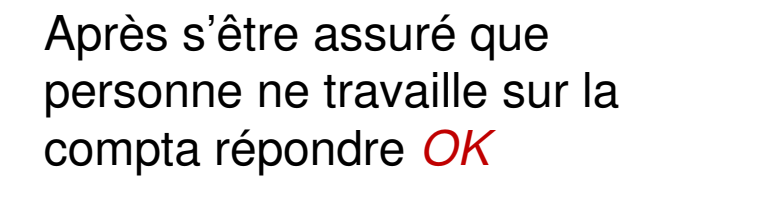

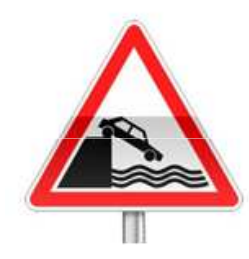

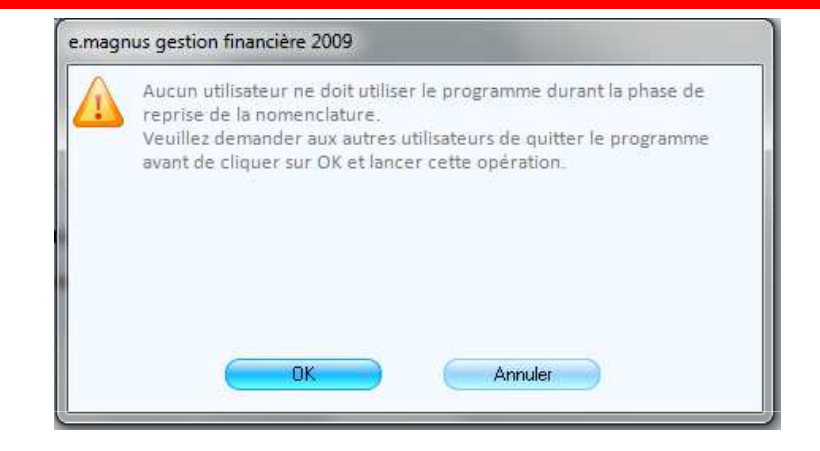

A ce stade, il est possible que vous ayez a procéder à une mise à niveau de votre plan comptable. En effet, si la population de votre collectivité n'excède pas 500 habitants votre plan comptable doit être de niveau 0. (pour communes de 0 à 500 Habitants)Pour vérifier cela aller dans *Données / Exercice* sélectionner l'exercice 2018:

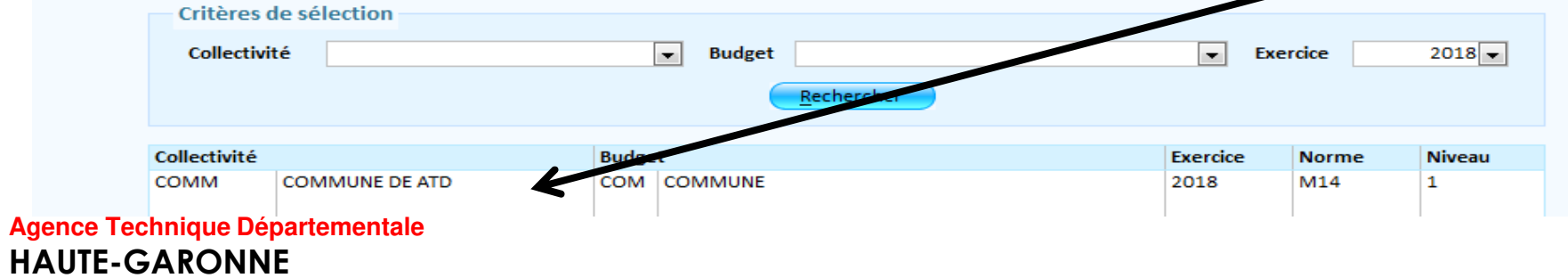

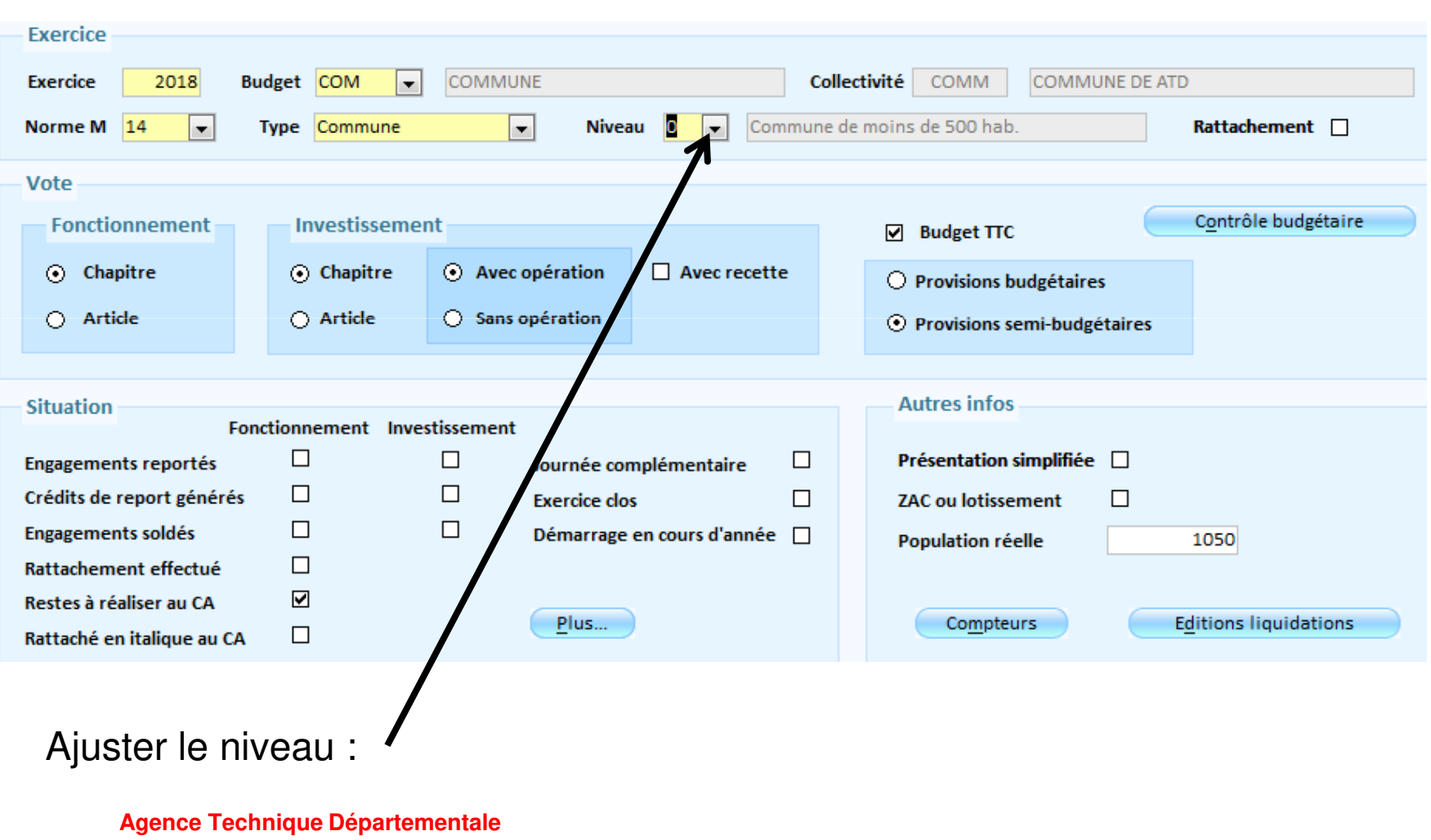

**HAUTE-GARONNE**

11

#### 12

• Opération 2 Fin d'exercice $\implies$  Investissement / Assistant de fin d'exercice :

Un assistant vous guidera pas à pas : cliquer sur  $\Rightarrow$  pour passer à l'étape suivante et sur  $\bigcirc$  pour revenir à l'étape précédente. Vous pouvez néanmoins passer par Fin d'exercice non assistée les étapes sont identiques. Ce mode permet une reprise du travail là où on s'est arrêté.

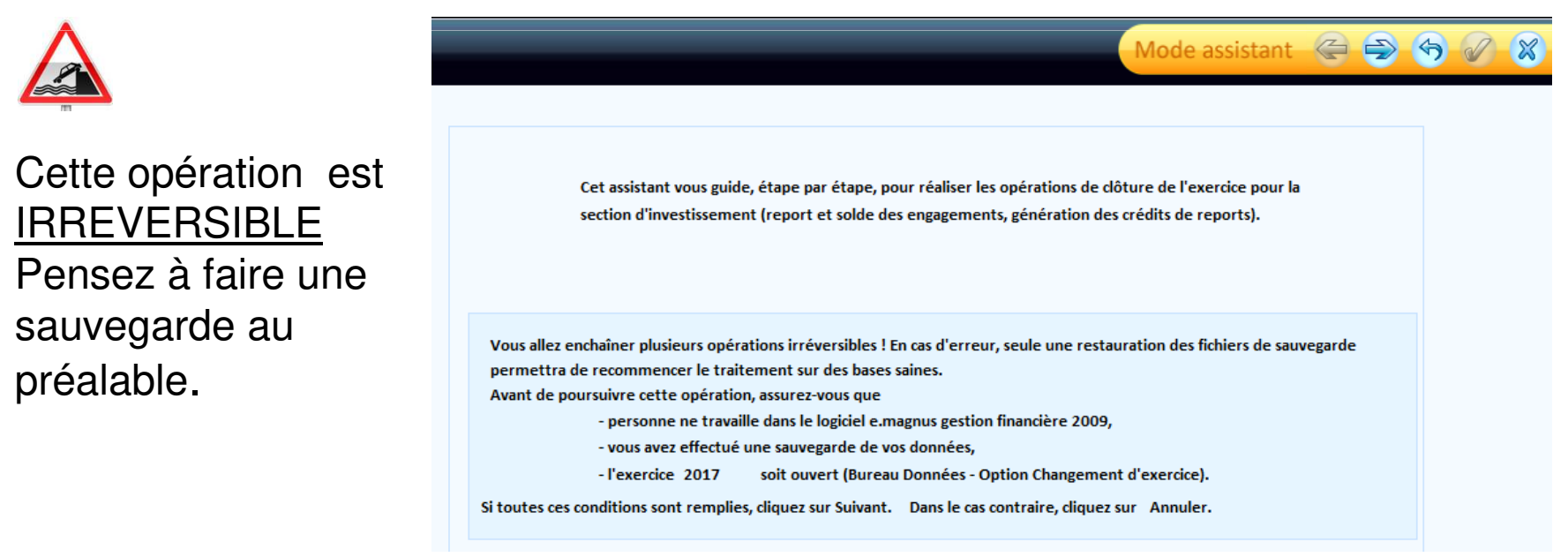

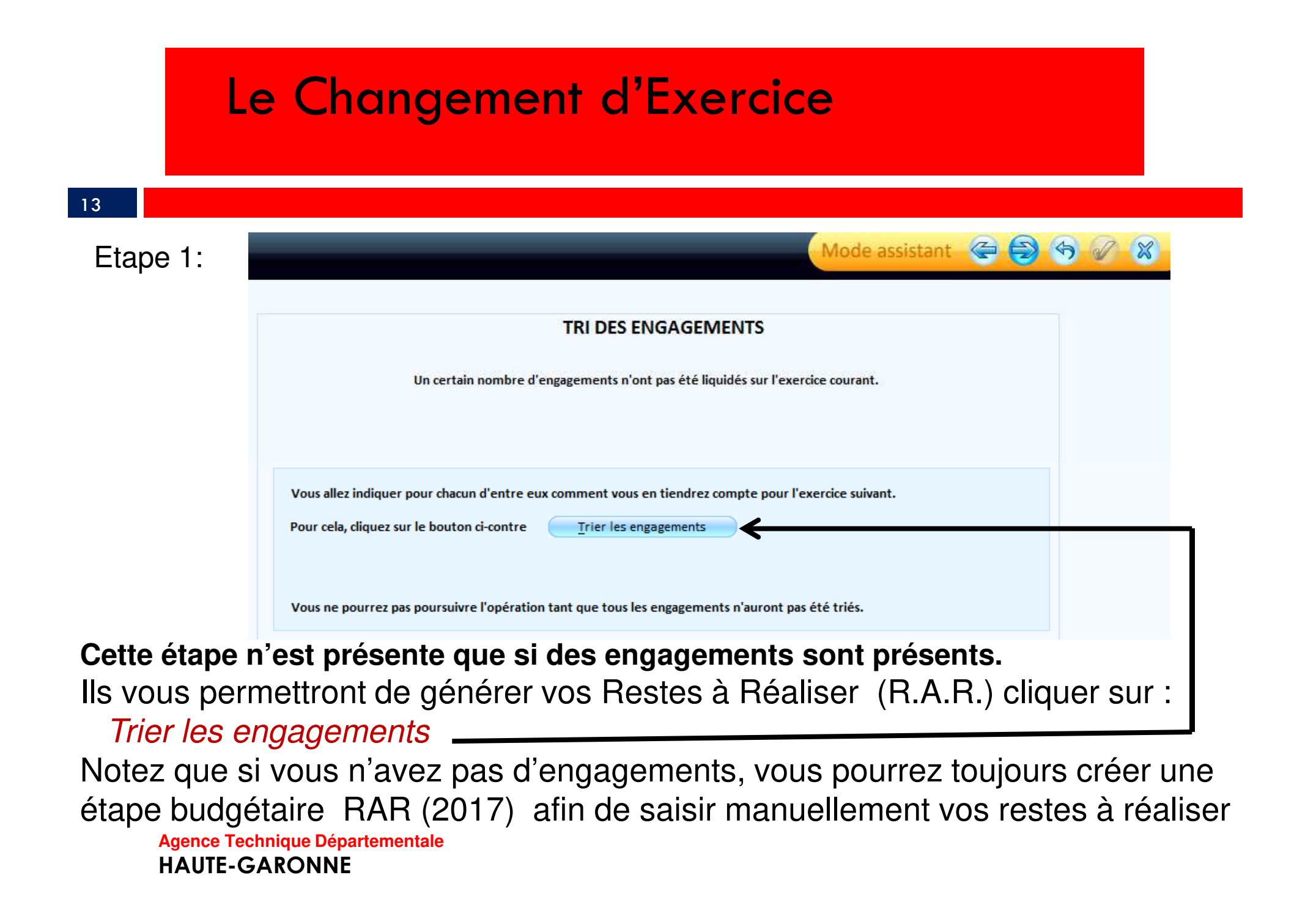

14**Sens Article** Service **Désignation** Reste Engagé Crédit Report **A Reporter** Ici présence de 3 Opération Fonction Tiers A Solder Montant  $(\epsilon)$ Montant  $(\epsilon)$ D 2184 1500.00€ □ ☑  $1500.00$   $\boxtimes$ 1500.00 burerau du des engagements non **PAGES**  $2500.00 \in \Box$  $2500.00$  $D$  2183 ordi du dgs  $0.00$ soldés :**PAGES** 3000.00 (図目  $0.00$  $D$  2257  $0.00$ viverds **PAGES** Le premier fera l'objet d'un RAR **et**sera reporté sur l'exercice suivant.Le second sera simplement reporté sur l'exercice suivant.Plus Liste de contrôle Le troisième sera **Agence Technique Départementale**soldé.**HAUTE-GARONNE**

15

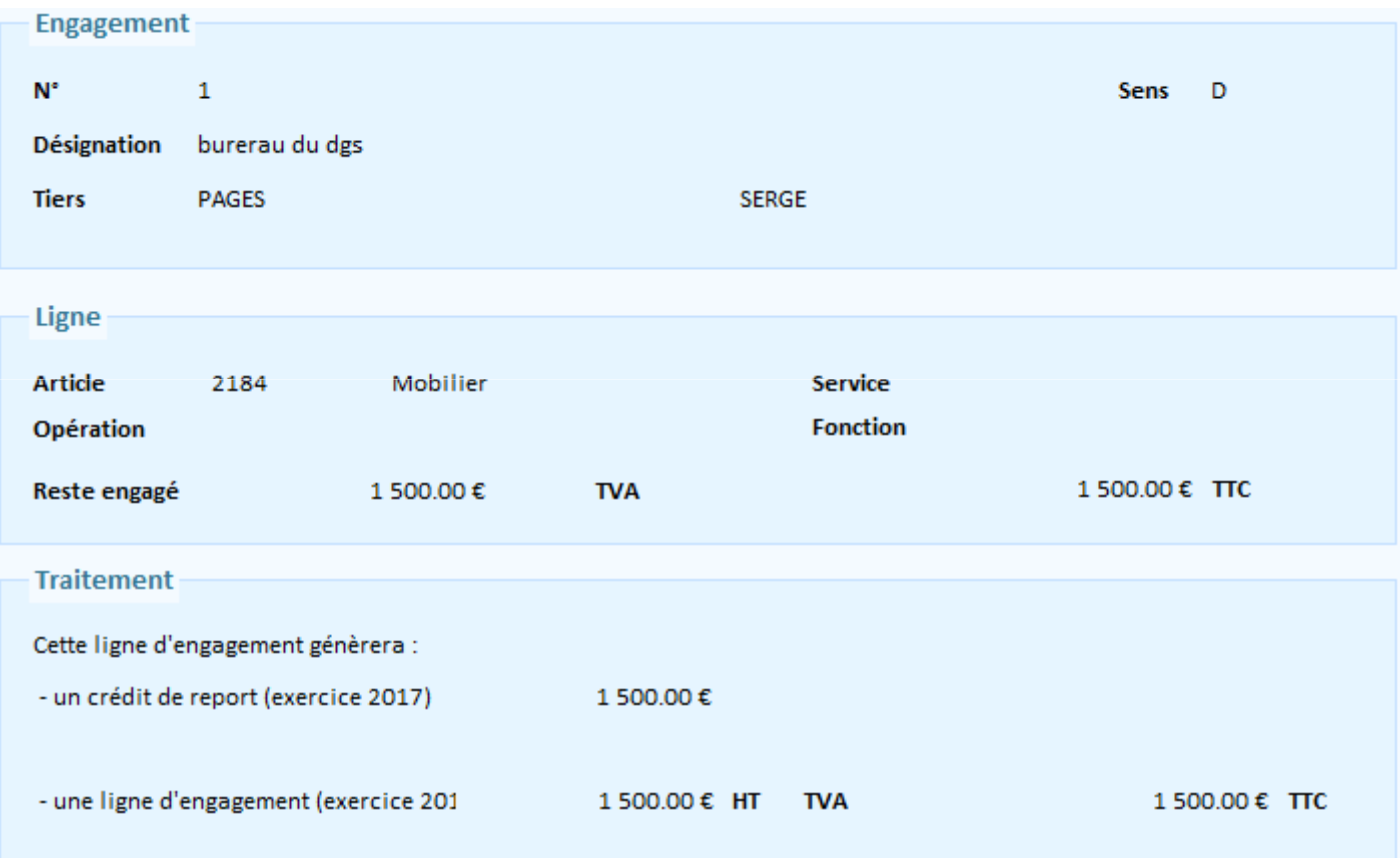

16

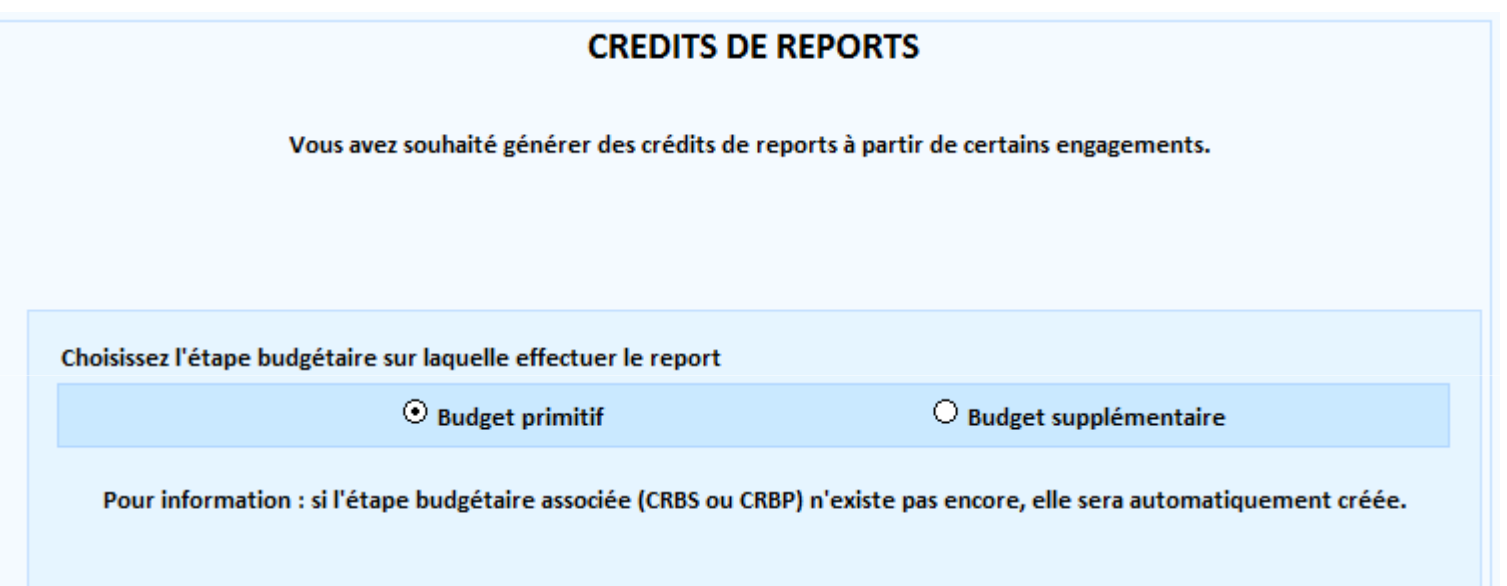

Le choix du budget supplémentaire est devenu très rare.

17

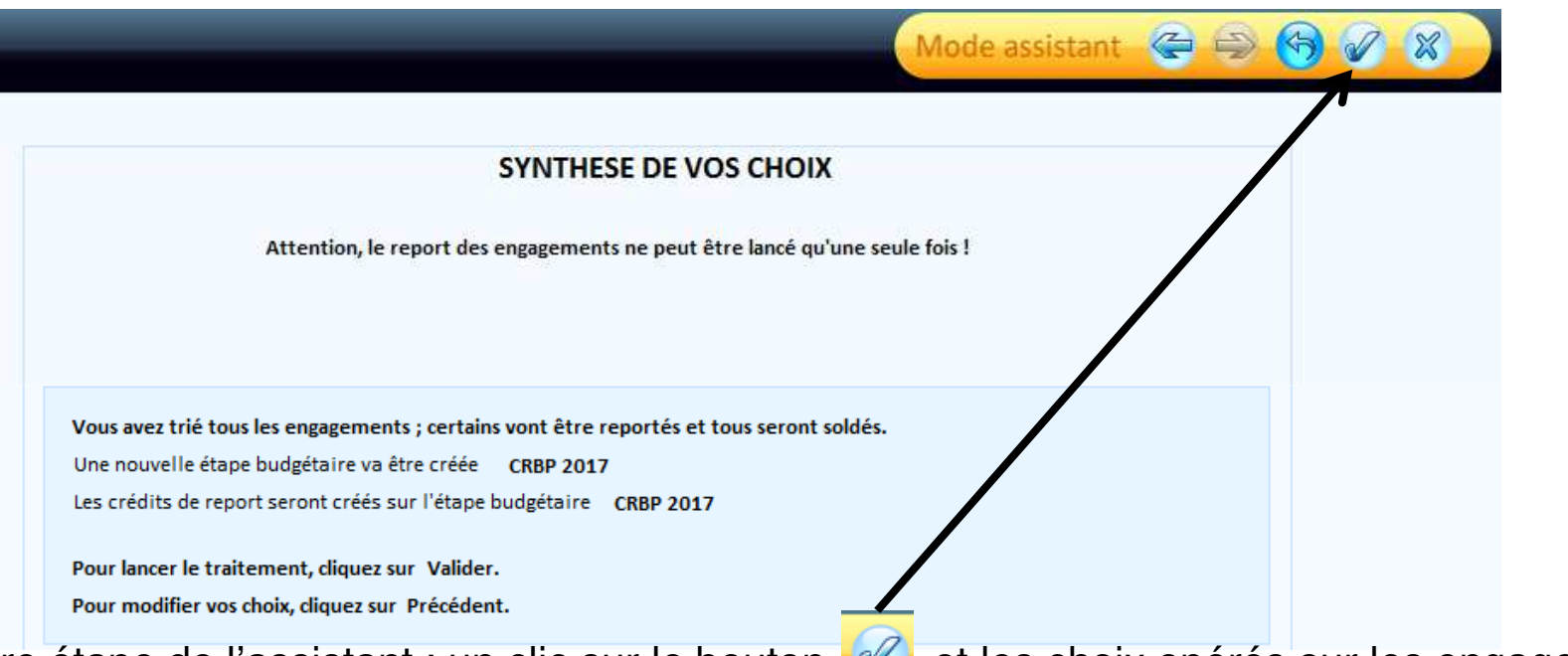

Dernière étape de l'assistant : un clic sur le bouton **et les choix opérés sur les engagements** lors de l'étape *tri des engagements* vont entraîner les traitements qui en découlent. Dans notre exemple :

- Création de l'étape budgétaire: BP 2018 (si celui-ci n'est pas déjà créé)
- Création de l'étape budgétaire CRBP 2018
- Inscription des crédits de report sur cette étape budgétaire CRBP 2018
- **Agence Technique DépartementaleHAUTE-GARONNE**• Report des engagements à reporter sur 2018 et solde de tous les engagements 2017.

#### 18

Certains documents sont obligatoires :

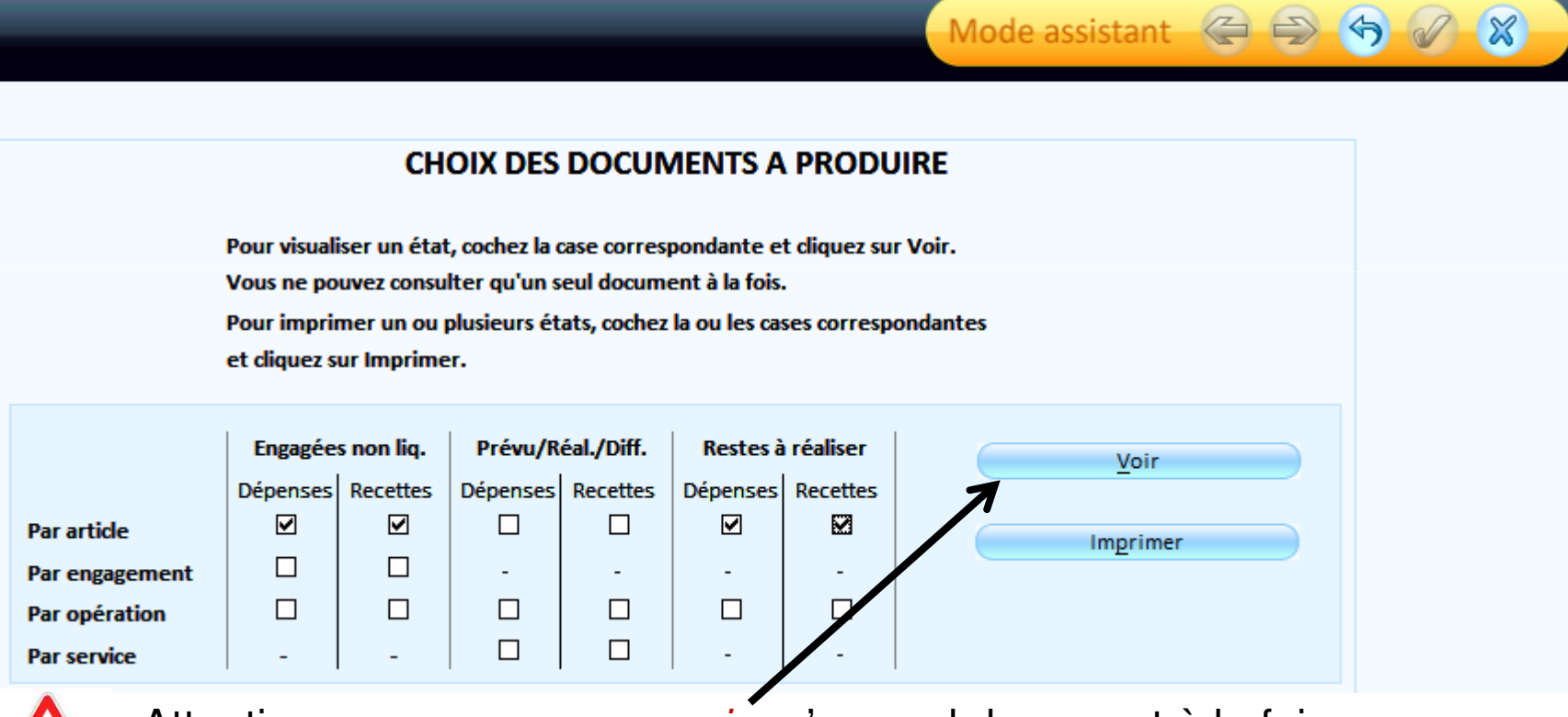

 $\infty$ 

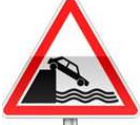

Attention : vous ne pouvez *voir* qu'un seul document à la fois.

#### 19

Opération 3 Fin d'exercice Fonctionnement / Assistant de fin d'exercice:

Un assistant vous guidera pas à pas : cliquer sur  $\Rightarrow$  pour passer à l'étape suivante et sur  $\bigoplus$  pour revenir à l'étape précédente. Vous pouvez néanmoins passer par Fin d'exercice non assistée les étapes sont identiques. Ce mode permet une reprise du travail là où on s'est arrêté.

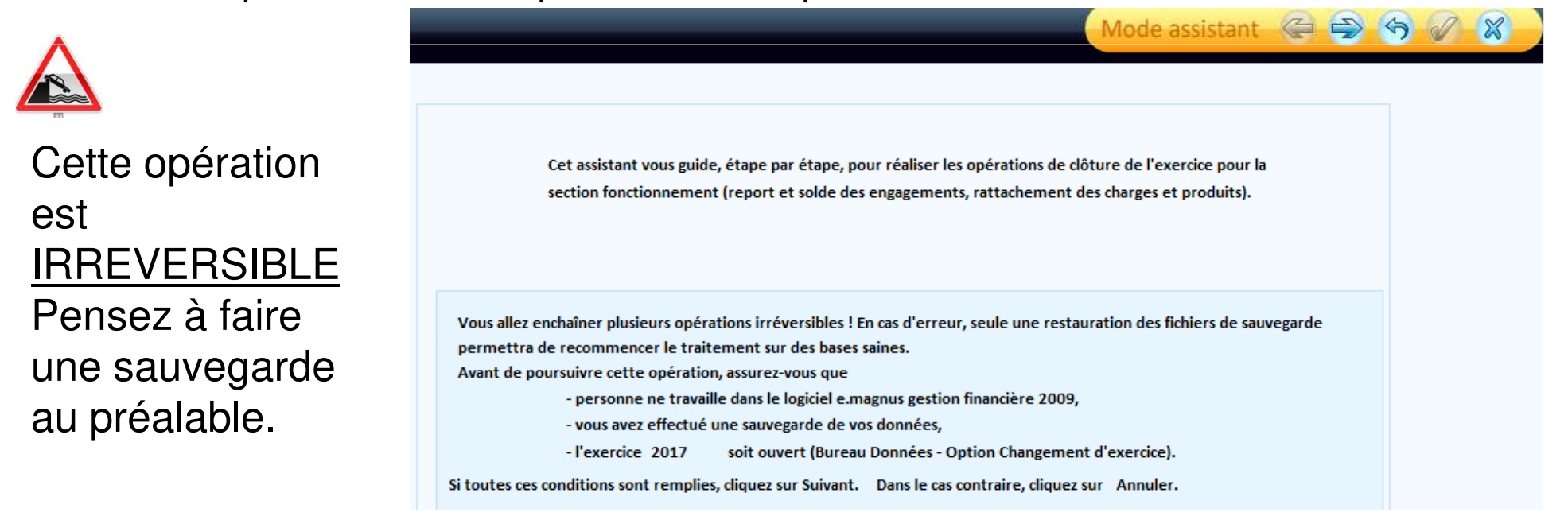

#### 20

#### Etape 1 de l'assistant :

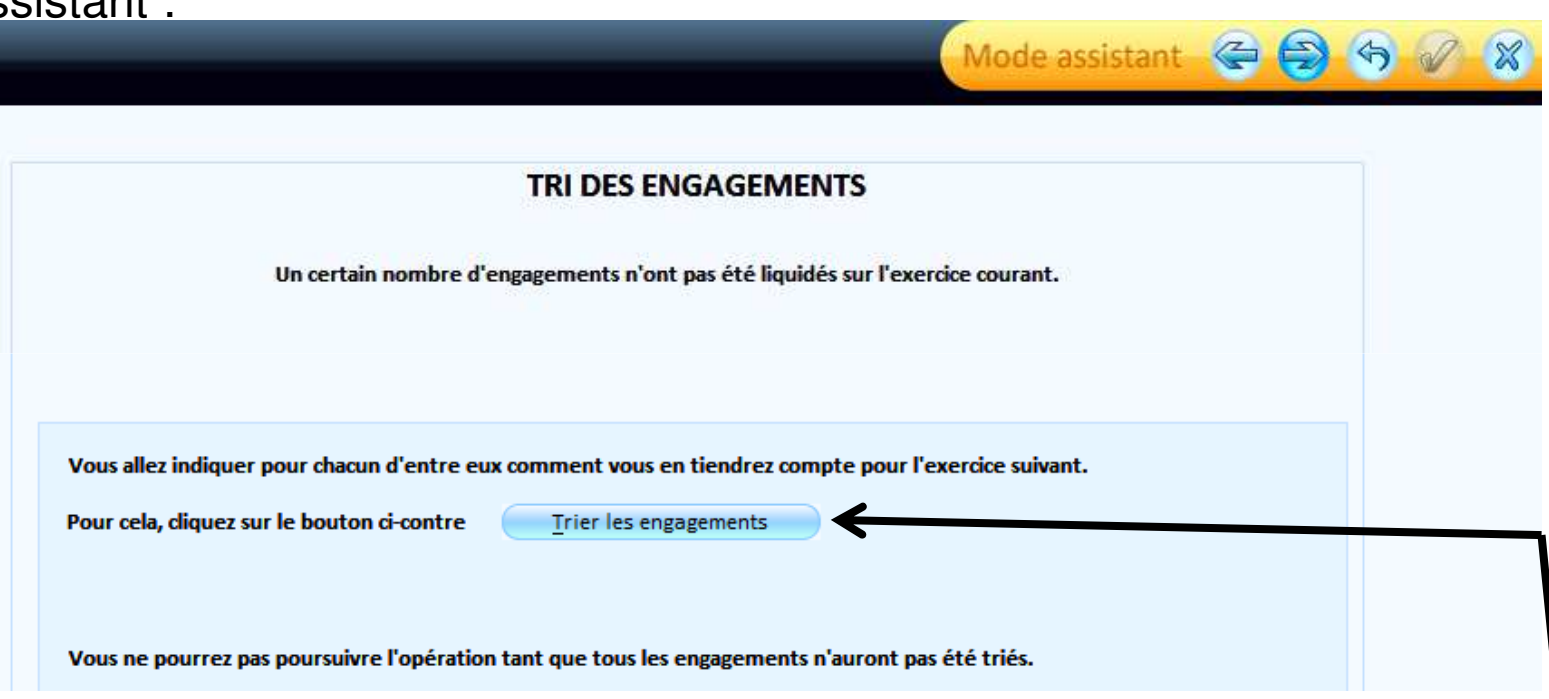

#### **Cette étape n'est présente que si des engagements sont présents.**

 Ils vous permettront de générer vos Rattachements de charges et/ou de produits pour cela cliquer sur : Trier les engagements

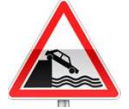

**Agence Technique Départementale**Seuls les engagements permettent de générer des rattachements.

**HAUTE-GARONNE**

21

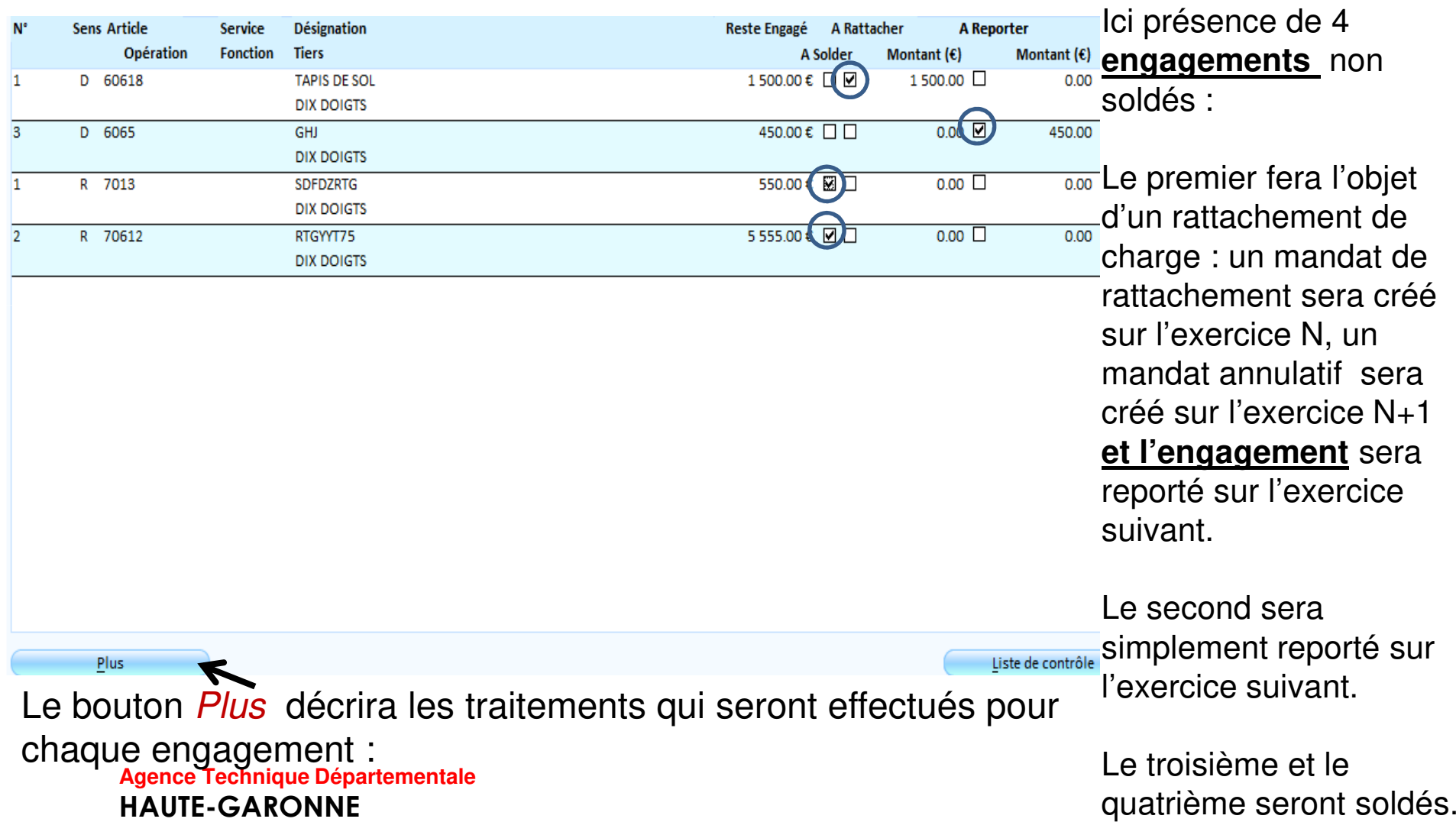

22

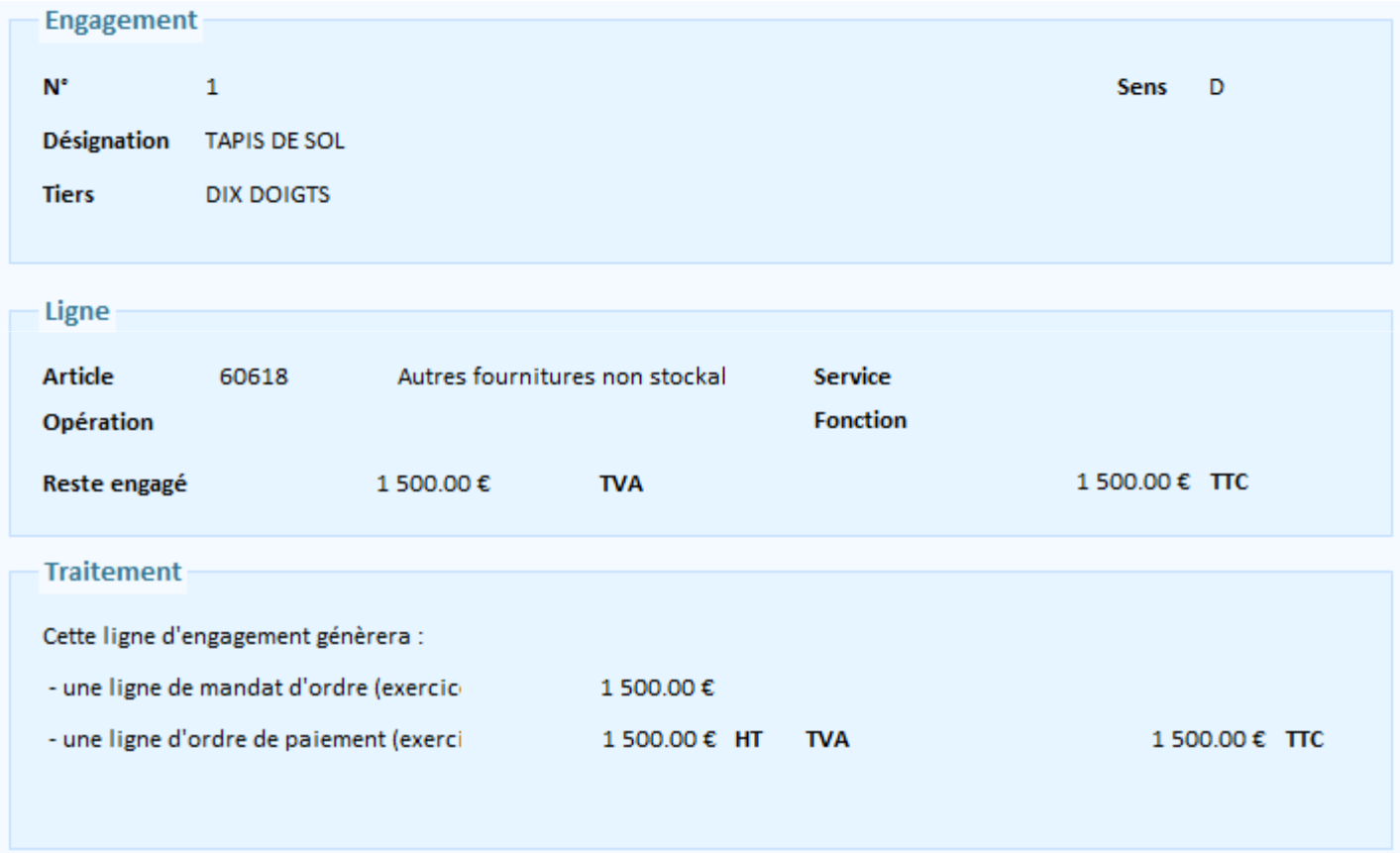

#### 23

Etape 2 de l'assistant :

Vous avez décidé de procéder au rattachement de charges et/ou de produits sur certains engagements vous devez donc saisir certains renseignements nécessaires aux écritures qui en découlent : le *tiers* et le *mode de règlement.* 

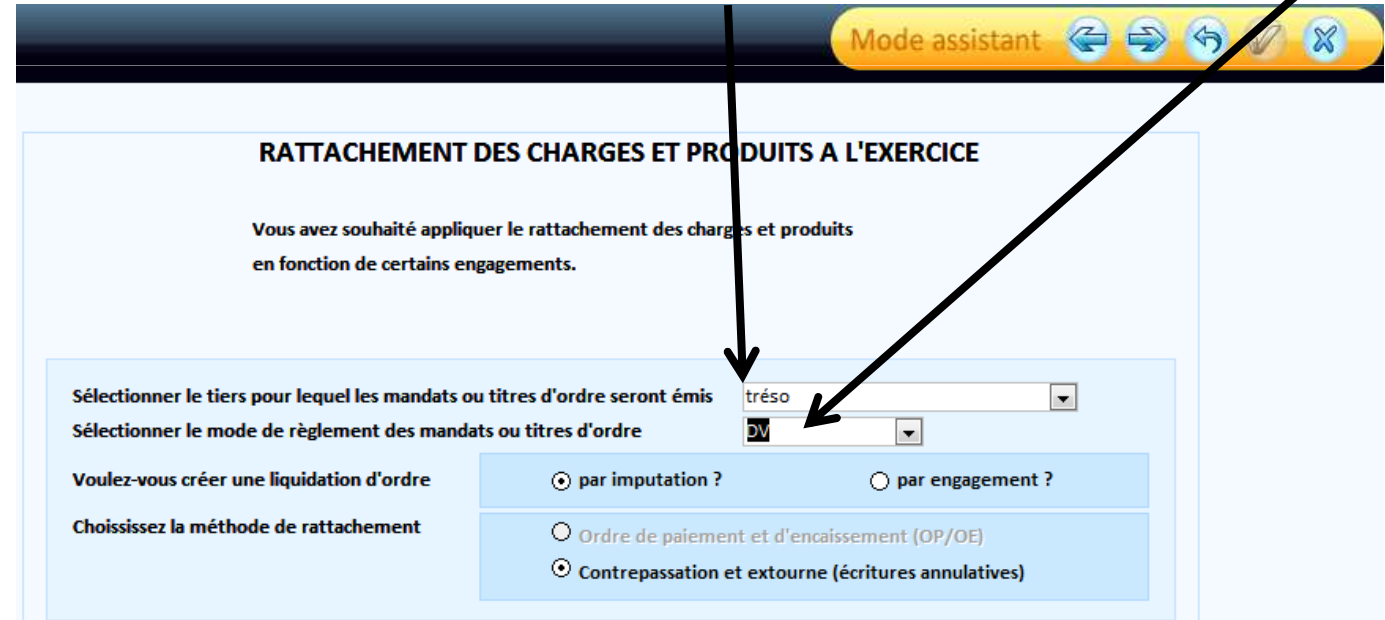

 $24$ 

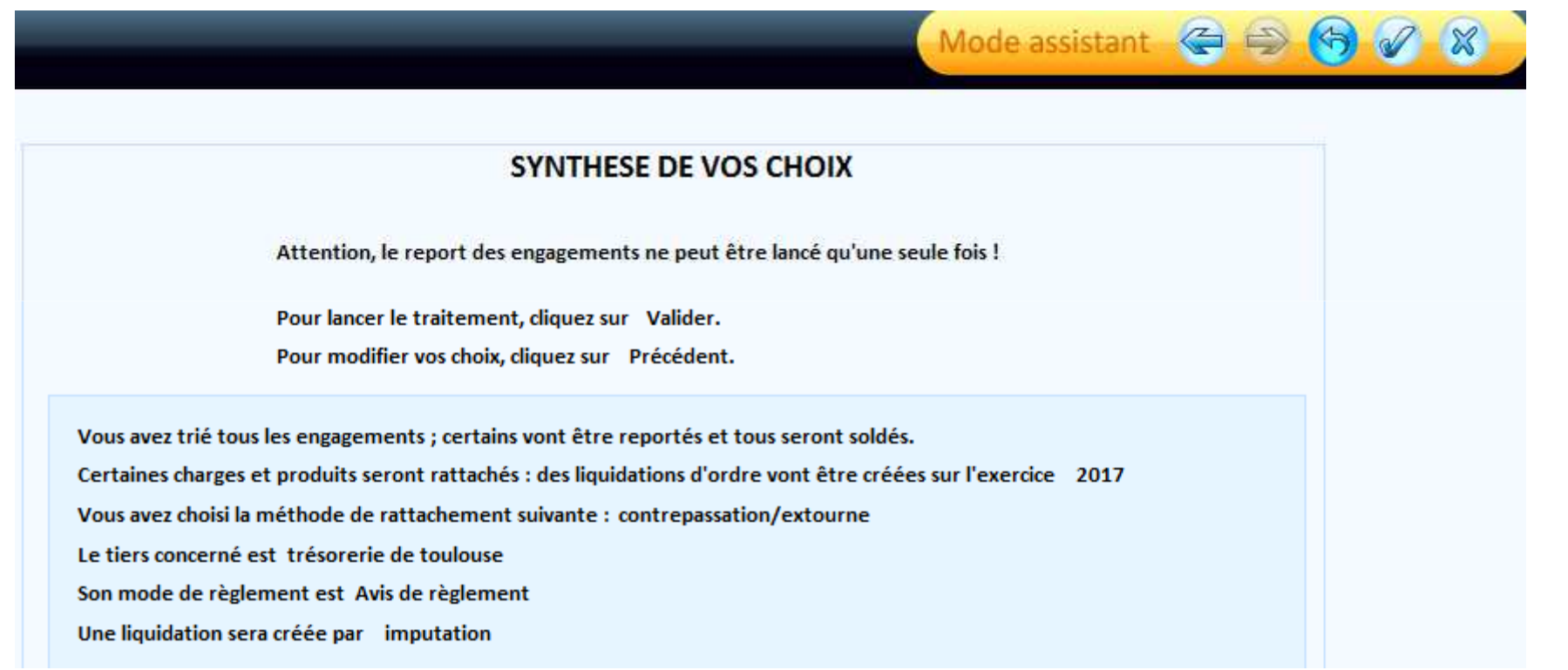

Une synthèse des choix et des traitements qui en découlent vous est présentée. Pour lancer ces traitements cliquer sur

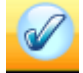

#### 25

Certains documents sont obligatoires :

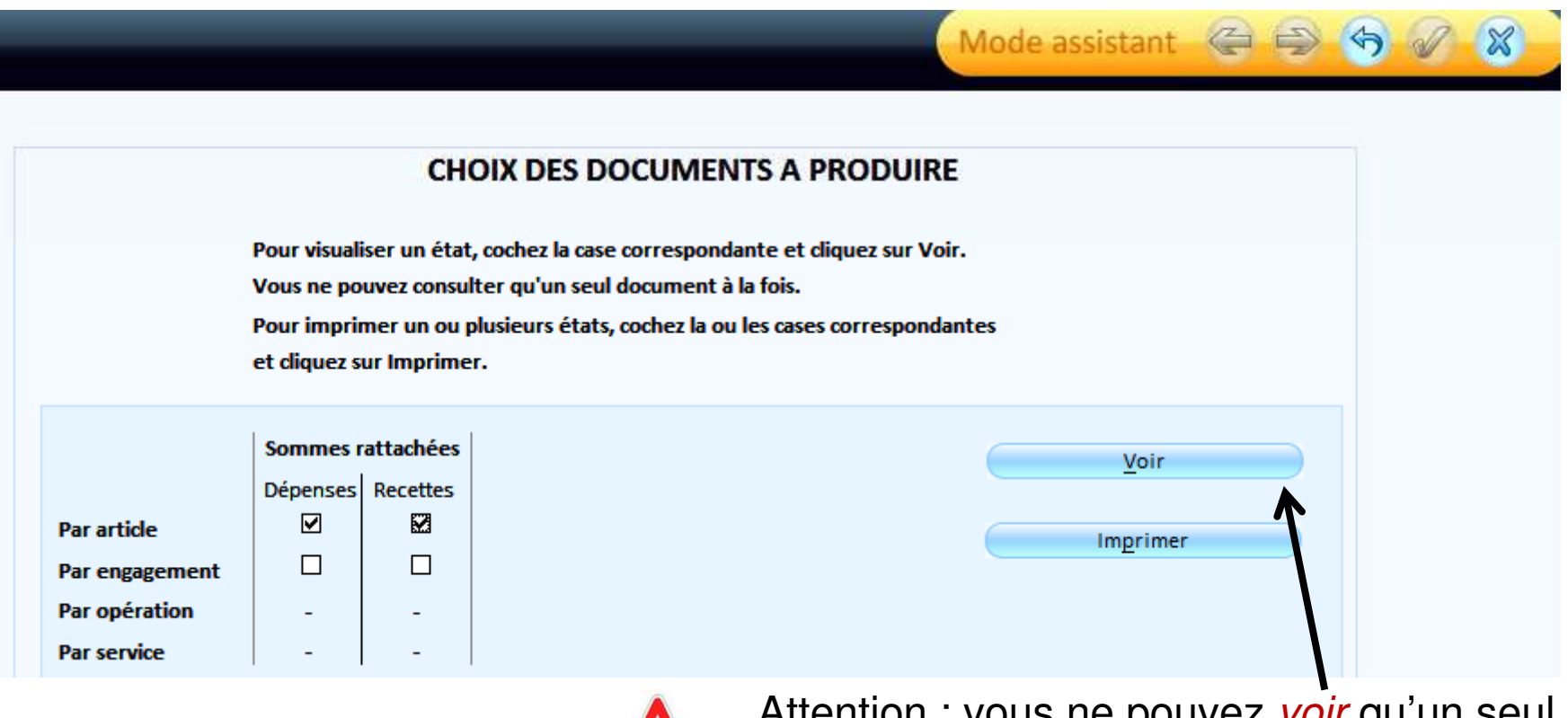

**Agence Technique DépartementaleHAUTE-GARONNE**

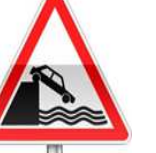

Attention : vous ne pouvez *voir* qu'un seul document à la fois.

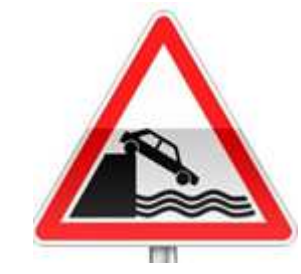

Ne pas oublier d'ordonnancer :

26

- Les mandats de rattachement sur l'exercice N
- Les titres de rattachement sur l'exercice N
- Les mandats annulatifs sur l'exercice N+1
- Les titres annulatifs sur l'exercice N+1

#### 27

Dans Budget  $\rightarrow$  Préparation des éditions budgétaires / Report des annexes budgétaires

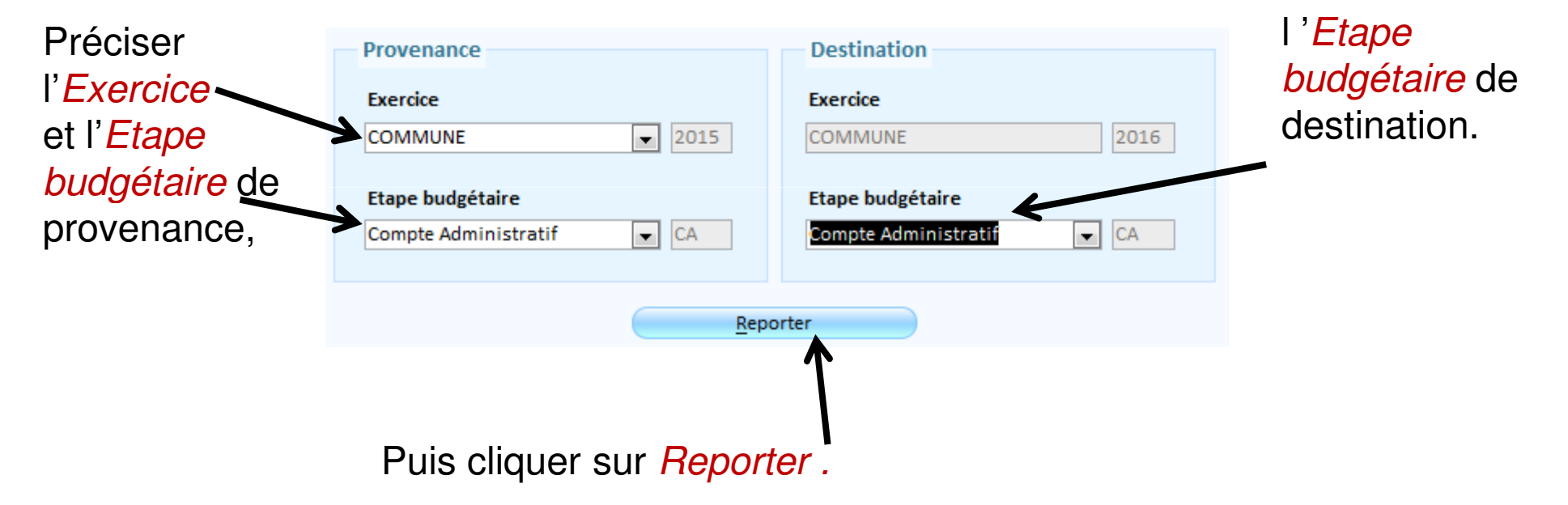

#### 28

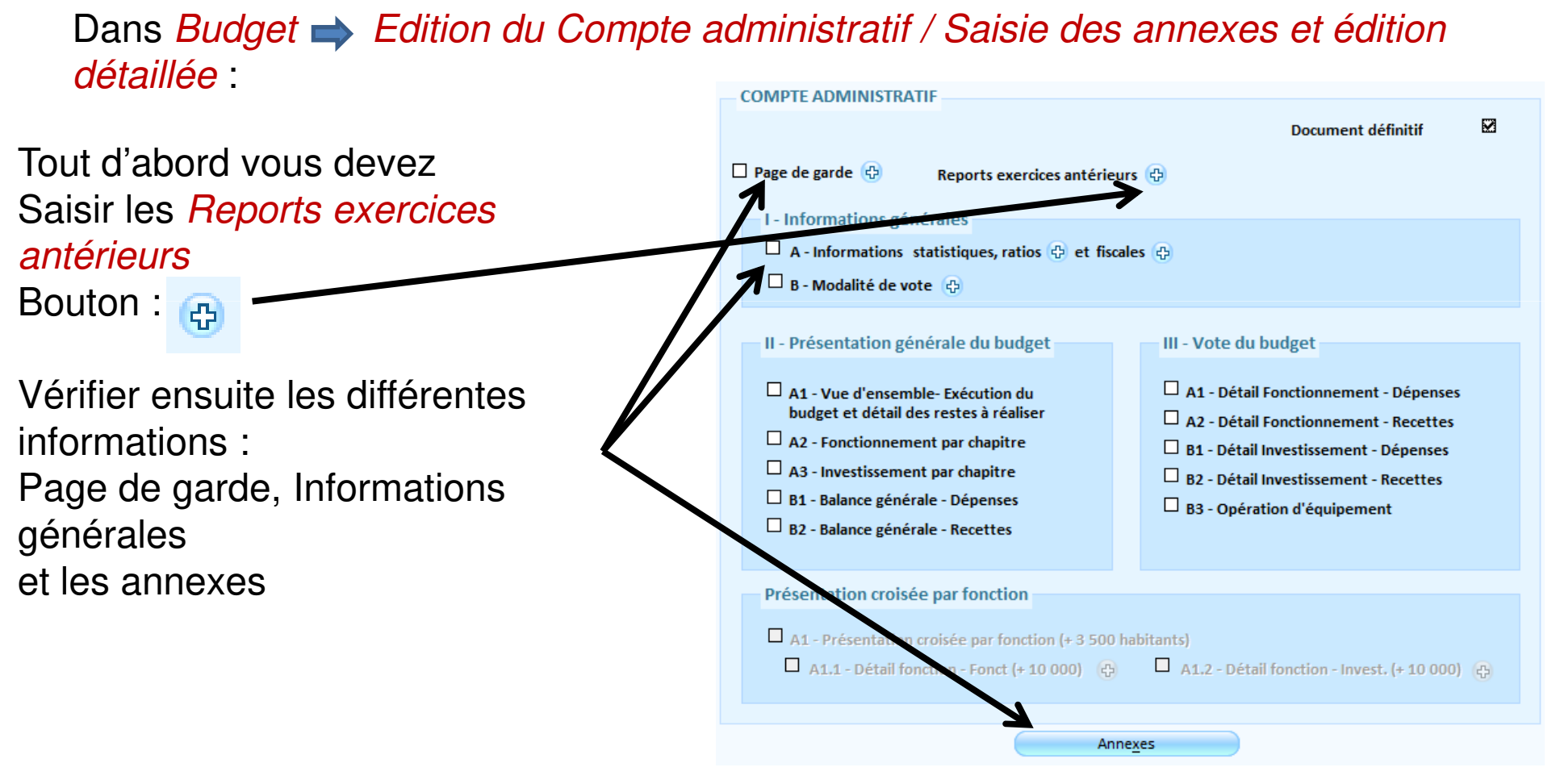

#### 29

Reports exercices antérieurs : Il s'agit ici de réaliser automatiquement les résultats (excédents ou déficits) inscrits sur les comptes 001 (investissement) et 002 (fonctionnement) au budget primitif.

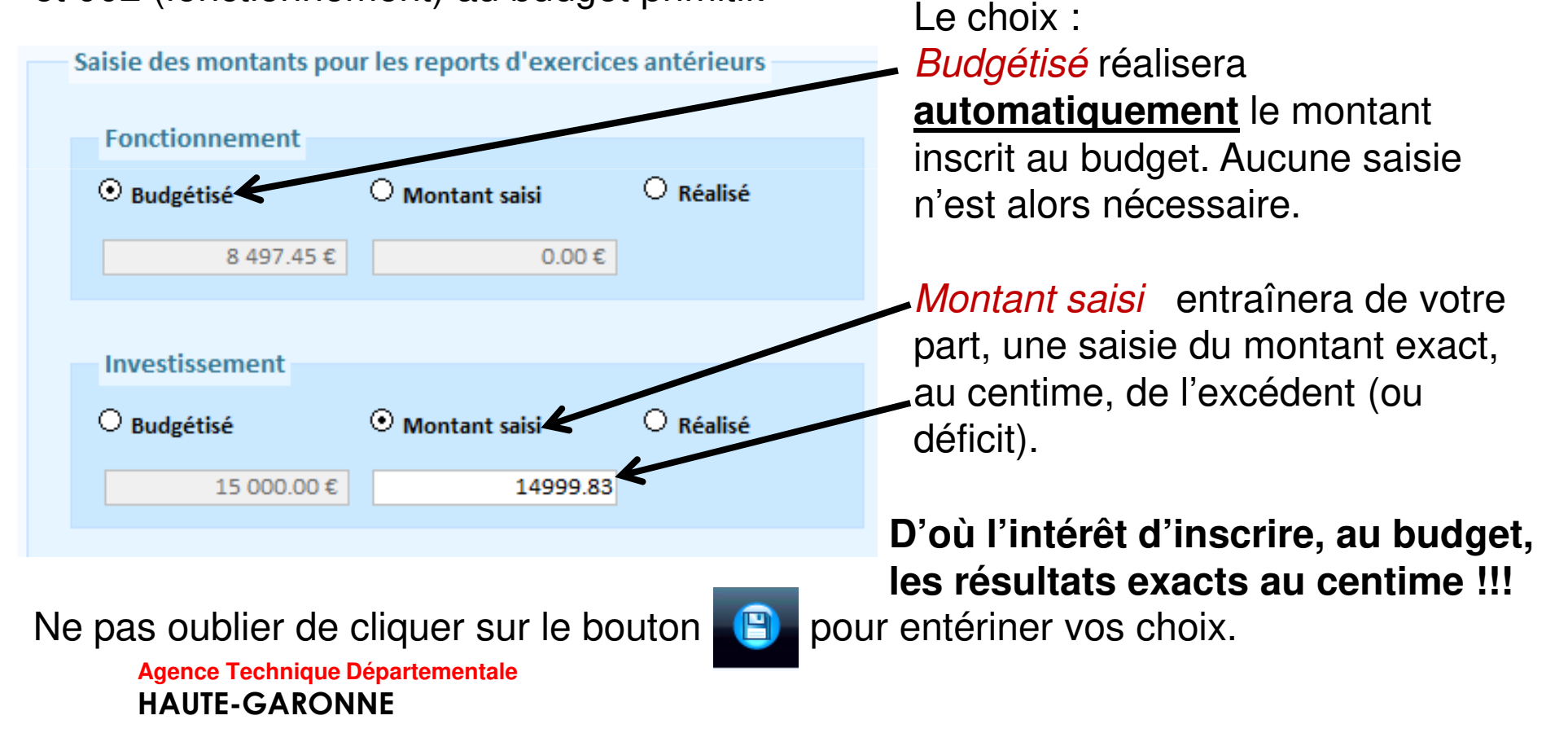

30

Dans Budget  $\implies$  Edition du Compte administratif / Edition complète :

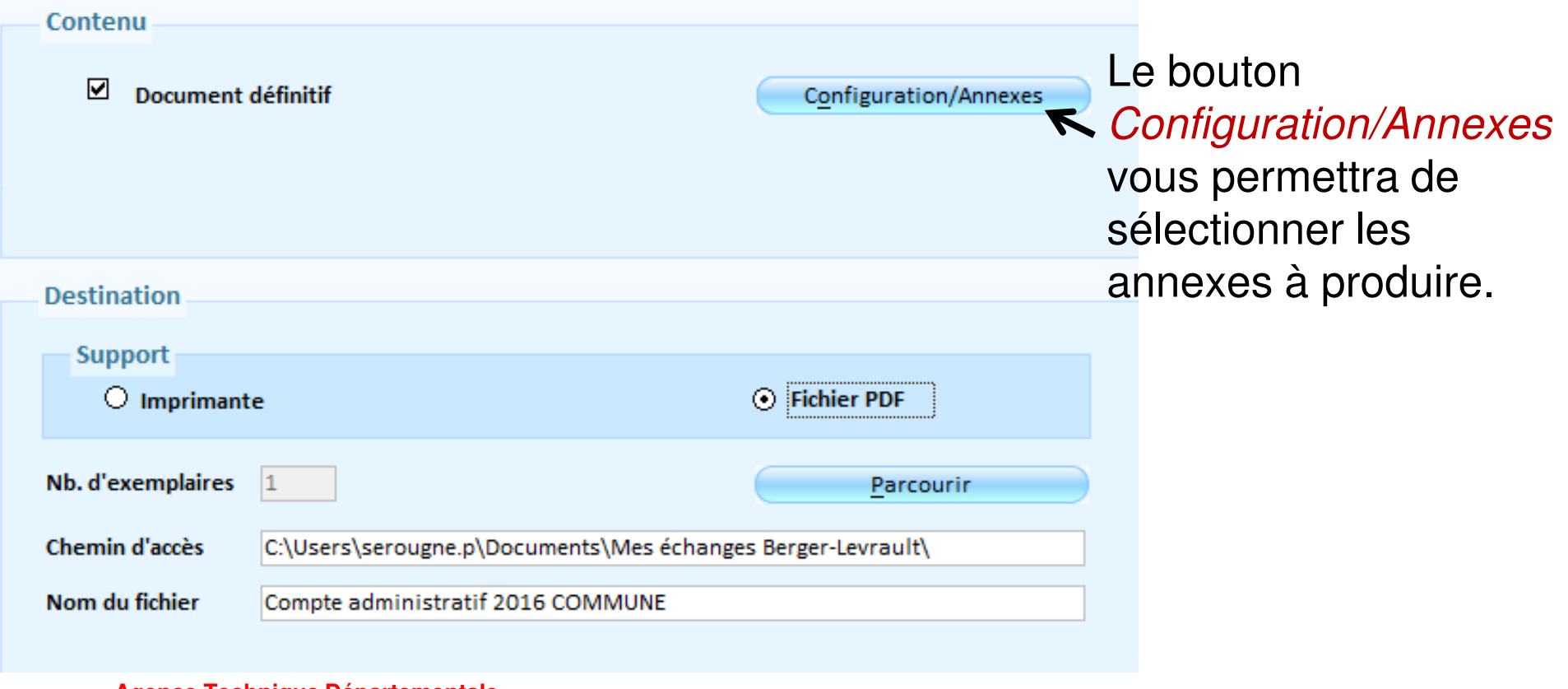

#### 31

#### Dans Budget  $\implies$  Etapes budgétaires / Etapes (BP, BS, DM):

Si vous n'avez pas utilisé les engagements en investissement pour générer vos Restes à réaliser et que vous souhaitez tout de même en faire : Le bouton ous permettra de Créer une nouvelle étape RAR.

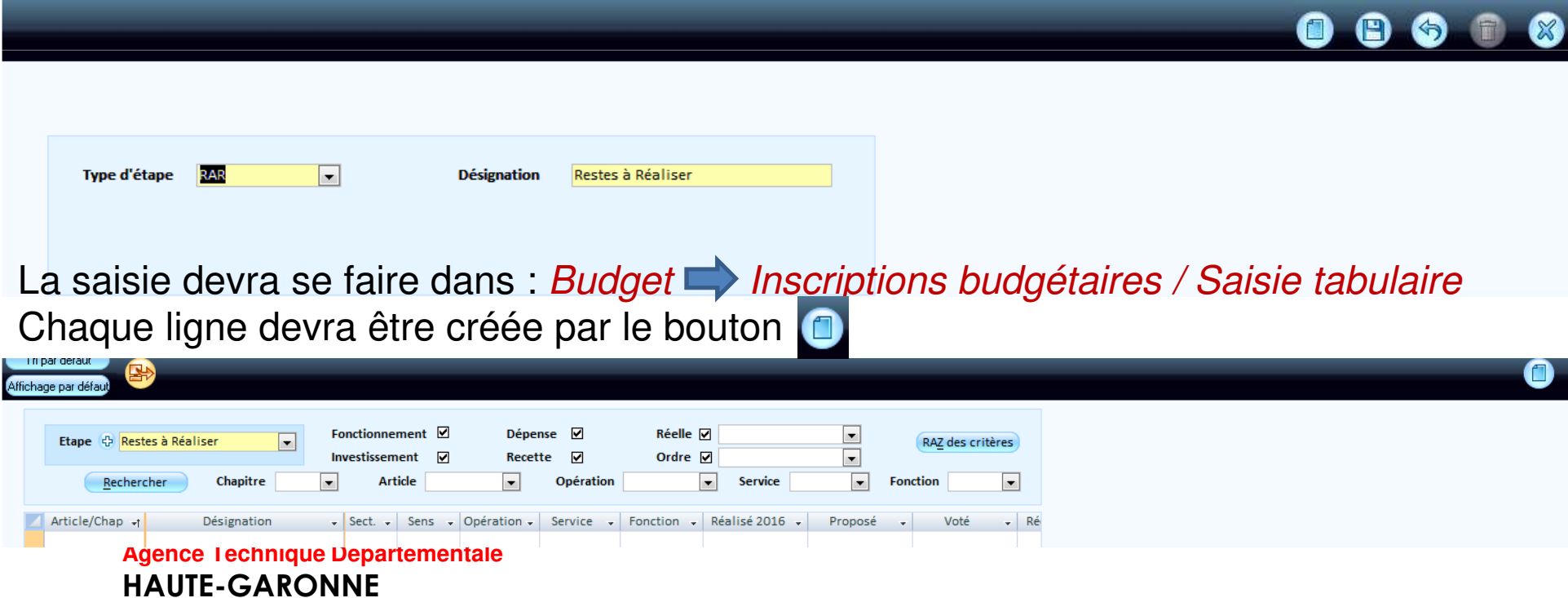

#### roduction du CA n et rec La production du CA n et réalisation du BP n+1

32

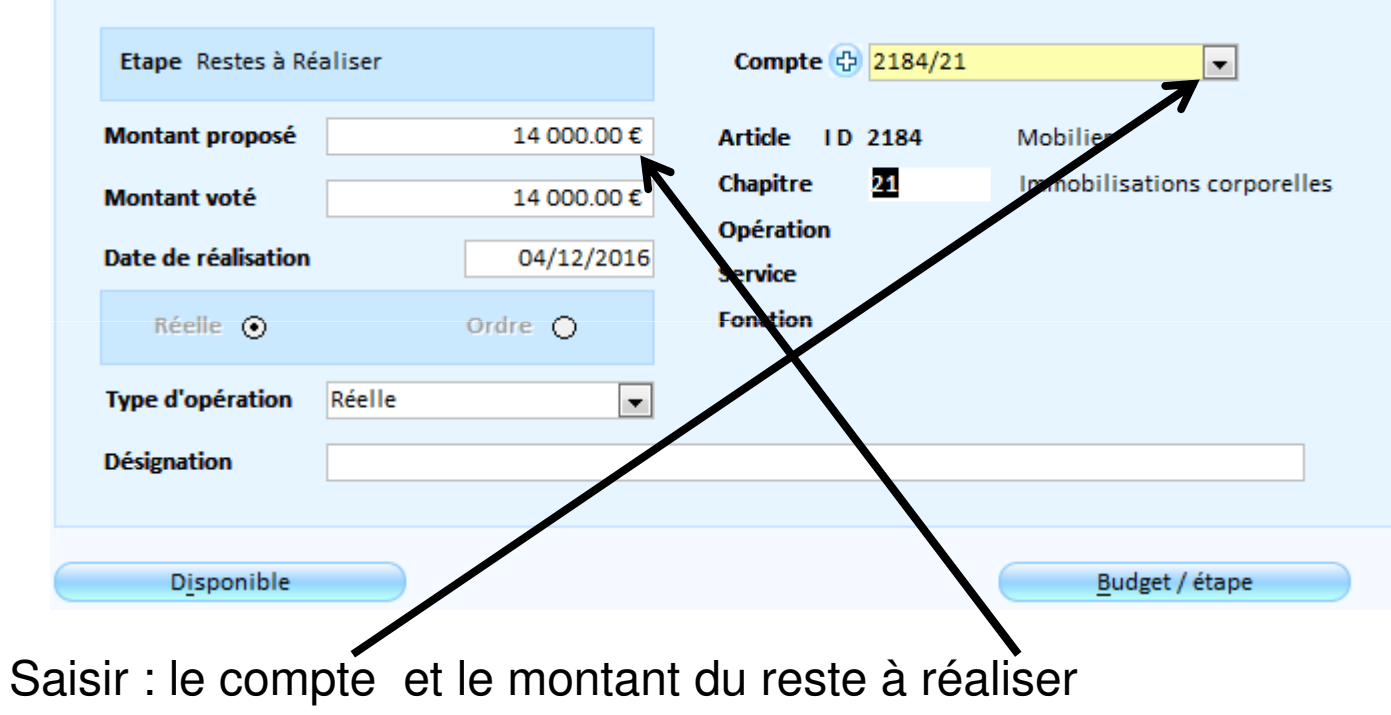

#### 33

**HAUTE-GARONNE**

Dans Budget  $\rightarrow$  Affectation du résultat / Assistant d'affectation du résultat: Dans le cas d'une affectation définitive (après vote du CA),Un assistant va vous aider à produire la délibération d'affectation du résultat (4 étapes)

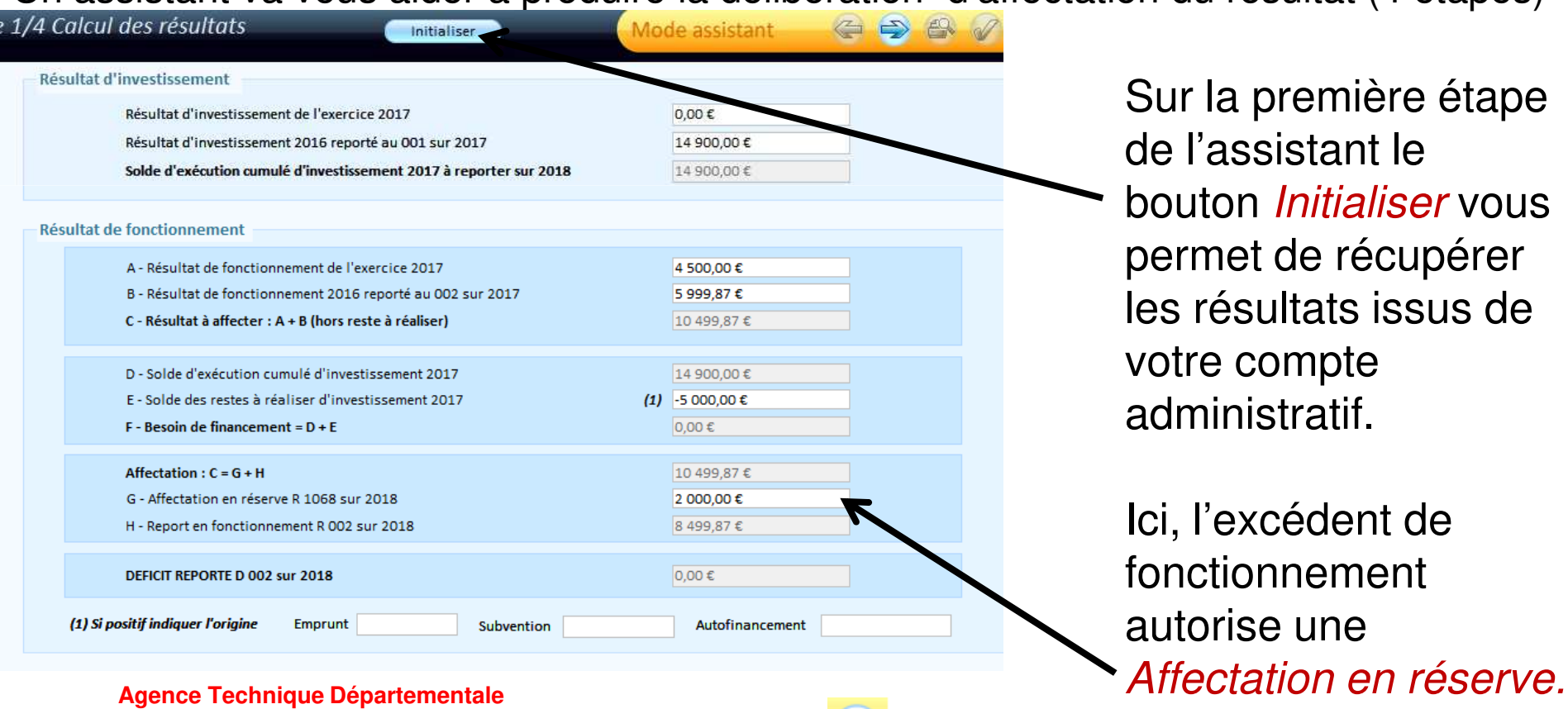

Cliquer sur **pour passer à l'étape suivante**.

récupérer

34

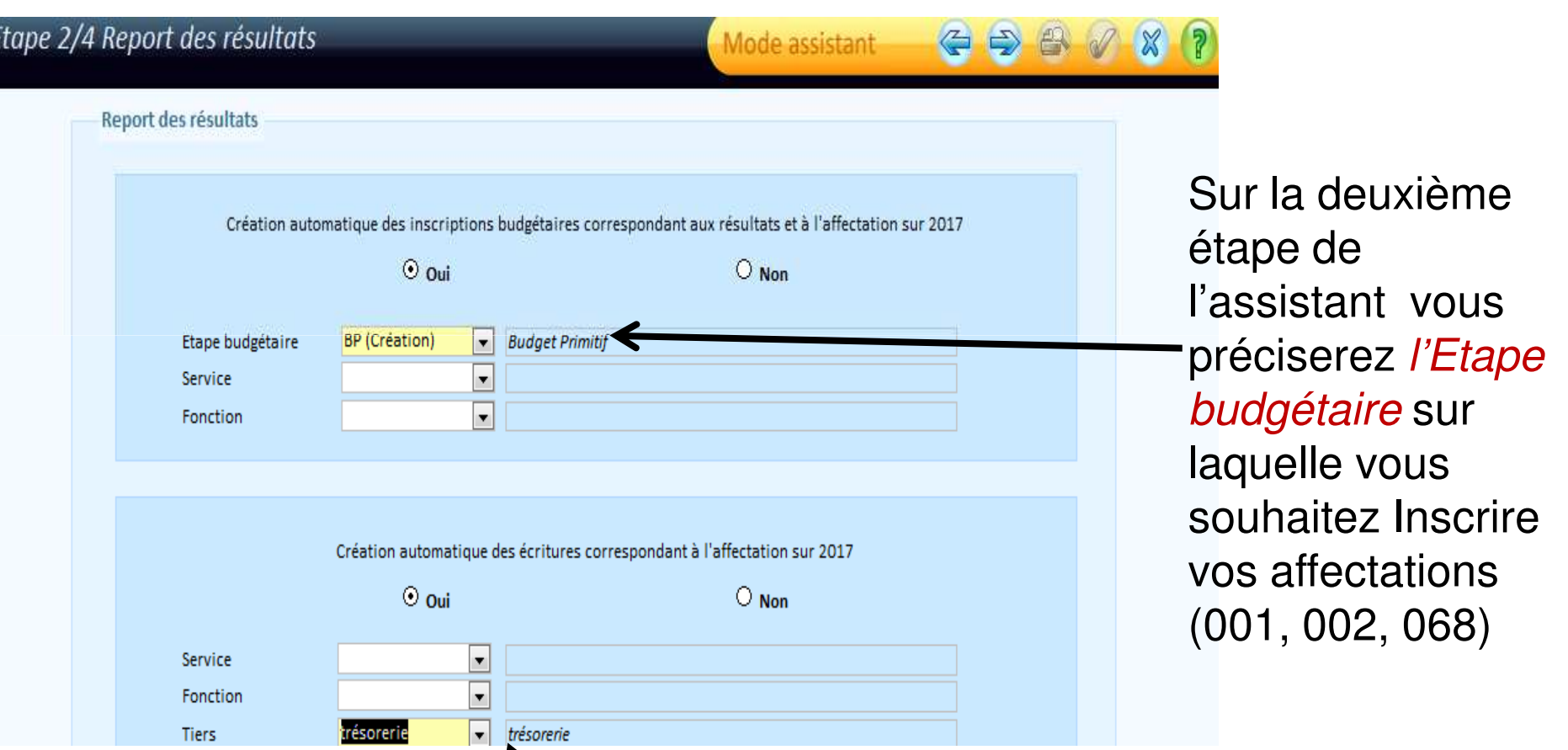

Dans le cas d'une inscription au 1068 un titre de recette sera automatiquement généré. Vous devez, pour cela, préciser un Tiers.

**Agence Technique DépartementaleHAUTE-GARONNE**

Cliquer sur **D** pour passer à l'étape suivante.

35

#### Etape 3/4 Récapitulatif

Mode assistant  $\Rightarrow$  $\left( \right)$  $\mathbb{R}$ 

**Récapitulatif** 

Les résultats seront reportés sur l'étape Budget Primitif 2017.

Les inscriptions budgétaires suivantes vont être créées automatiquement sur 2017

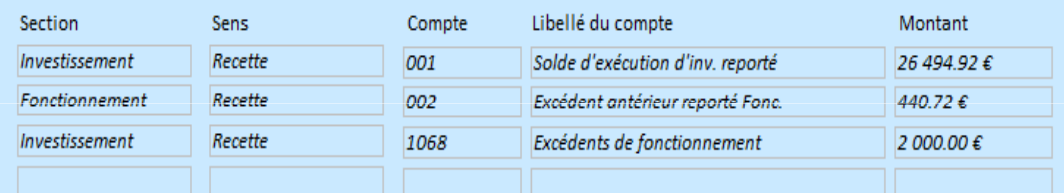

La troisième étape de l'assistant vous présentera un récapitulatif des traitements qui seront effectués.

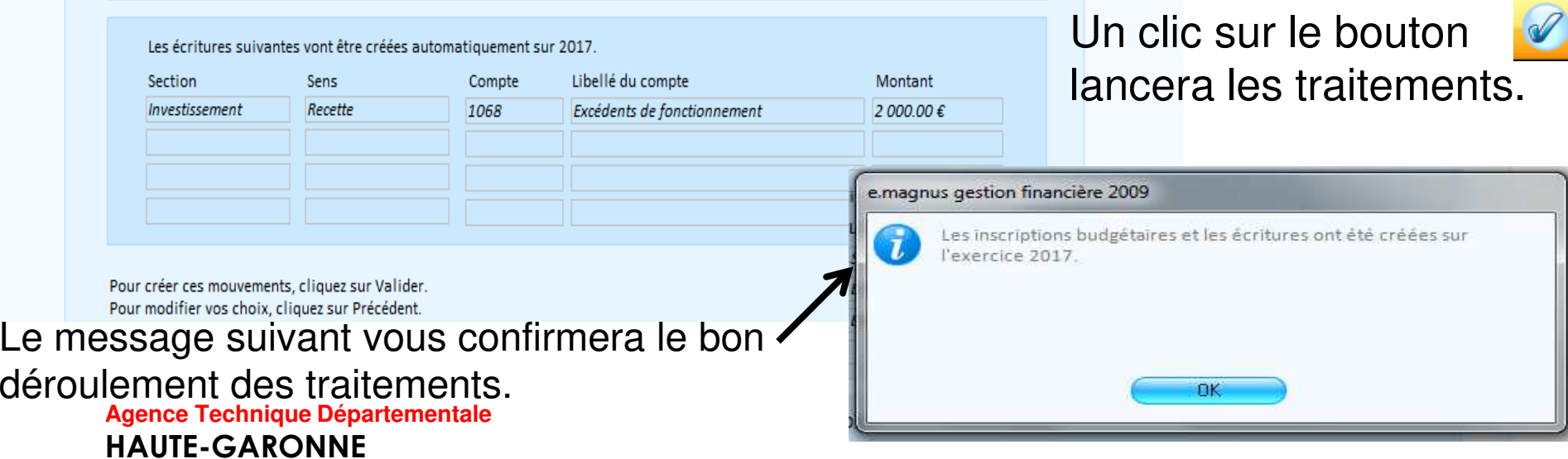

#### 36

Un aperçu de la délibération d'affectation du résultat pourra être reprise dans un logiciel de traitement de texte:

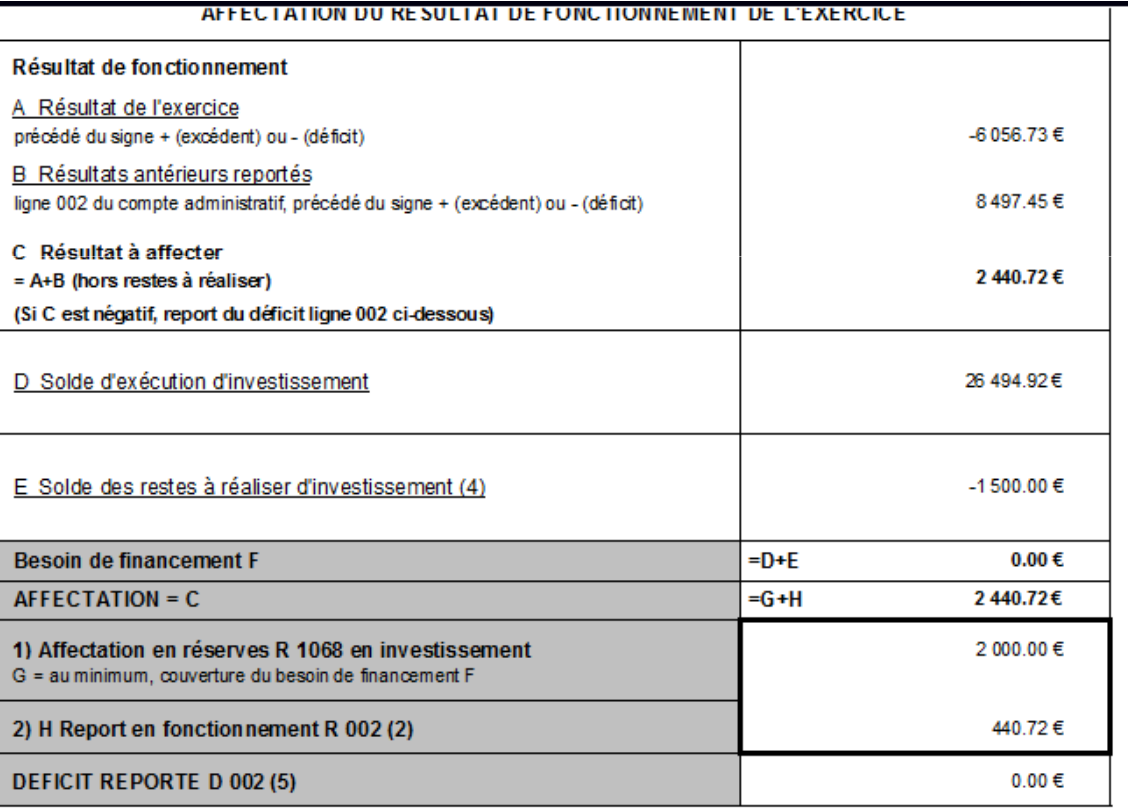

(1) Indiquer l'origine : emprunt : , subvention : \_ ou autofinancement:

(2) Eventuellement, pour la part excédant la couverture du besoin de financement de la section d'investissement.

(3) Joindre les documents prévus par l'instruction M14 (Vol. I, Tome II, Titre 3, Chapitre 5, § 4).

(4) Le solde des restes à réaliser de la section de fonctionnement n'est pas pris en compte pour l'affectation des résultats de fonctionnement Les restes à réaliser de la section de fonctionnement sont reportés au budget de reprise en compte après le vote du compte administratif. (5) En ce cas, il n'via nas d'affectation
#### 37

Préparation du BP N+1 :

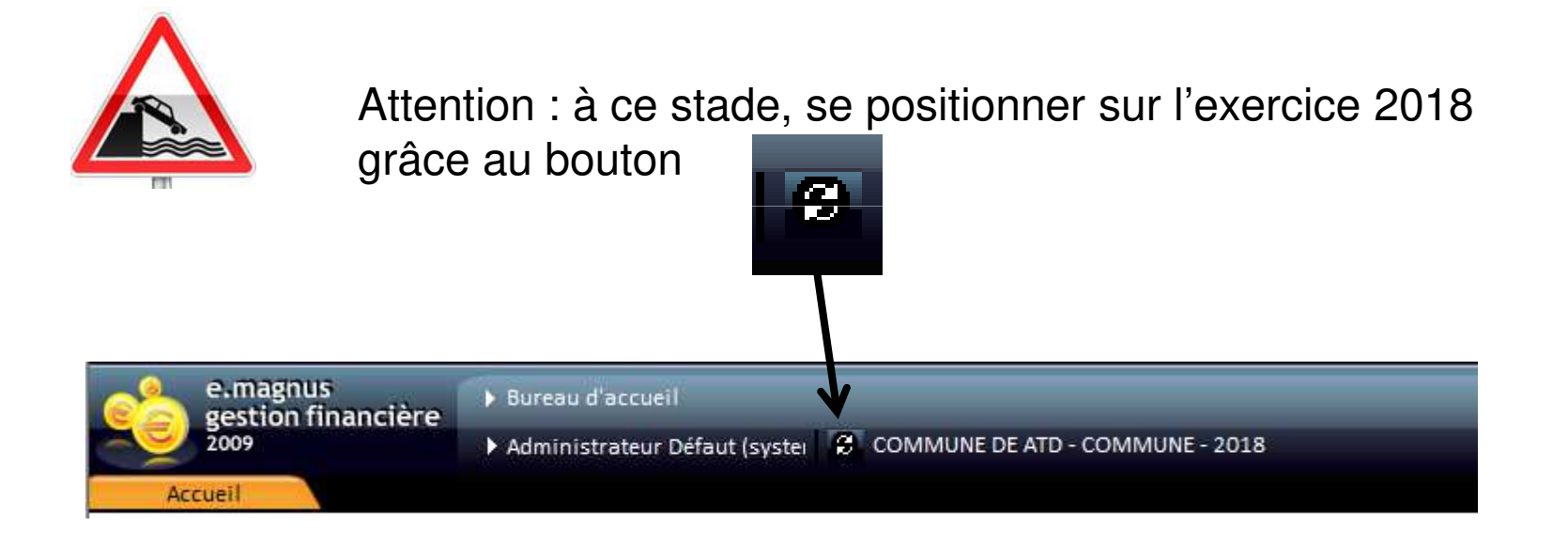

#### 38

Dans Budget  $\implies$  Etape budgétaire / Ouverture du cadre budgétaire:

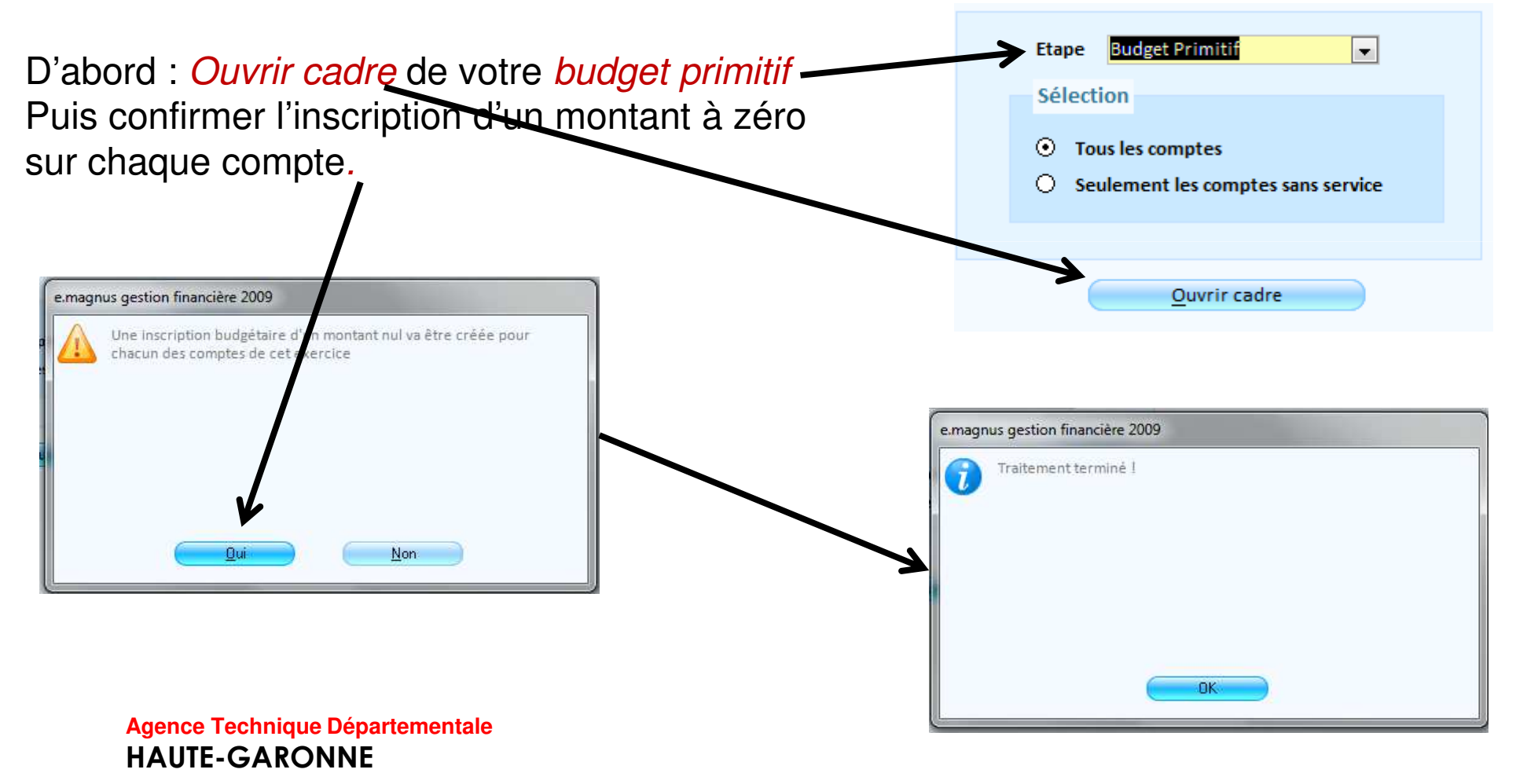

#### 39

#### Dans Budget  $\rightarrow$  Préparation des éditions budgétaires / Report des annexes budgétaires

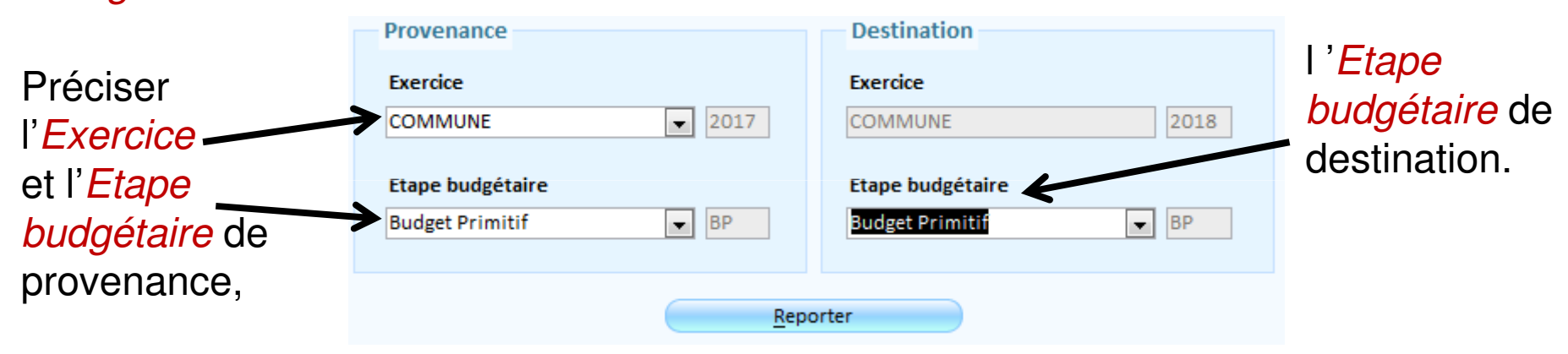

Puis cliquer sur Reporter

#### 40

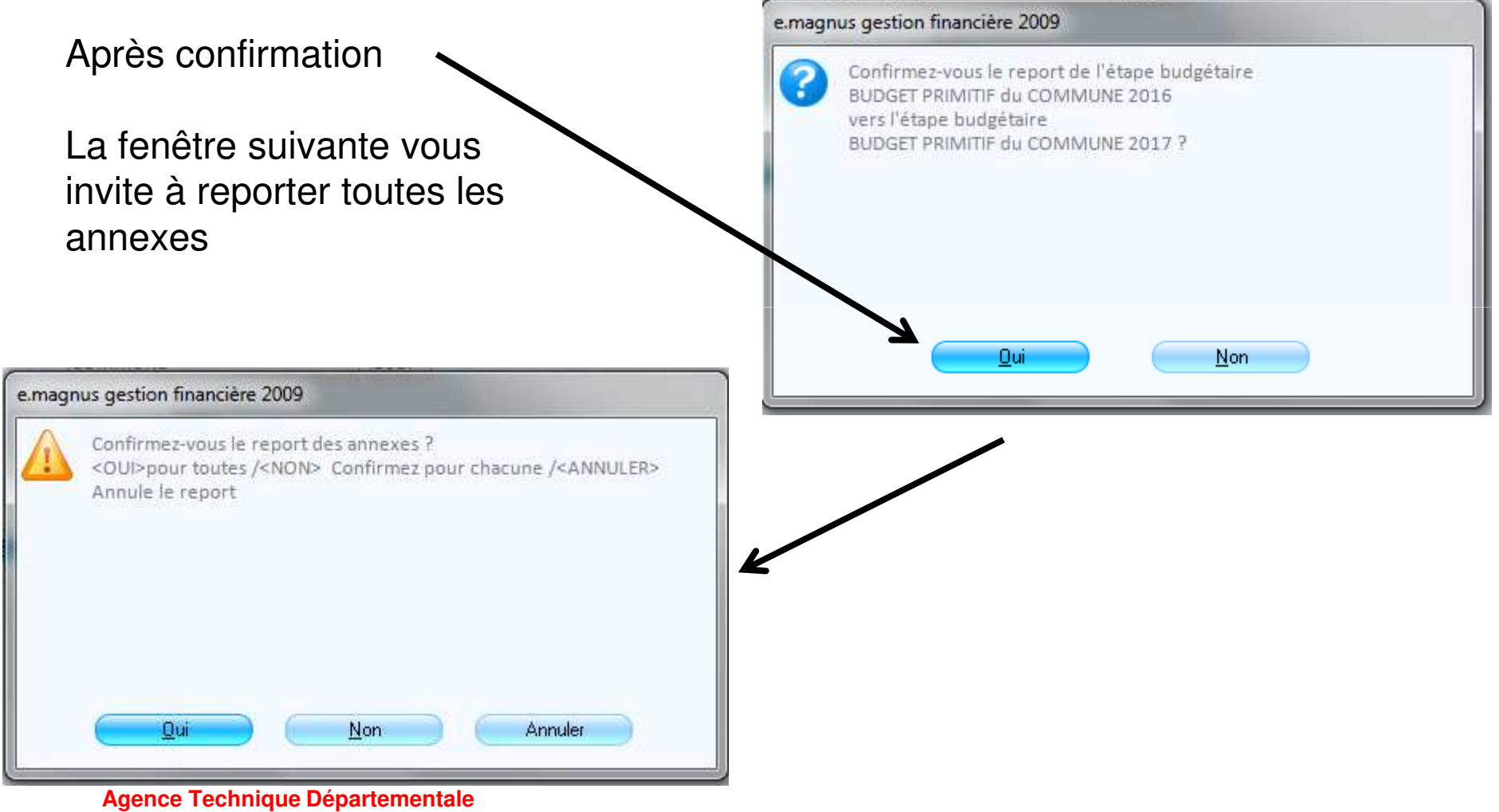

**HAUTE-GARONNE**

#### 41

#### Dans Budget Brane budgétaire / Saisie tabulaire :

Après avoir sélectionné l'Etape budgétaire cliquer sur Rechercher

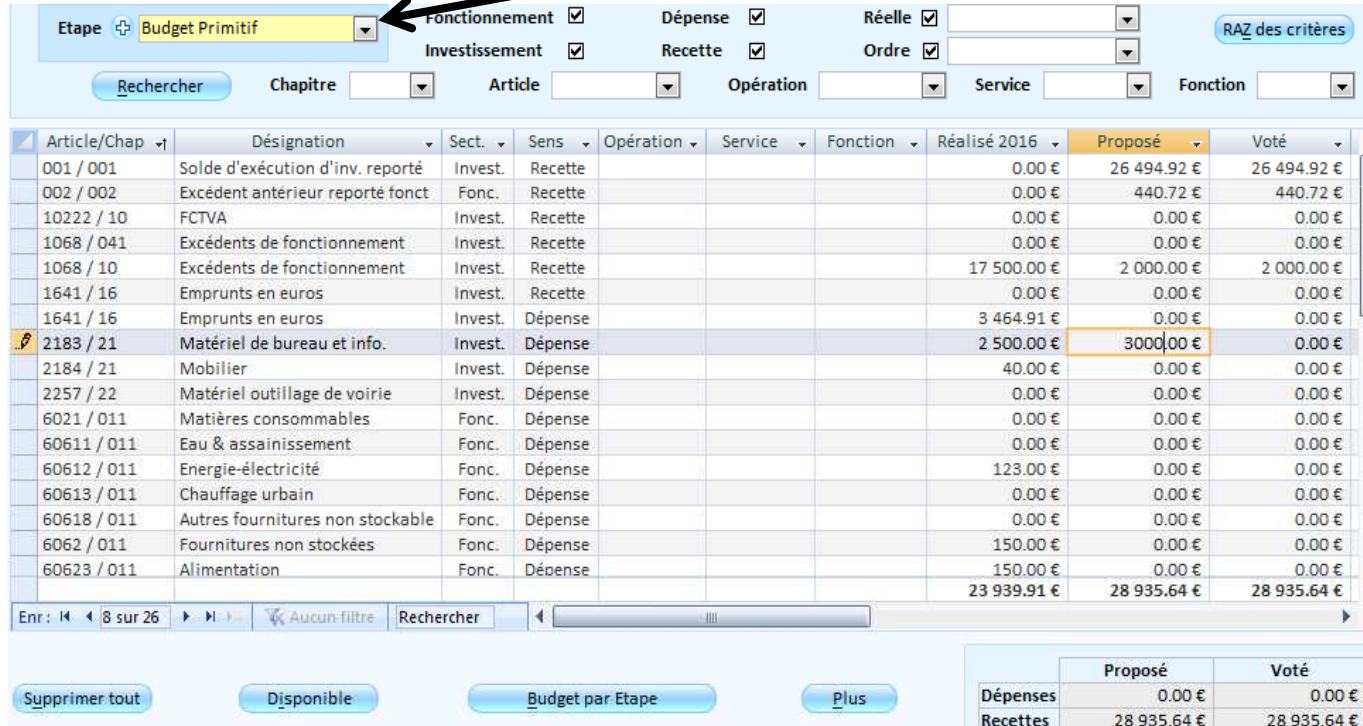

Vous aurez noté que les inscriptions aux :001,002,1068Sont déjà faites.

Saisir les nouvelles propositions.

#### 42

#### Dans Budget  $\blacktriangleright$  Edition du budget / Saisie des annexes et édition détaillée

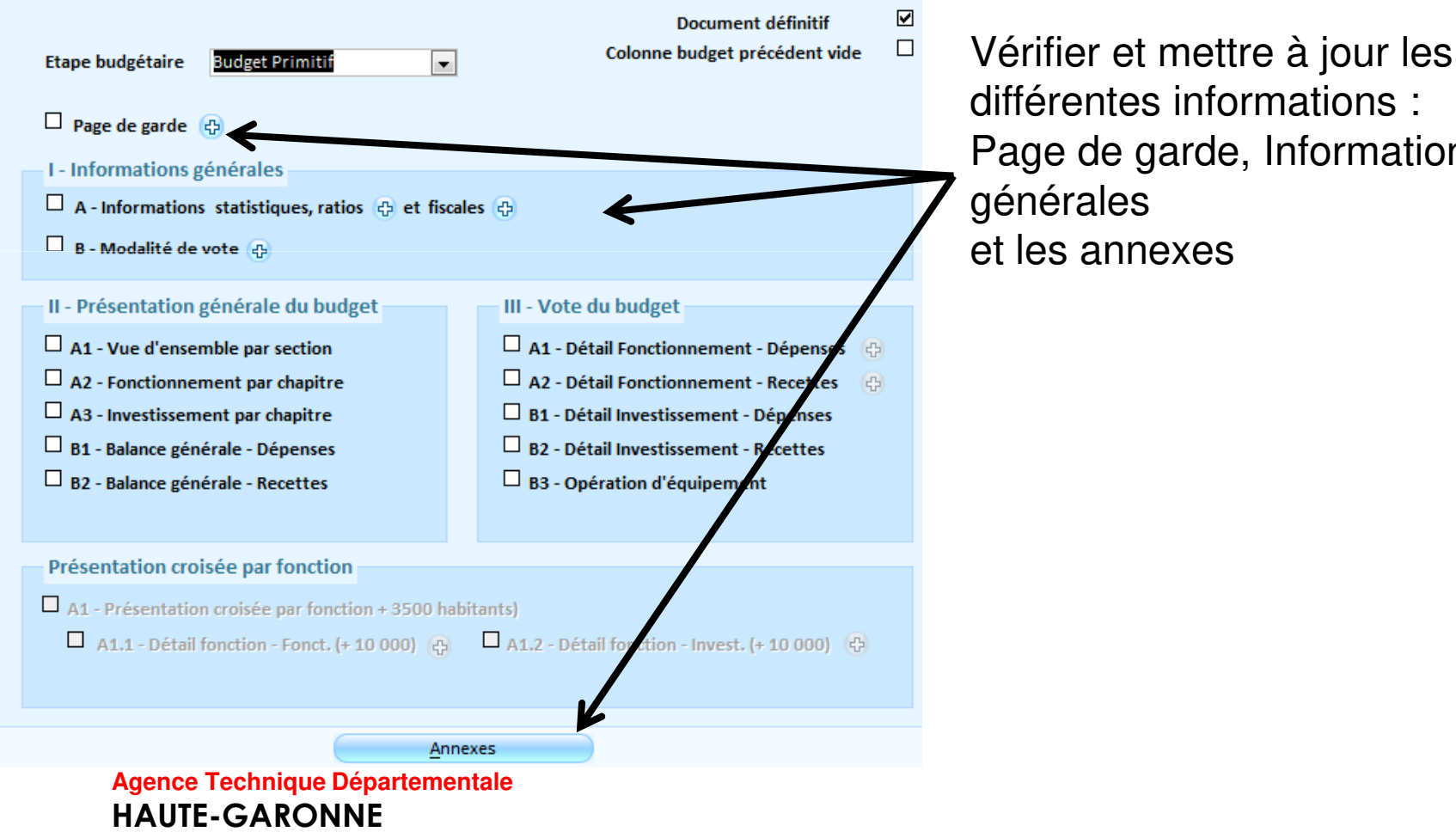

Page de garde, Informations

#### 43

Dans *Budget <sub>→</sub> Etape budgétaire / Etapes (BP, BS, DM,):* 

Si vous n'avez pas utilisé les engagements en investissement pour générer vos Restes à réaliser et que vous souhaitez tout de même en faire, alors vous devez créer une étape budgétaire : CRBP

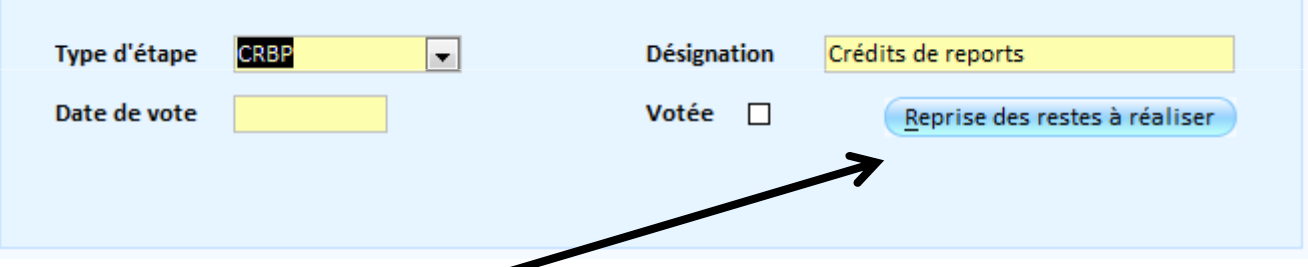

Le bouton : Reprise des restes à réaliser vous permettra de récupérer les restes à réaliser inscrits au CA.

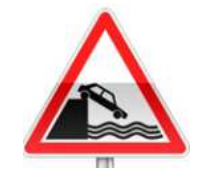

Ne pas oublier d'envoyer, par un flux du BP, les restes à réaliser au trésorier.

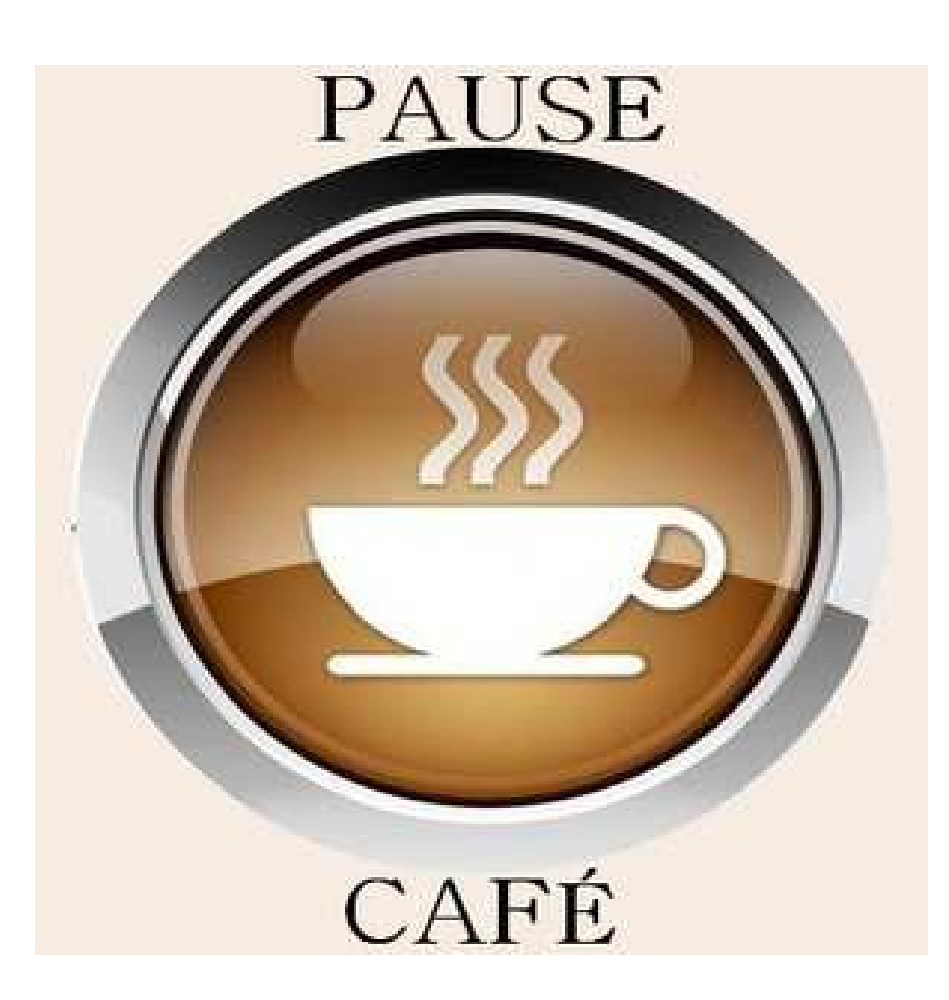

45

# Le PES : une fusée à quatre étages

Ce qui est obligatoire : le fichier de flux PES v2.Ce qui est **vivement conseillé** : la dématérialisation des PJ.

Ce qui est également **vivement conseillé** : la signature électronique.

Ce qui est « confortable » : l'utilisation d'un tiers de télétransmission.

# Origine d'une P.J. dématérialisée

- 1. La numérisation
- 2. La réception par courriel
- 3. La génération par un autre logiciel
- 4. La réception par CHORUS portail pro

# 1. La numérisation

Depuis un copieur / scanner :

□ demander au « prestataire » du copieur de créer<br>une boite de récention nour les pièces comptables : une boite de réception pour les pièces comptables :•de dépenses,

•de recettes ;

paramétrer le scanner en **noir - blanc et 150 dpi**.

# 2. La réception par courriel

Si le document joint à un courriel est déjà au format PDF il peut directement faire l'objet d'une pièce jointe dans votre logiciel. S'il s'agit d'un document Word, il sera préférable de le transformer en PDF :

Il faut noter que :•Les version de word <sup>2007</sup> et supérieures permettent d'ouvrir un document au format open office ou libre office (odt) •Une Pièce jointe peut être d'un format différent de PDF.

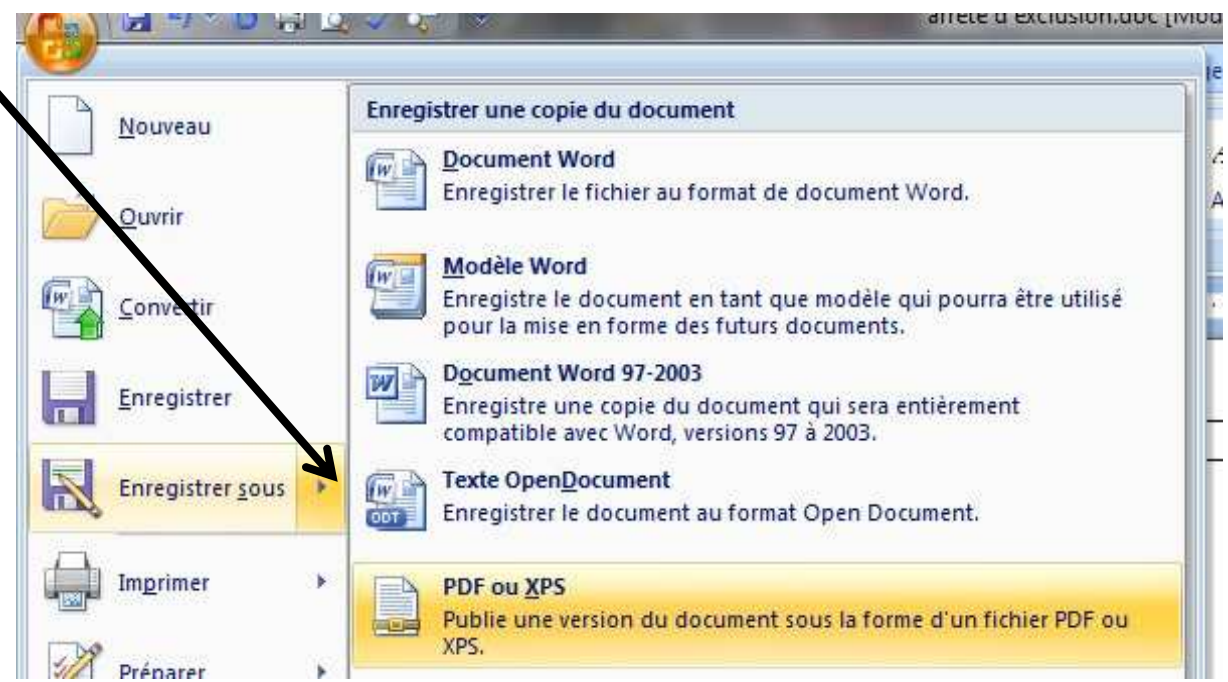

# 3. La génération par un autre logiciel

D'autres logiciels génèrent des Pièces justificatives :

- La Paye
- La facturation
- Le module écriture

Généralement ces logiciels doivent être paramétrés et les sessions d'interfaces présentent les pièces ainsi générées.

#### 50

# 4. La réception par CHORUS portail pro

Chorus est un portail d'émission et de réception de pièces comptables.

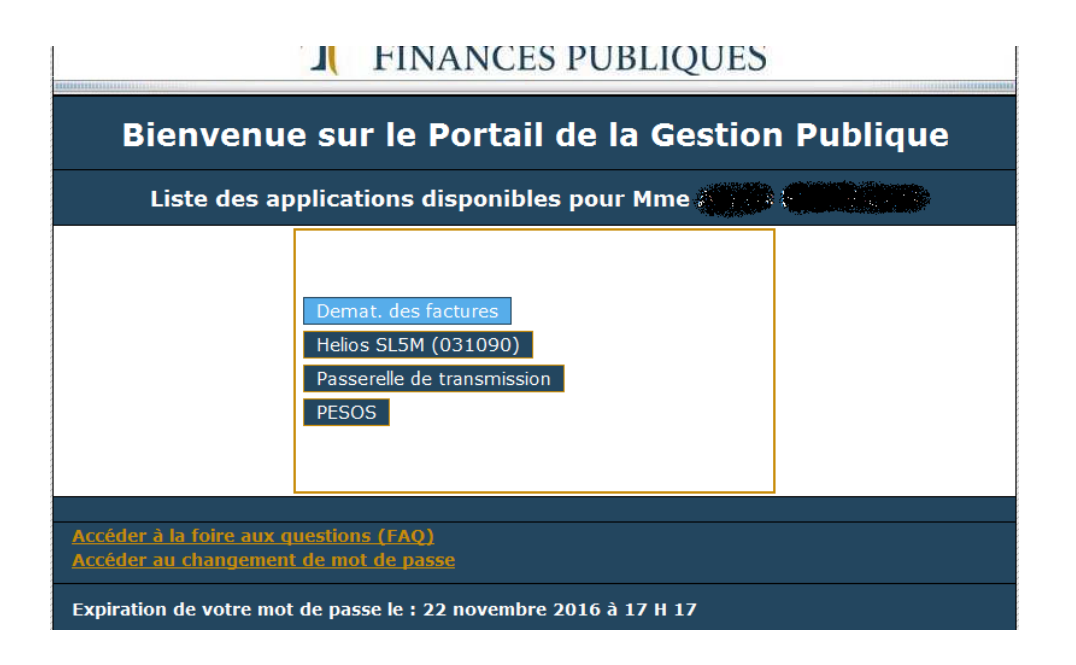

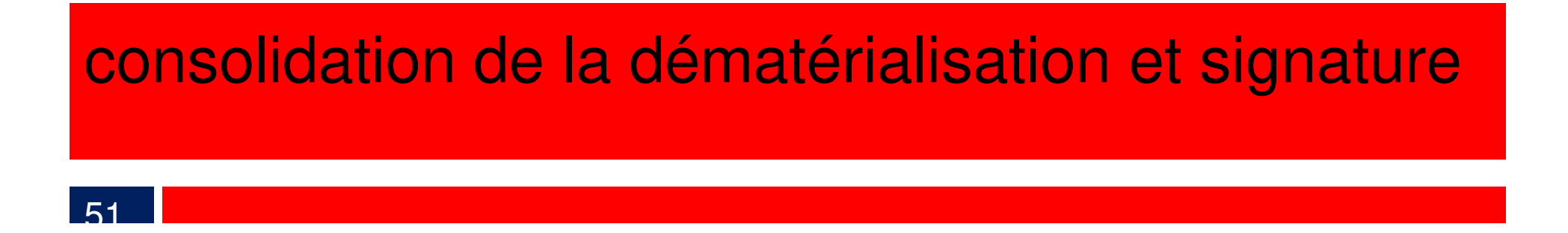

Paramétrage de votre logiciel

dans *Données* **–** *Collectivités* 1. onglet *Répertoires PJ*

2. dans *Liaisons* **–***Configuration des échanges Chorus Pro*

### La facture dématérialisée Chorus Pro et la mise à jour des états

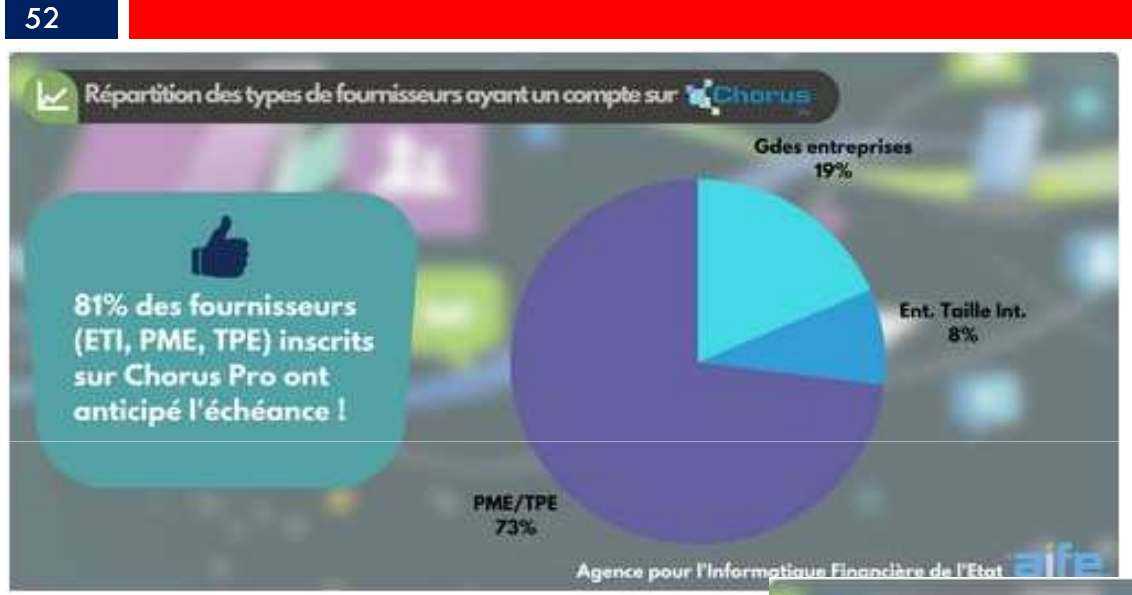

L'activité sur Chorus Pro démontre que les "petits" fournisseurs anticipent les prochaines échéances de l'obligation progressive liée au développement de la facturation électronique.

Les PME et TPE, concernées par les prochaines échéances (2018, 2019 et 2020) répondent présentes dès 2017, à la fois en termes de comptes inscrits ainsi que de factures émises !

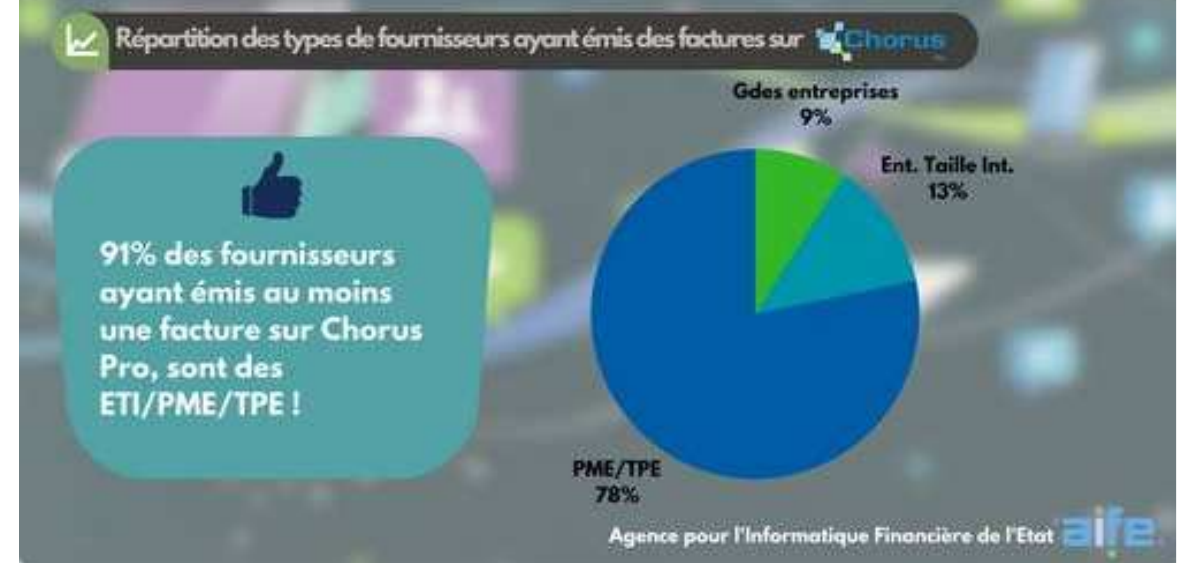

### La facture dématérialisée Chorus Pro et la mise à jour des états

#### 53

Agence pour l'Informatique Financière de l'Etat

### Interview BFM Business: "franc succès pour Chorus Pro!" -

07/03/2017

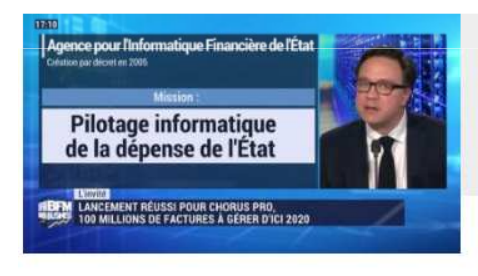

60 jours après le passage de la 1ère échéance du 1er jany. 2017, c'est l'occasion pour l'AIFE, d'évoquer Chorus Pro sur le plateau de BFM Business et de revenir sur les acteurs concernés, les bénéfices de la solution et les perspectives liées la facturation électronique

Depuis le 1er janvier, près des 700 000 factures ont en effet été transmises à Chorus Pro soit, en février, près de 100 000 recues par semaine, soit encore 20 000 par jour.

Rappelons que la solution traitera à terme près de 100 millions de factures par an et concernera à la cible, 1 million de fournisseurs et 90 000 entités de la sphère publique

L'AIFE a également rappeler les bénéfices apportés par Chorus Pro :

- une solution mutualisée garantissant un coût moindre et disponible gratuitement
- une obligation qui s'étale selon un calendrier progressif pour donner le temps aux entreprises, selon leur taille, de bien s'y préparer
- la possibilité pour ces entreprises de choisir le dispositif technique adapté à leurs besoins

### Présentation

#### 54Schéma fonctionnement CPP Solution mutualisée **Chorus Portail Pro** Emetteur **Saisie** Dépôt des factures des **XML et PDF** factures Suivi des **Qualification**

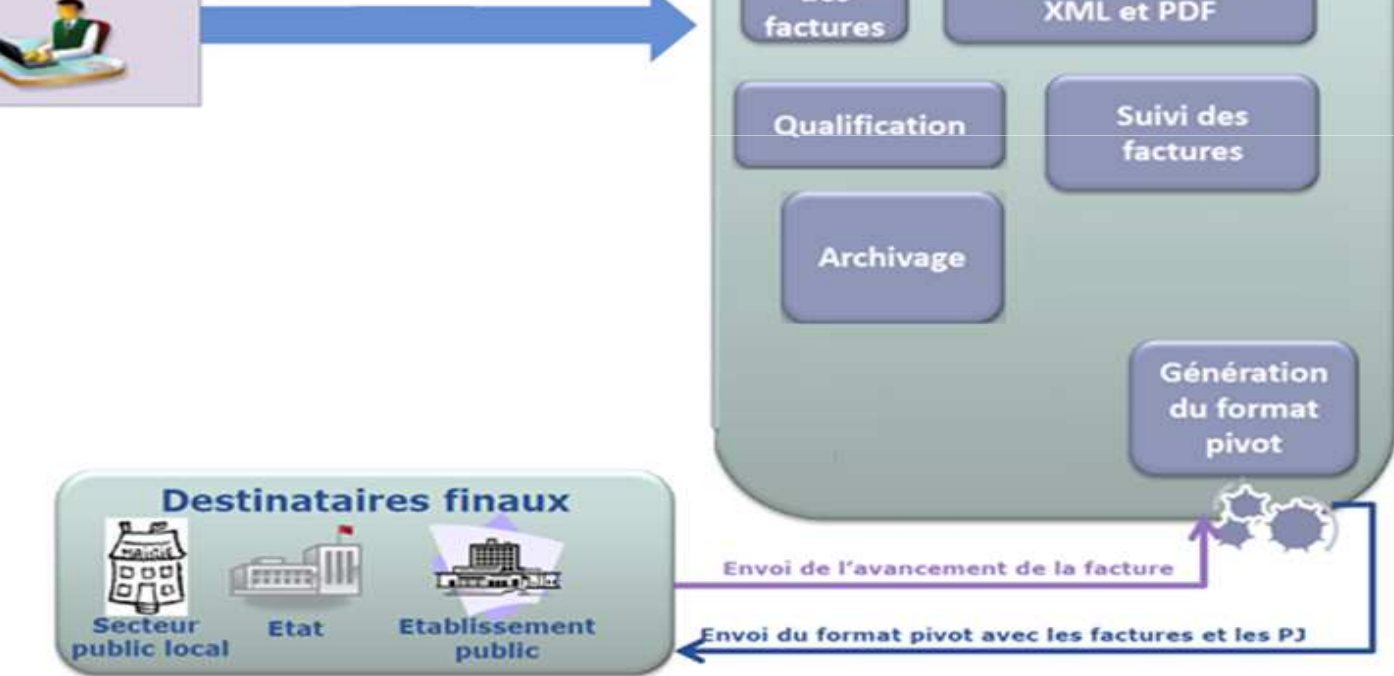

### Paramétrage général dans le portail Chorus pro

55

Le premier paramétrage a été réalisé, pour vous, par votre trésorier.

Ce dernier a créé un premier utilisateur dit : Gestionnaire Principal (GP).

Puis, éventuellement, un ou des Utilisateur(s) Technique(s) (UT).

Seul, le GP peut transférer son rôle de GP vers un autre UT. Ce dernier deviendra alors GP mais **il n'y aura pas deux** GP par site.

Seul le GP peut activer, désactiver ou supprimer un ou plusieurs UT.

Seul le GP peut ajouter ou supprimer un ou plusieurs espaces à un UT.

Cela se fait directement via le portail Chorus Pro.

La création des GP ou des UT sera réalisée par le trésorier au moment de la création du compte utilisateur du portail DGFIP.

Il existe également une notion de Gestionnaire Secondaire avec des droits restreints par rapport au GP .

56

#### Sur le portail Chorus Pro (CP), sur l'onglet Mon Compte :

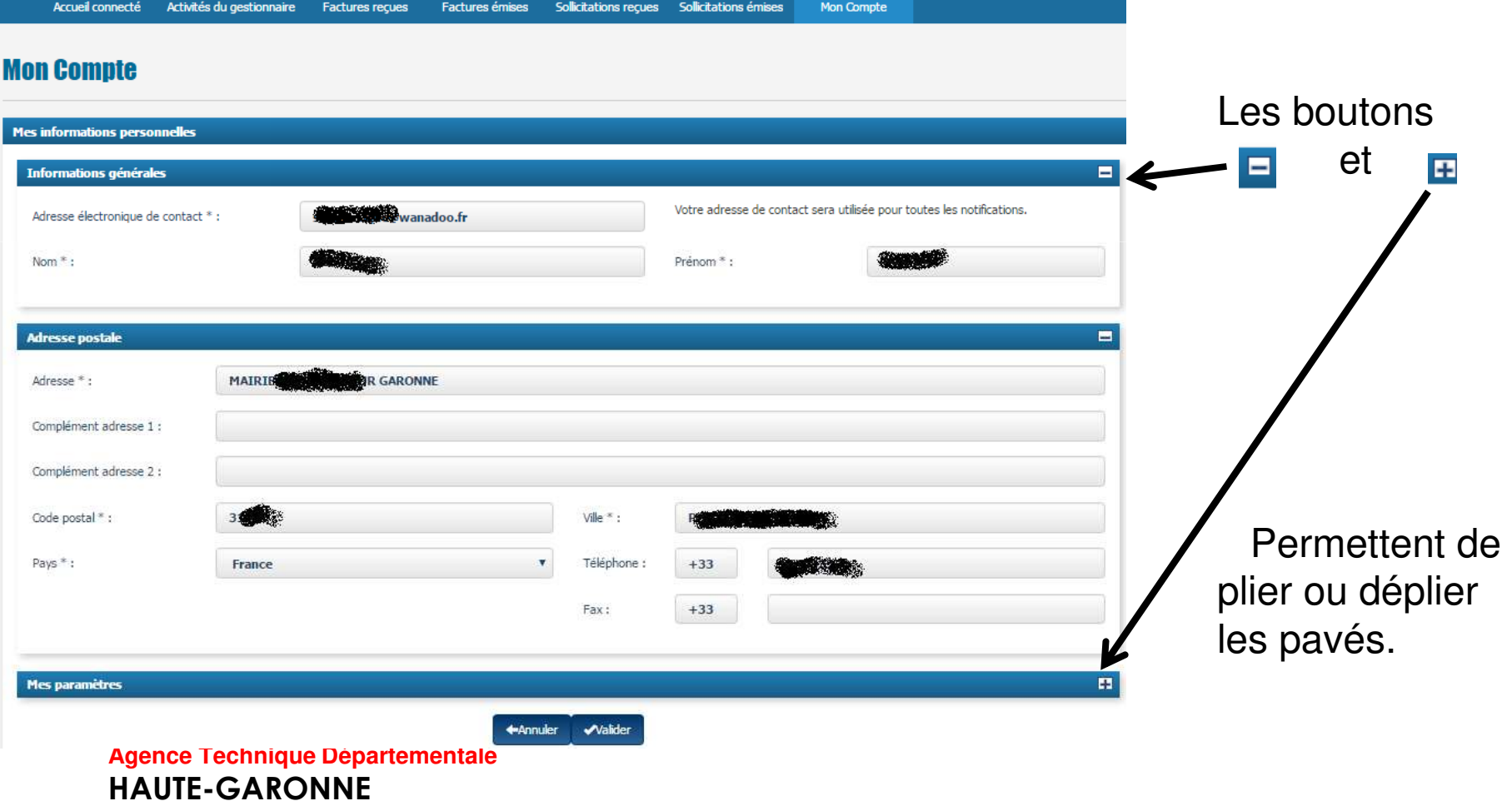

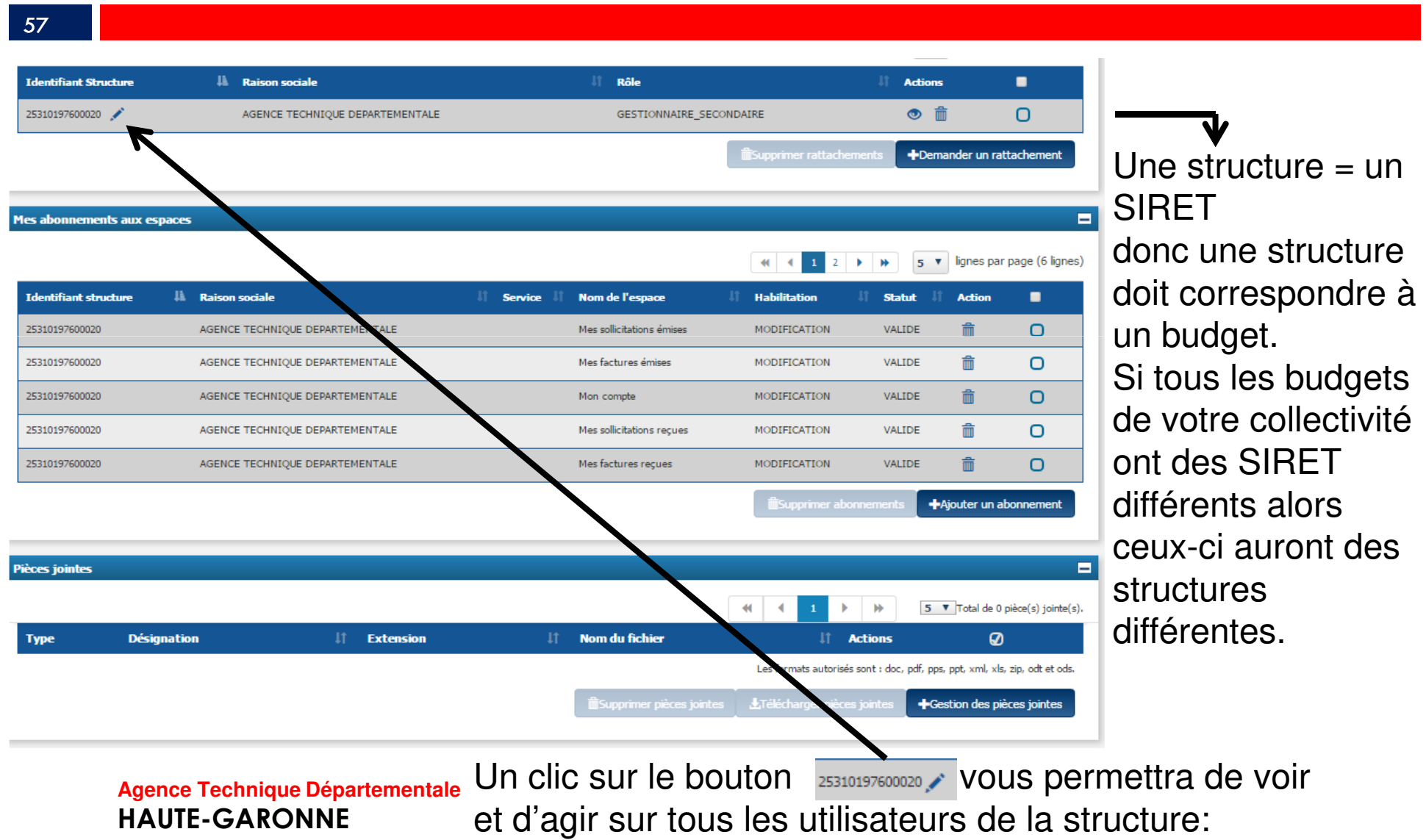

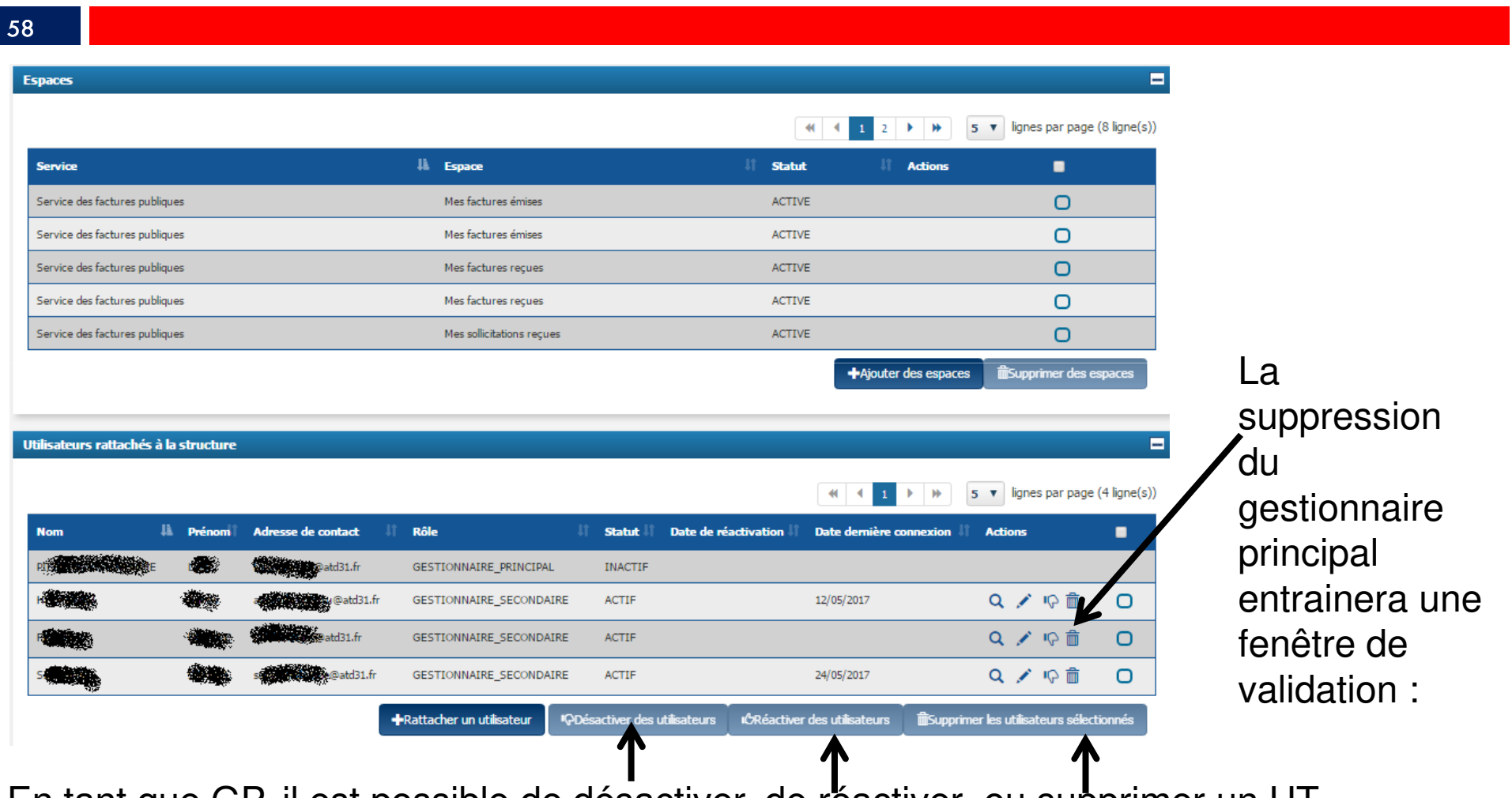

En tant que GP, il est possible de désactiver, de réactiver ou supprimer un UT.

**Agence Technique DépartementaleHAUTE-GARONNE**

I

59

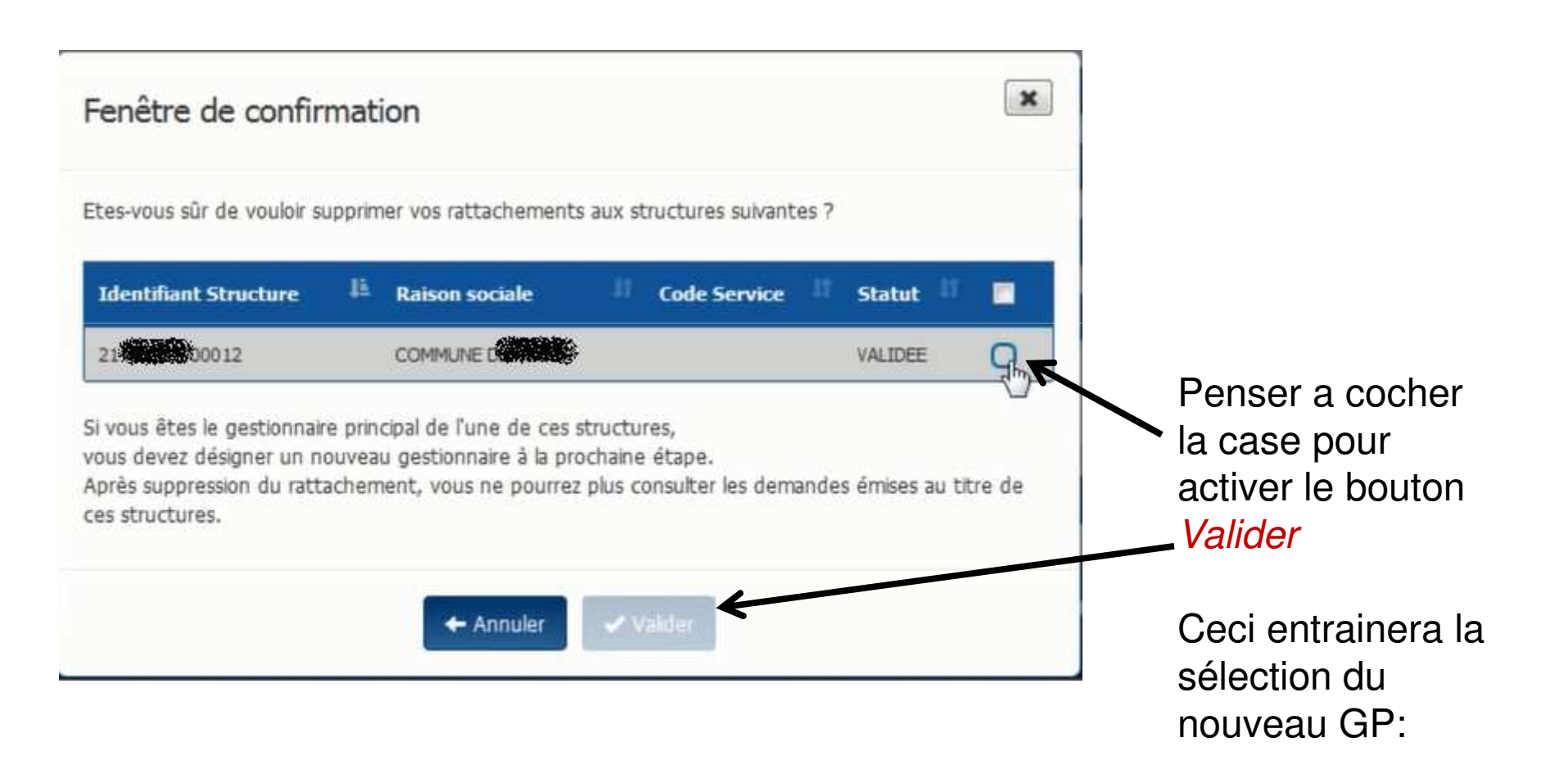

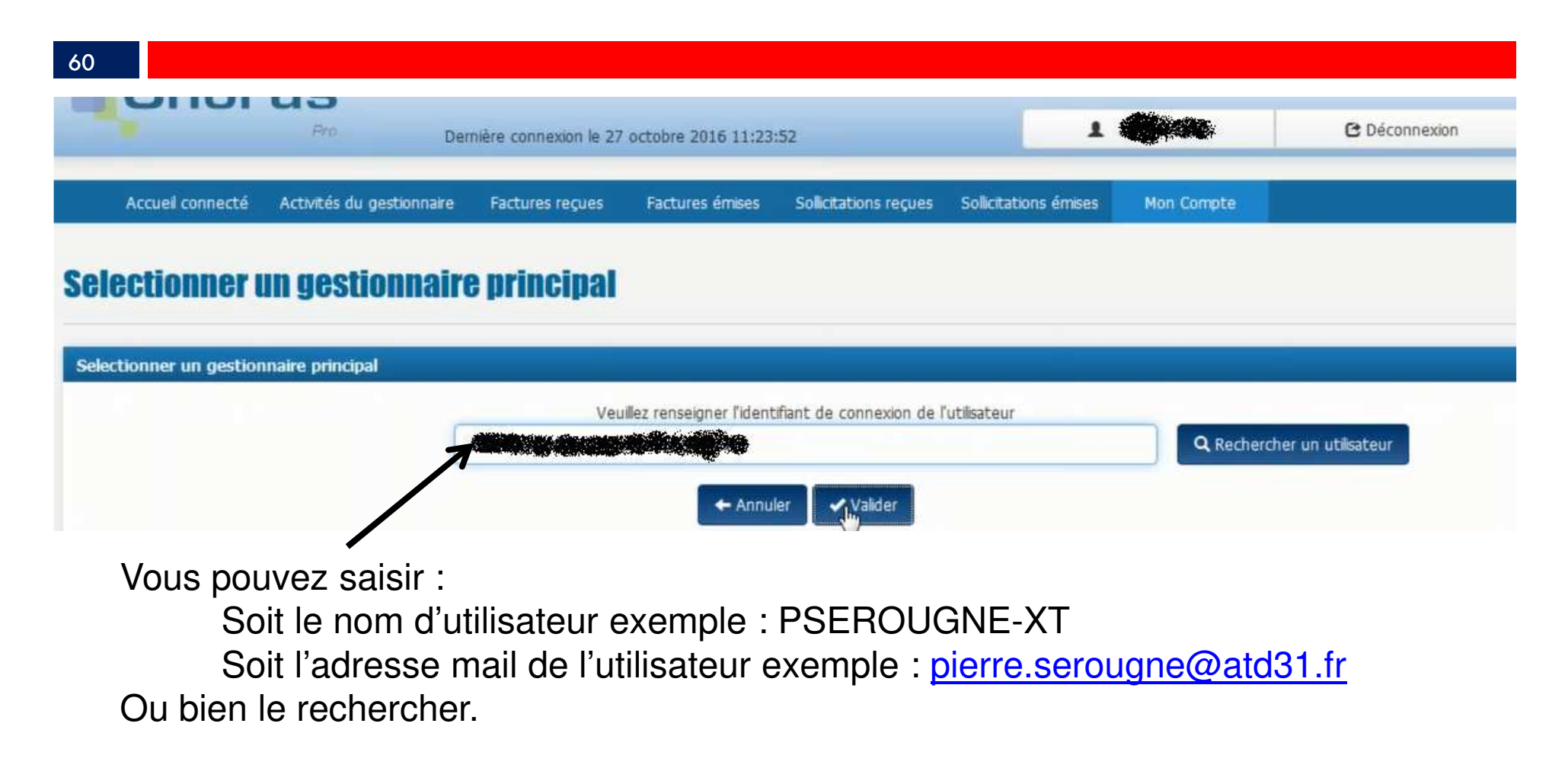

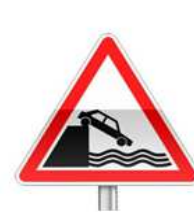

61

Seul un GP peut transférer le statut GP à un UT.

Si votre GP est parti de votre collectivité emportant avec lui son mot de passe de connexion au portail DGFIP, vous ne pourrez pas désigner un nouveau GP.

Vous devrez donc faire faire cette transformation par les administrateurs du site Chorus Pro. Pour cela cliquer sur le bouton nous contacter que vous trouverez en bas de toutes les pages du site :

Plan du site **Mentions légales CNIL** Accessibilité Conditions générales d'utilisation **Nous contacter** 

Vous pourrez alors émettre une sollicitation. Préciser dans le motif de la demande : transfert de gestionnaire principal

et dans la description de la demande : l'identité de l'ancien GP (exemple pserougne-xt)et l'identité du nouveau GP.

62

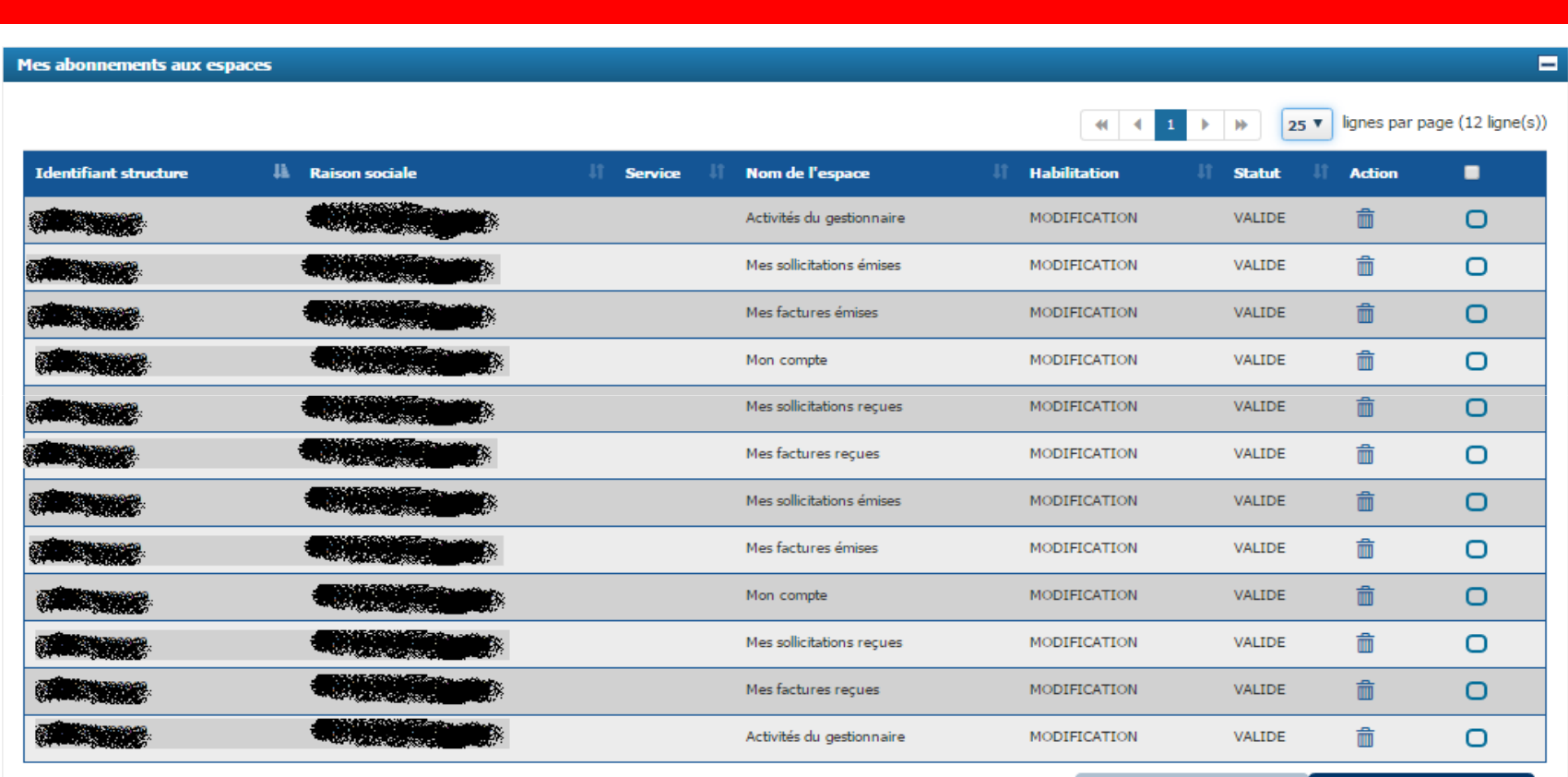

+Ajouter un abonnement

Un espace regroupe un ensemble de fonctionnalités sur le Portail. Certains espaces sont accessibles par défaut à tous les utilisateurs.

#### 63

Si, par erreur, un utilisateur n'était pas abonné à tous les espaces nécessaires cela peut être rectifié :

 Pour être abonné à un nouvel espace, un utilisateur technique doit en faire la sollicitation auprès de son Gestionnaire pour cela : dans Sollicitations émises onglet Saisir sollicitation :

L'utilisateur doit obligatoirement sélectionner une catégorie et une sous- catégorie

**Agence Technique Départementale**

**HAUTE-GARONNE**

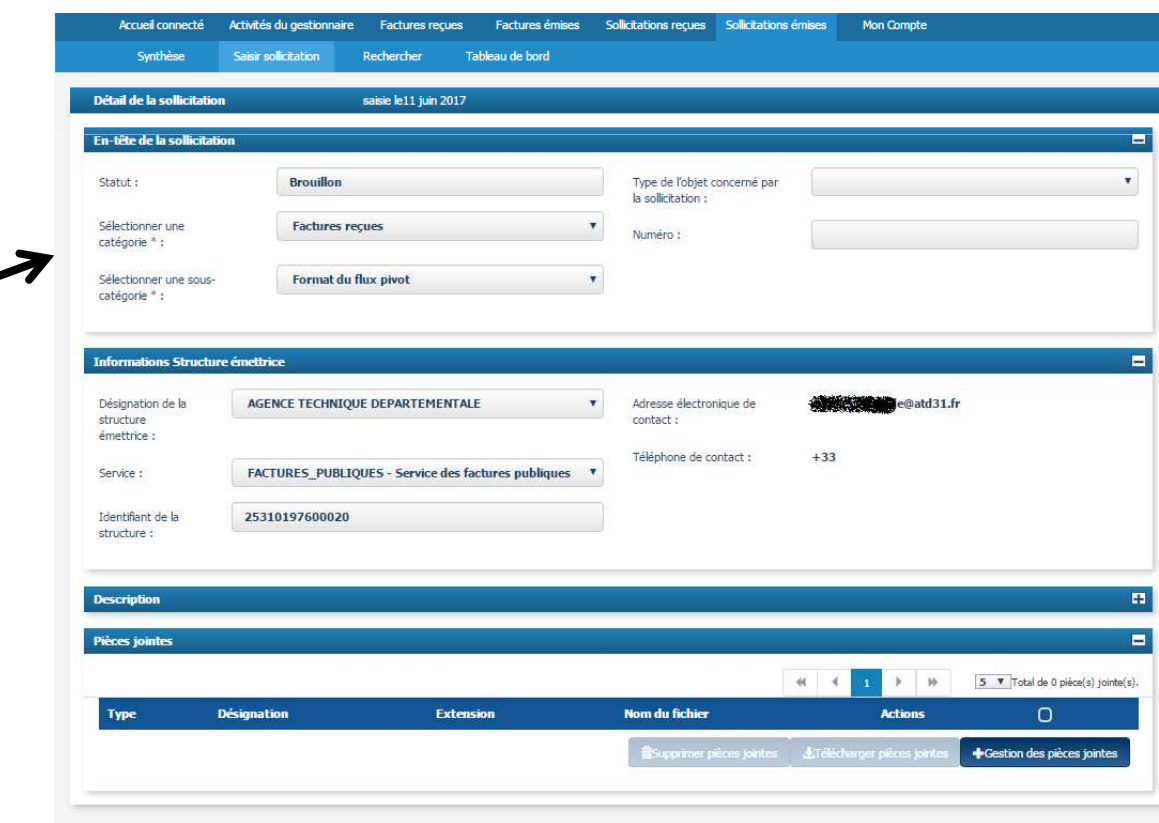

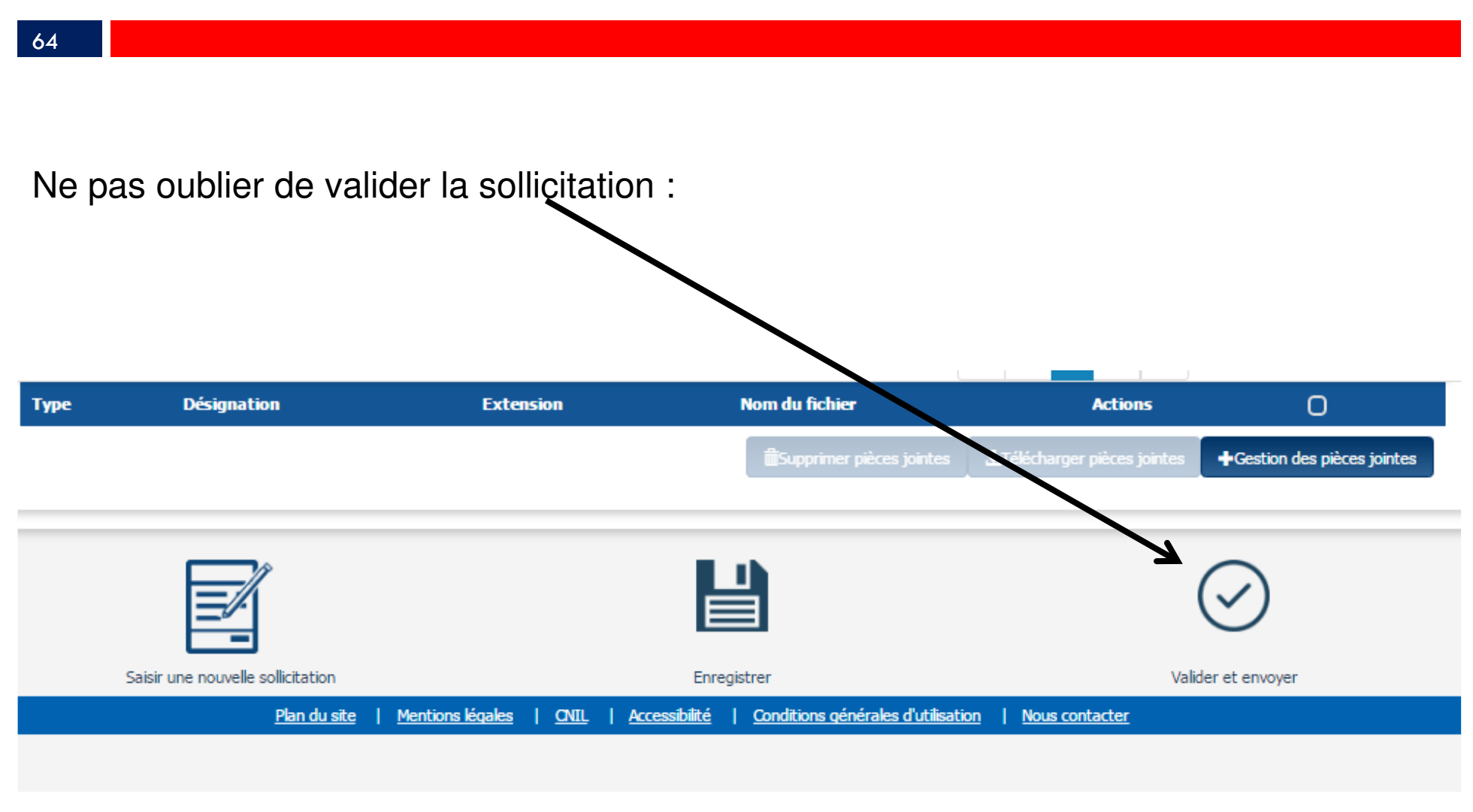

Le Gestionnaire pourra alors accéder à la sollicitation dans le menu Activités du gestionnaire.

Puis dans *les demandes d'abonnements aux espaces* 

De même qu'il pourra supprimer l'abonnement à un espace pour un utilisateur technique.

### Raccordement à Chorus Pro

#### 66

Les deux modes de réception des factures gérés dans *BL intégré* sont :

1. Le mode portail : par le biais du portail DGFIP, vous téléchargez les factures en attente vous concernant. Puis, après intégration dans BL Evolution, les PJ seront générées automatiquement.

2. Le mode service : Votre éditeur a développé des A.P.I.

(Application Programming Interface) qui sont des Interfaces de programmation applicatives. Vous utilisez alors un T.d.T. (Tiers de Télétransmission), qui récupérera automatiquement pour vous, les factures en attente et alimentera directement votre logiciel *Gestion Financière*.

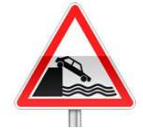

Ce mode nécessite un abonnement auprès de votre éditeur.

Dans les deux cas, vous récupèrerez vos factures sous la forme d'un flux dit « flux pivot ». Il contient les données de la facture et des pièces jointes complémentaires.

# 1.Le mode portail

#### 67

Vous avez reçu un mail vous informant de la présence d'une facture en attente : Dans le portail DGFIP: aller sur Chorus Pro

Vous accéderez alors au portail Chorus, sur l'onglet factures reçues : sélectionner les

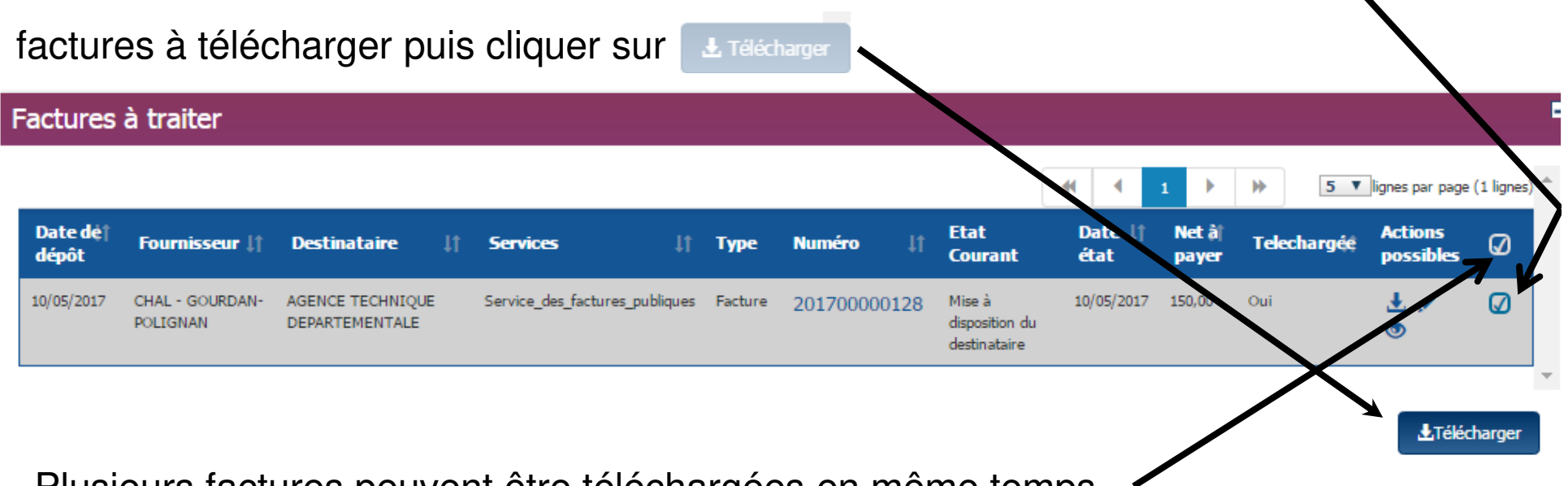

Plusieurs factures peuvent être téléchargées en même temps.

# 1.Le mode portail

68

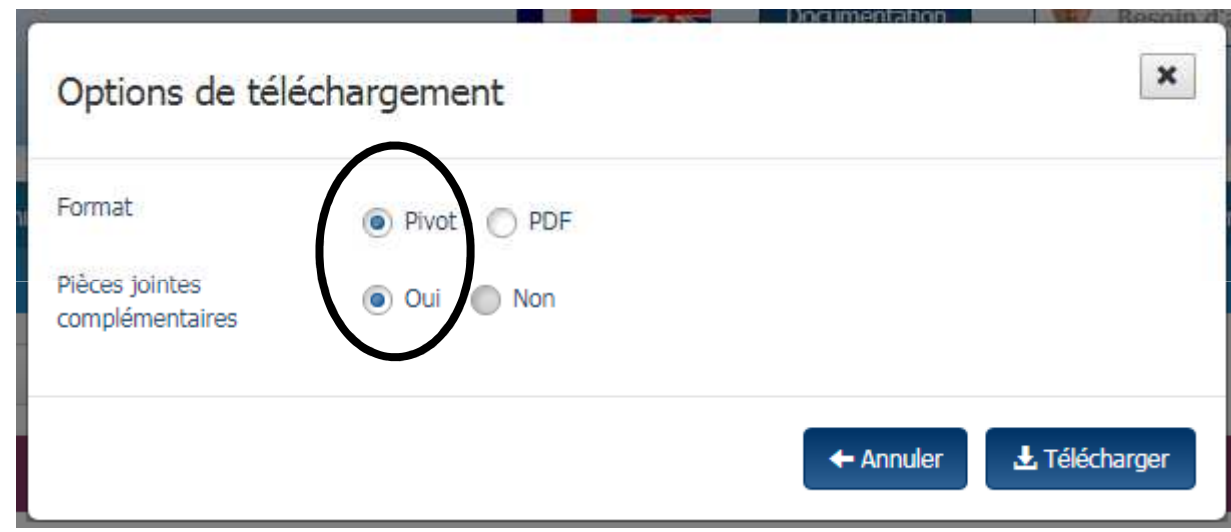

Privilégiez le format *Pivot* et récupérez également les pièces complémentaires.

# 1. Le mode portail

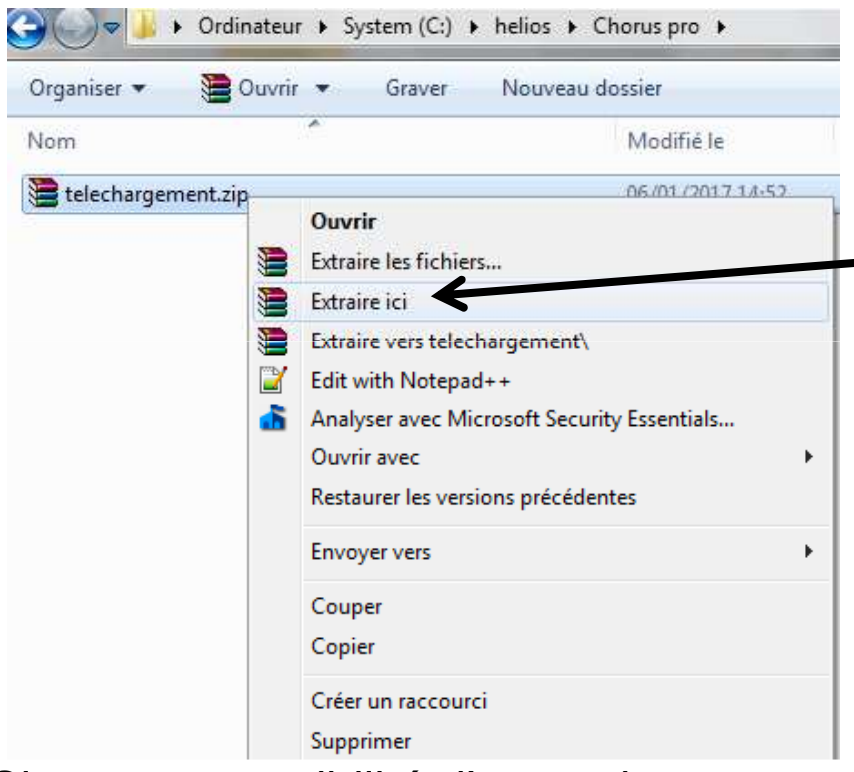

69

Par un clic droit sur le fichier *telechargement.zip* vous obtenez le menu suivant. Selon l'outil d'extraction que vous utilisez vous pouvez avoir :

- soit comme ici *extraire ici*
- soit *7zip* puis *extract here*

Si aucune possibilité d'extraction ne vous est offerte dans le menu ci-dessus, veuillez prendre contact avec l'A.T.D. afin que nous puissions vous installer un logiciel gratuit d'extraction.

# 1.Le mode portail

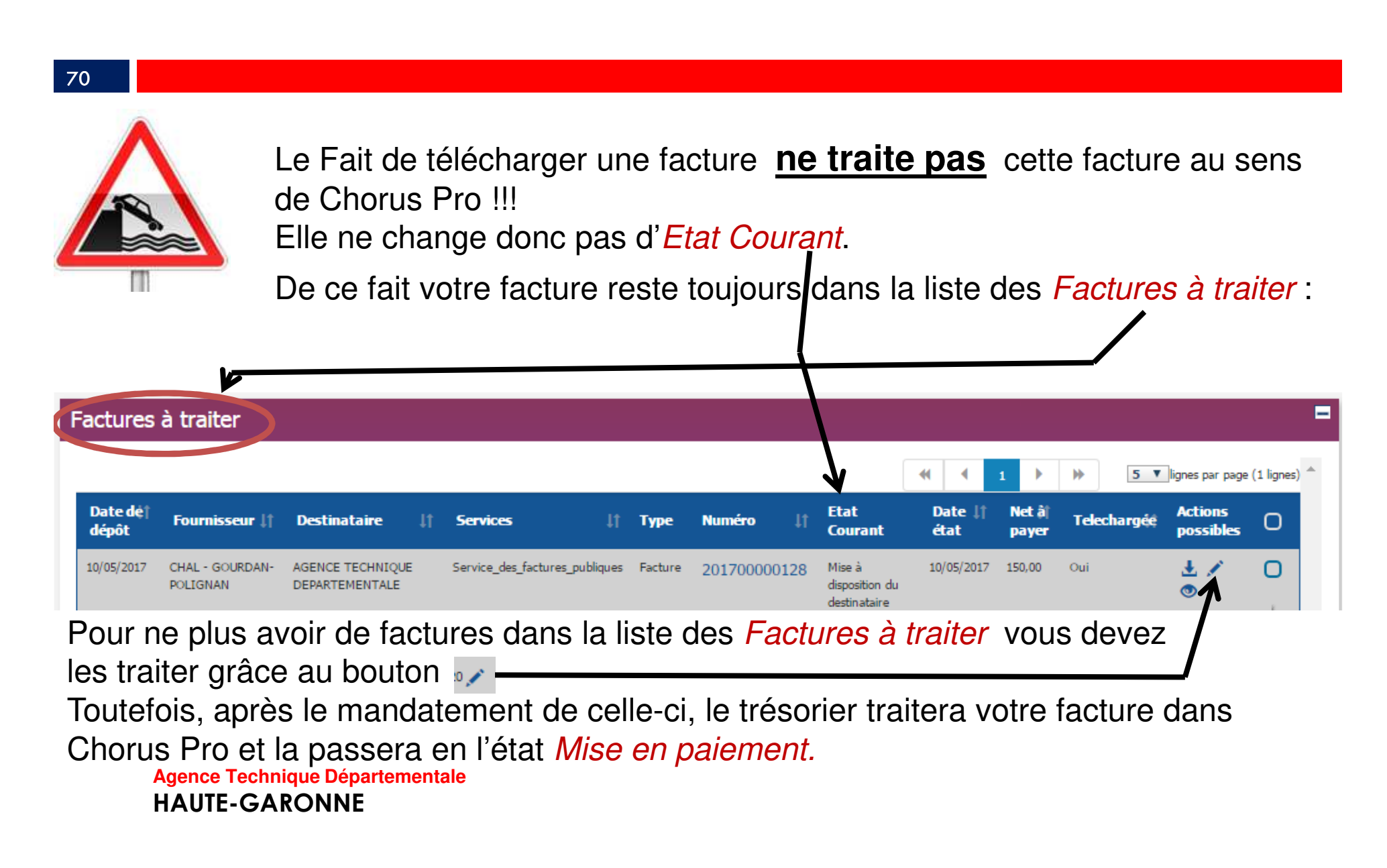

# 1.Le mode portail

#### 71

Dans votre logiciel *Gestion Financière 2009* : un paramétrage est d'abord nécessaire:<br>-Dans : Données > Dossiers / Collectivité :

Onglet *Répertoire PJ* Rajouter un nouveau *Type de pièce <u>ju</u>stificative* 

![](_page_70_Picture_82.jpeg)

Le *Répertoire import* que vous désignez ici représente le dossier « point de chute » des pièces que vous récupèrerez sur le portail Chorus pro Vous aurez noté que le Répertoire de stockage ne comporte pas d'accent.

# 2. Le mode SERVICE

72

Les flux pivots iront automatiquement se ranger dans le répertoire désigné comme « point de chute » ici : C:\helios\Chorus Pro.

Le module *BL.Connect CP* ira contrôler quotidiennement la présence d'un flux pivot en attente sur le portail Chorus.

Mais, au préalable un paramétrage sera nécessaire :
# 2. Le mode SERVICE

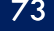

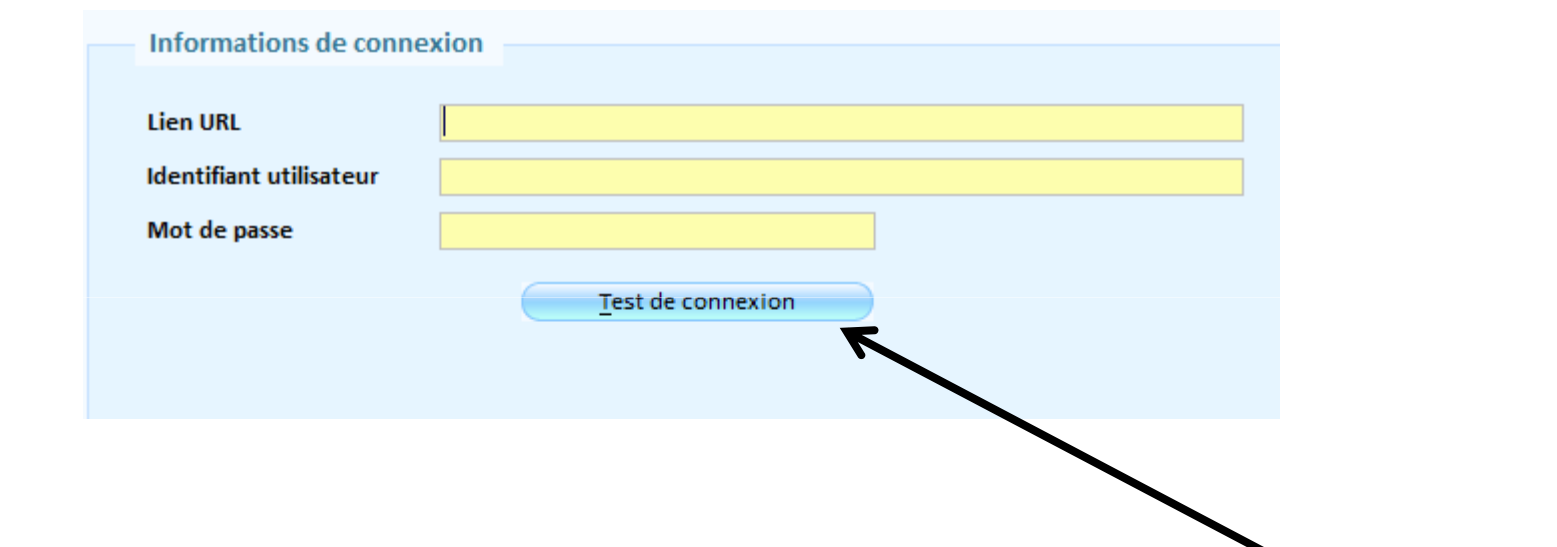

Saisir l'*URL* , l'*identifiant* et le *Mot de passe* qui vous seront fournis par` Berger-Levrault après vous être abonné à ce service.

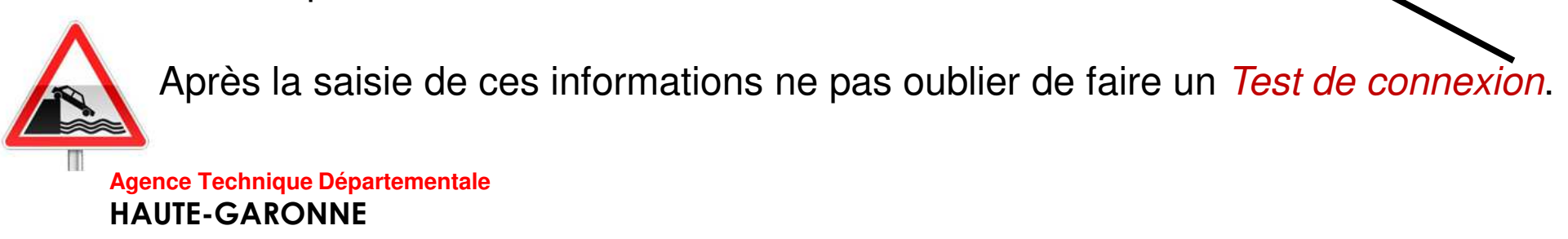

### 74

Dans les deux cas :

Toujours dans le bloc *Liaison* :

Choisir : *Intégration PJ (Chorus Pro, BL Capture, Autres):* 

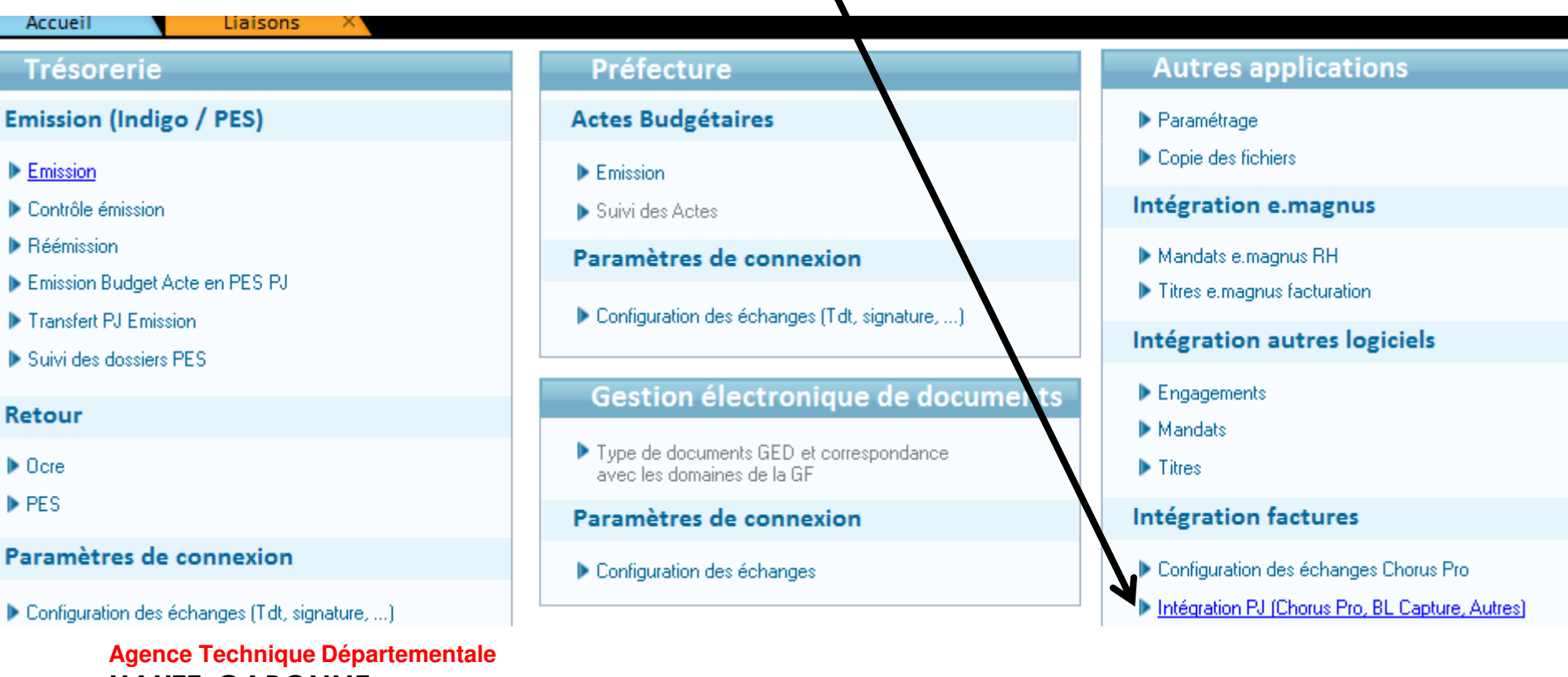

**HAUTE-GARONNE**

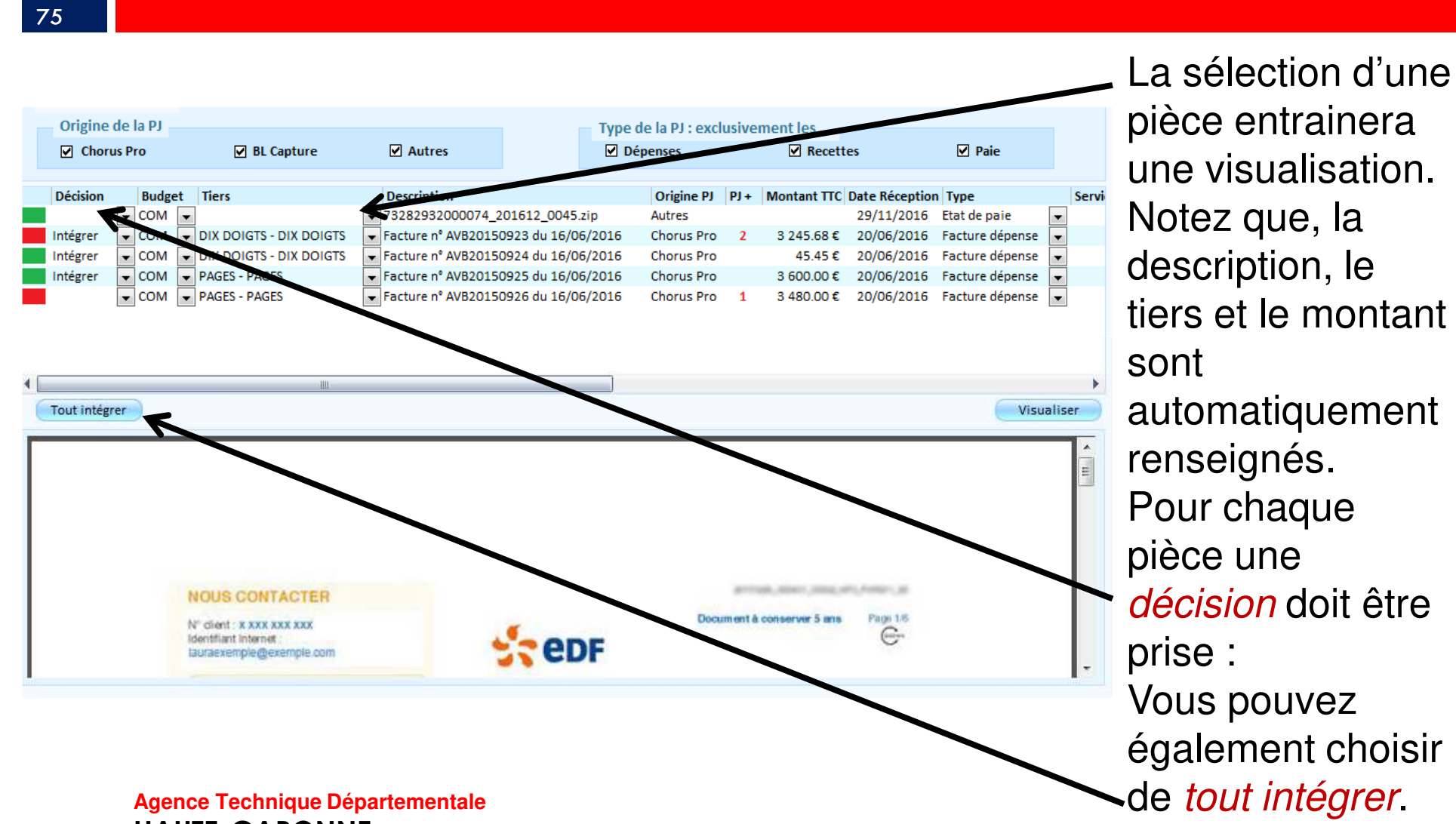

**HAUTE-GARONNE**

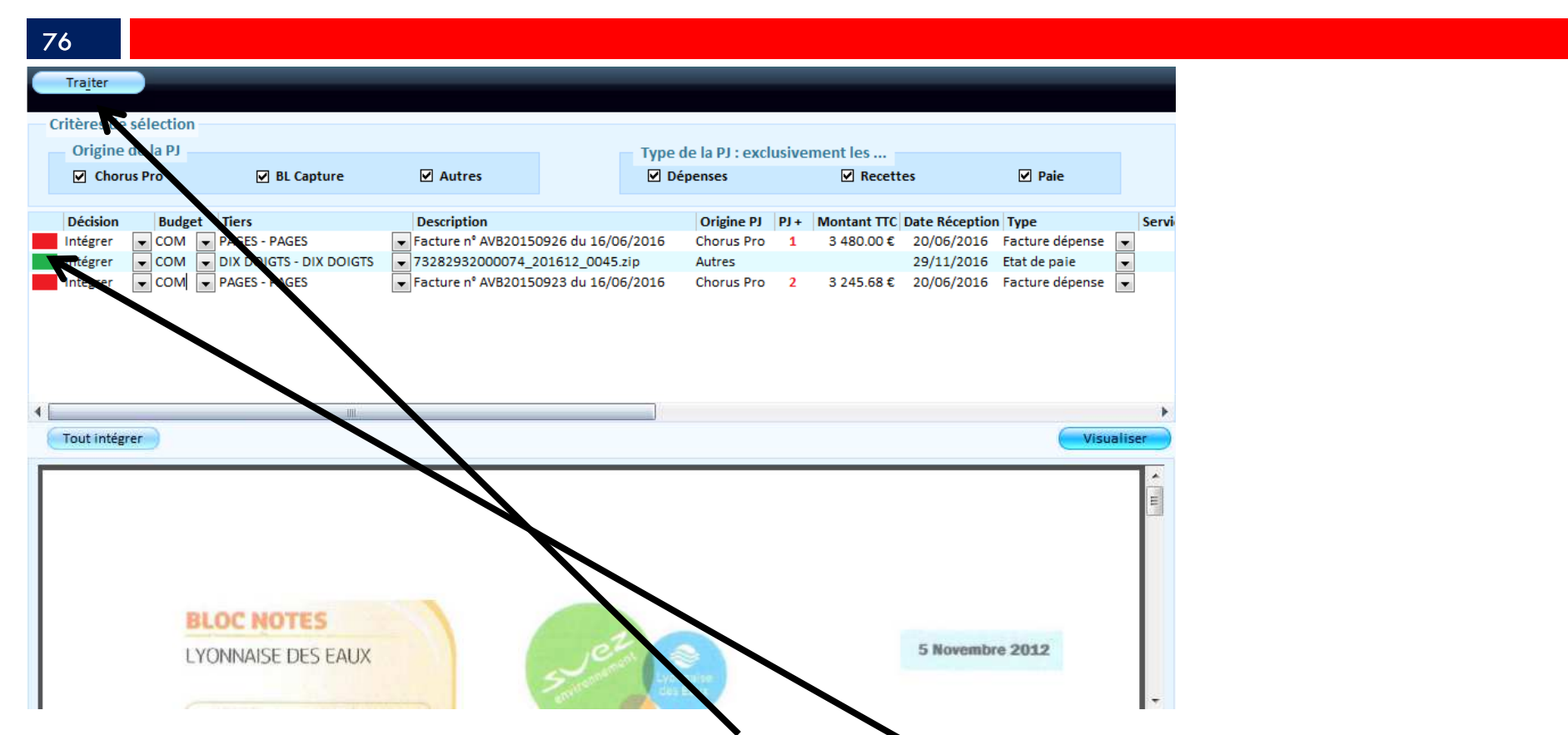

Après décision cliquer sur le bouton *Traiter* pour générer les traitements. Notez que seules les lignes précédées d'un carré vert seront traitées.

#### 77

La Pièce justificative sera alors crée dans Exécutions / Liste des Pièces justificatives.:

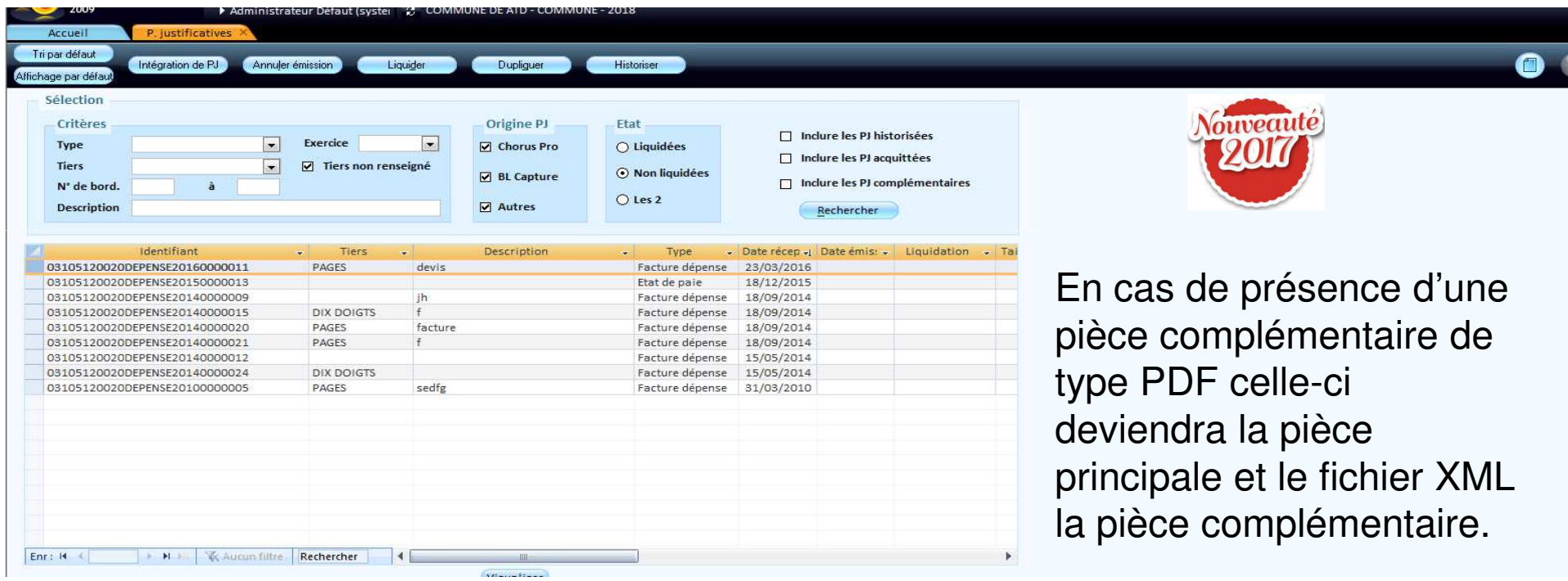

Cette nouvelle Pièce justificative pourra alors être liquidée ou rattaché à une liquidation déjà présente.

# 1.Le mode portail

78

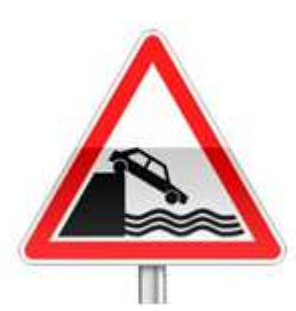

En Mode Portail : le statut de rejet ne remonte pas sur le Portail Chorus pro.

Vous devrez impérativement aller modifier l'état de la facture dans le portail DGFIP par le bouton :

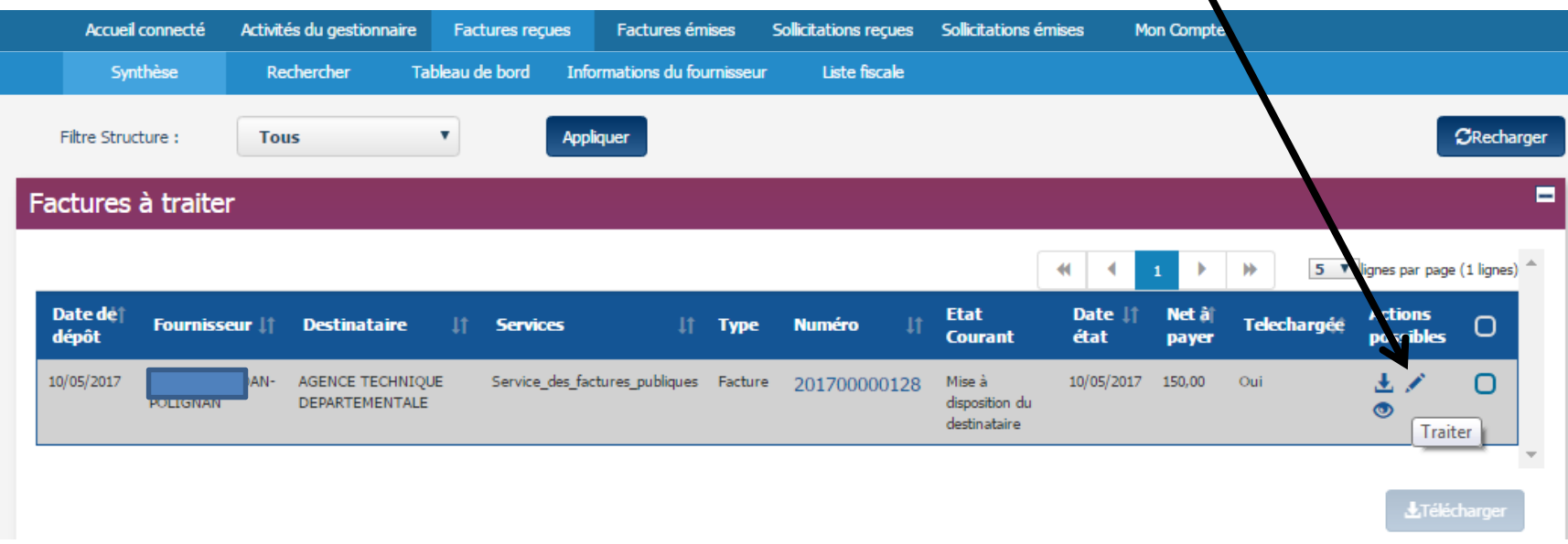

# 1.Le mode portail

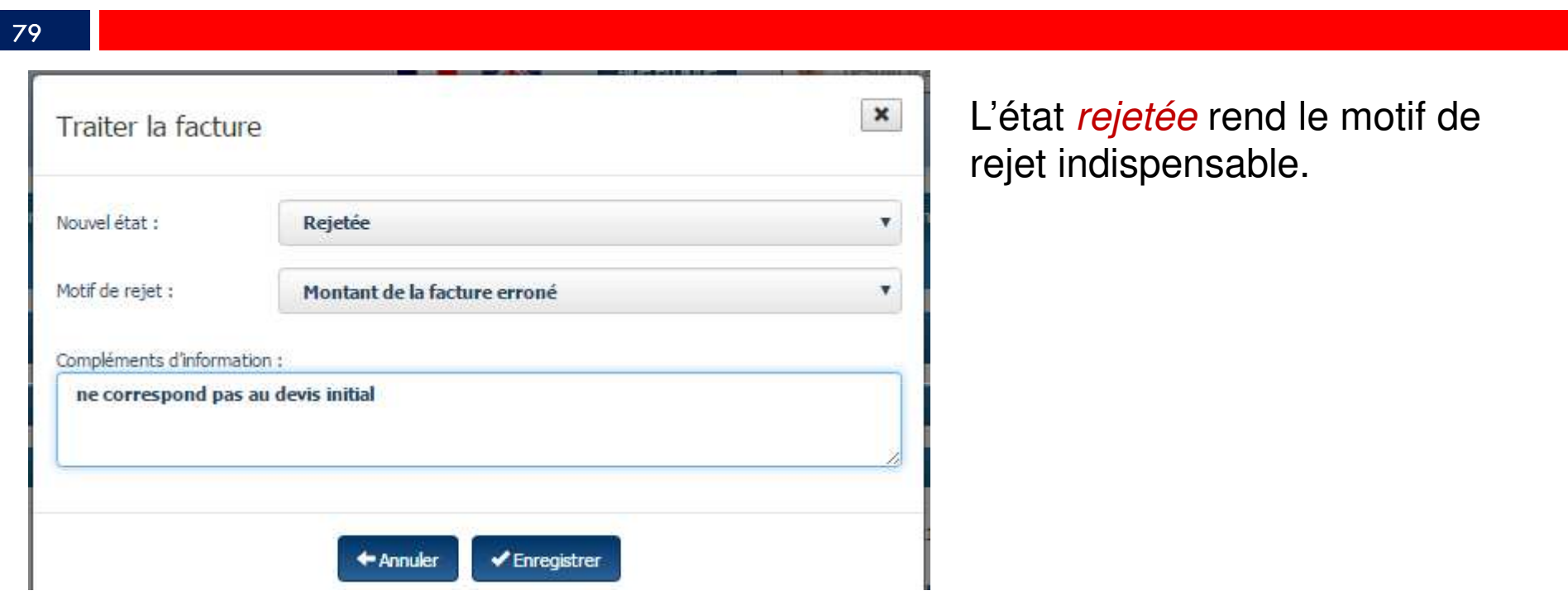

### 80

Dès la prise en charge du mandat de paiement, le trésorier passera automatiquement la facture en l'état Mise en paiement.

Vous pouvez également traiter la facture pour la passer en l'état de Mise en paiement ou Mandatée directement sur le portail.

Il sera toujours possible de consulter une facture en l'état de *Mise en paiement* ou *Mandatée* par l'onglet rechercher :

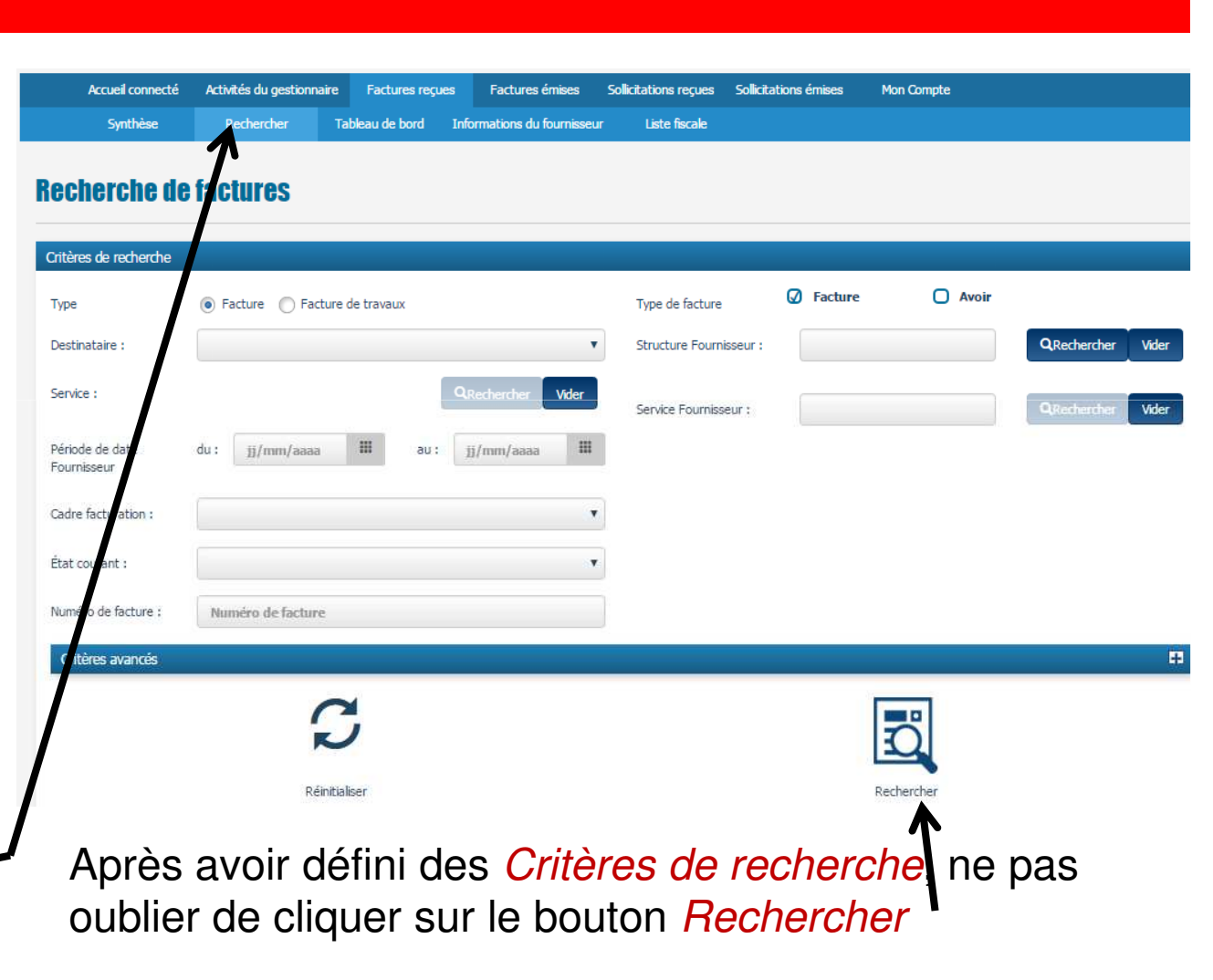

#### 81

En cliquant sur le numéro de la facture vous pourrez alors retraiter votre facture :

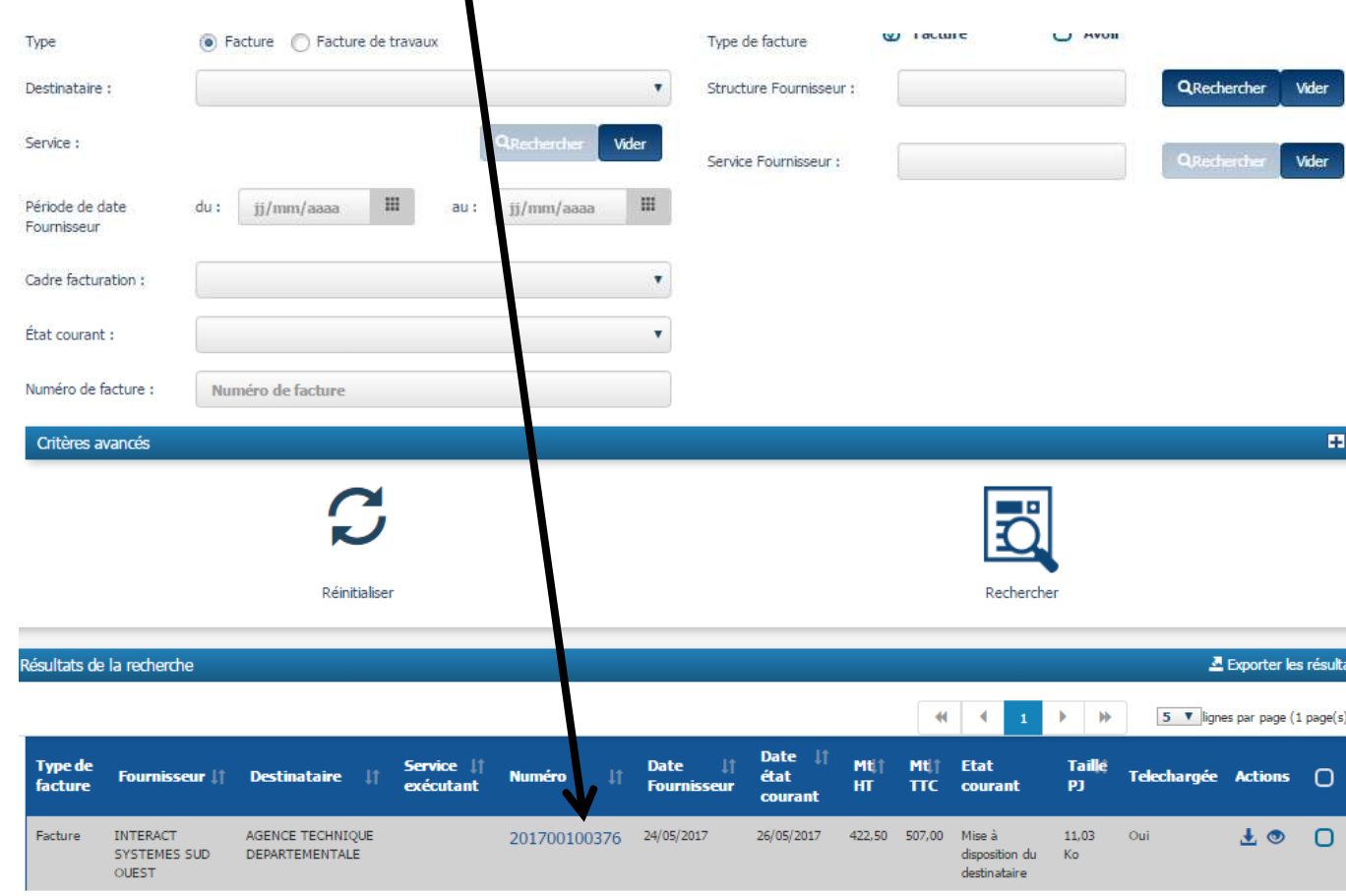

82

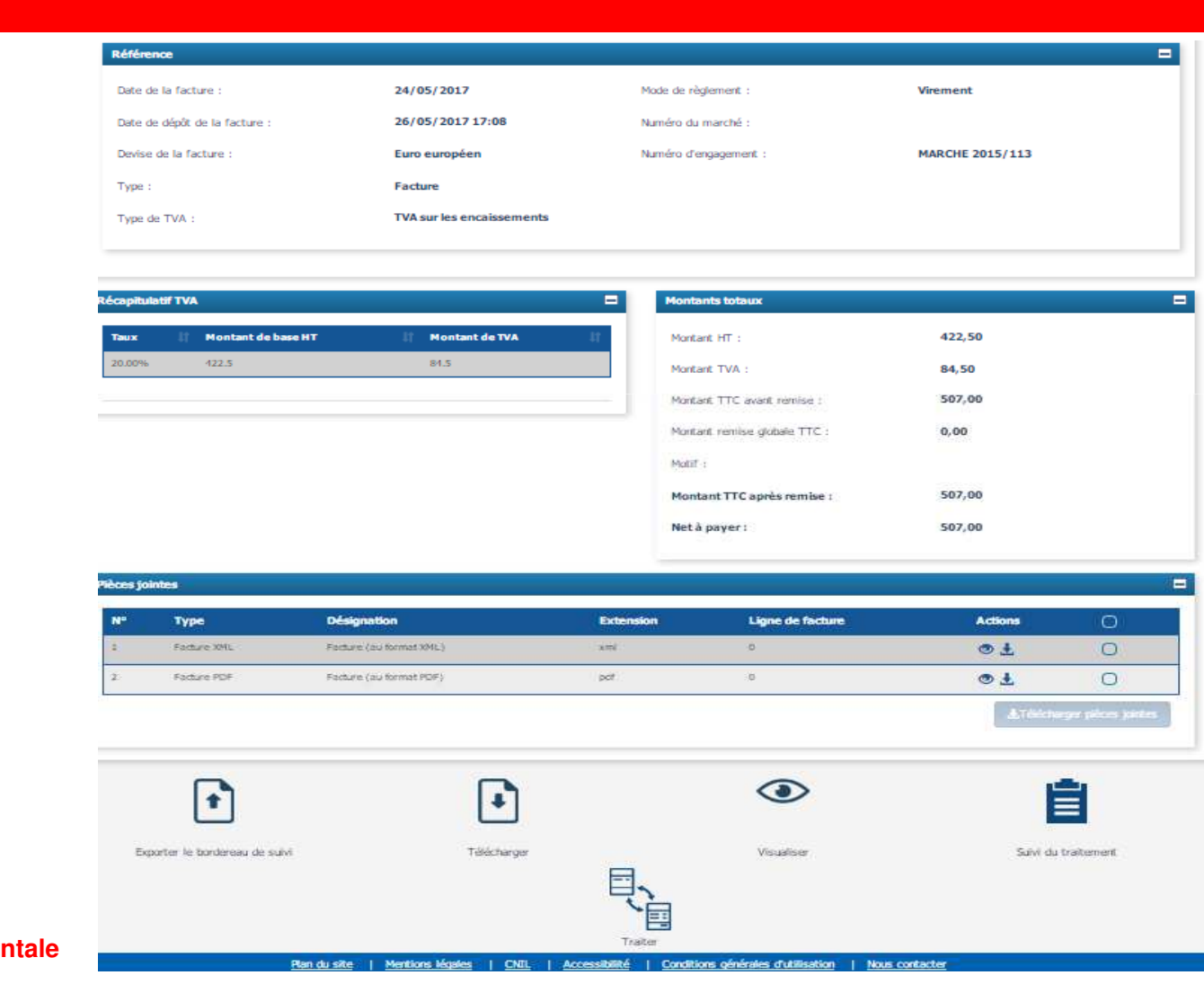

Votre fournisseur pourra ainsi suivre les différents états de sa facture.

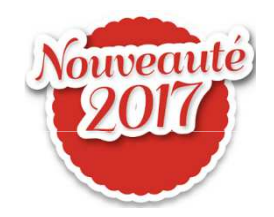

Récupération de l'annuaire Chorus Pro des fournisseur publics et mise a jour de vos tiers :Aller sur le site : https://communaute-chorus-pro.finances.gouv.fr/

Cliquer sur le bouton

Accès site public

Menu Documentation / Pour les structures publiques

Dans le moteur de recherche taper annuaire:

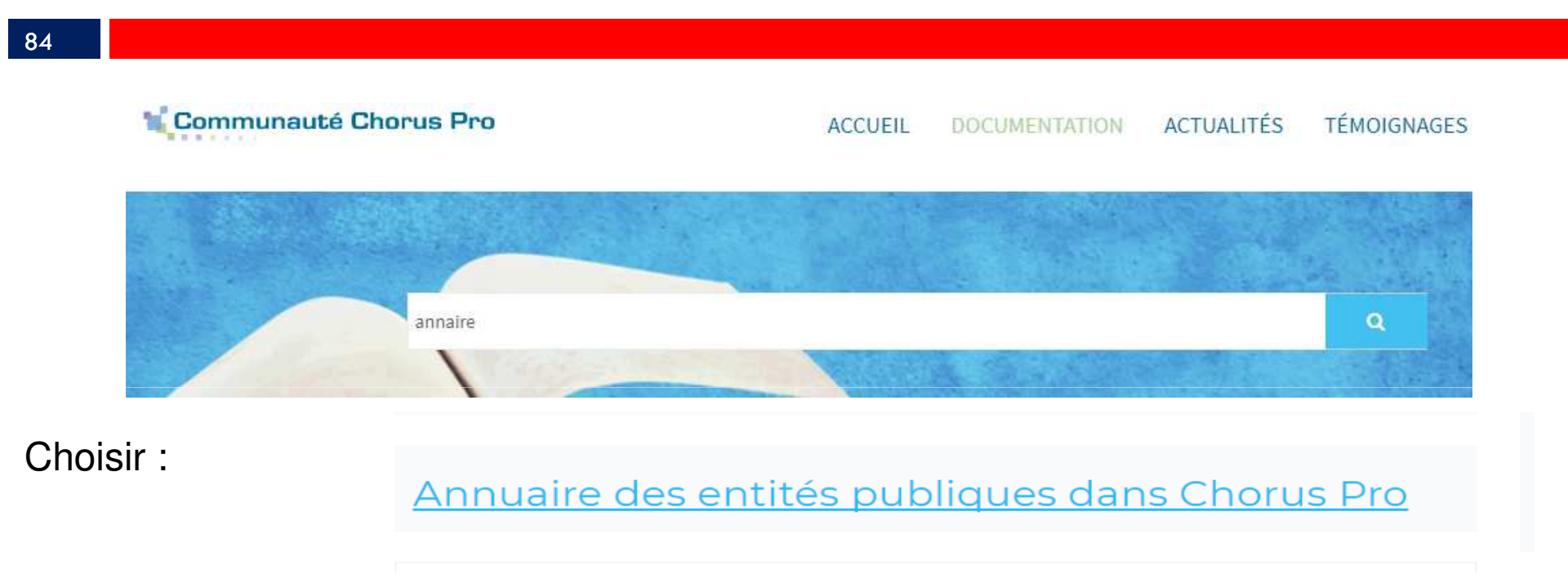

Puis télécharger la version XMLIl s'agit d'un fichier Zippé : vous devez l'extraire (voir diapositive 69).

Notez que en cas d'utilisation du module BL CONNECT CP le téléchargement de cet annuaire est automatique.

85

### Dans votre logiciel : Données Tiers Mise a jour des tiers

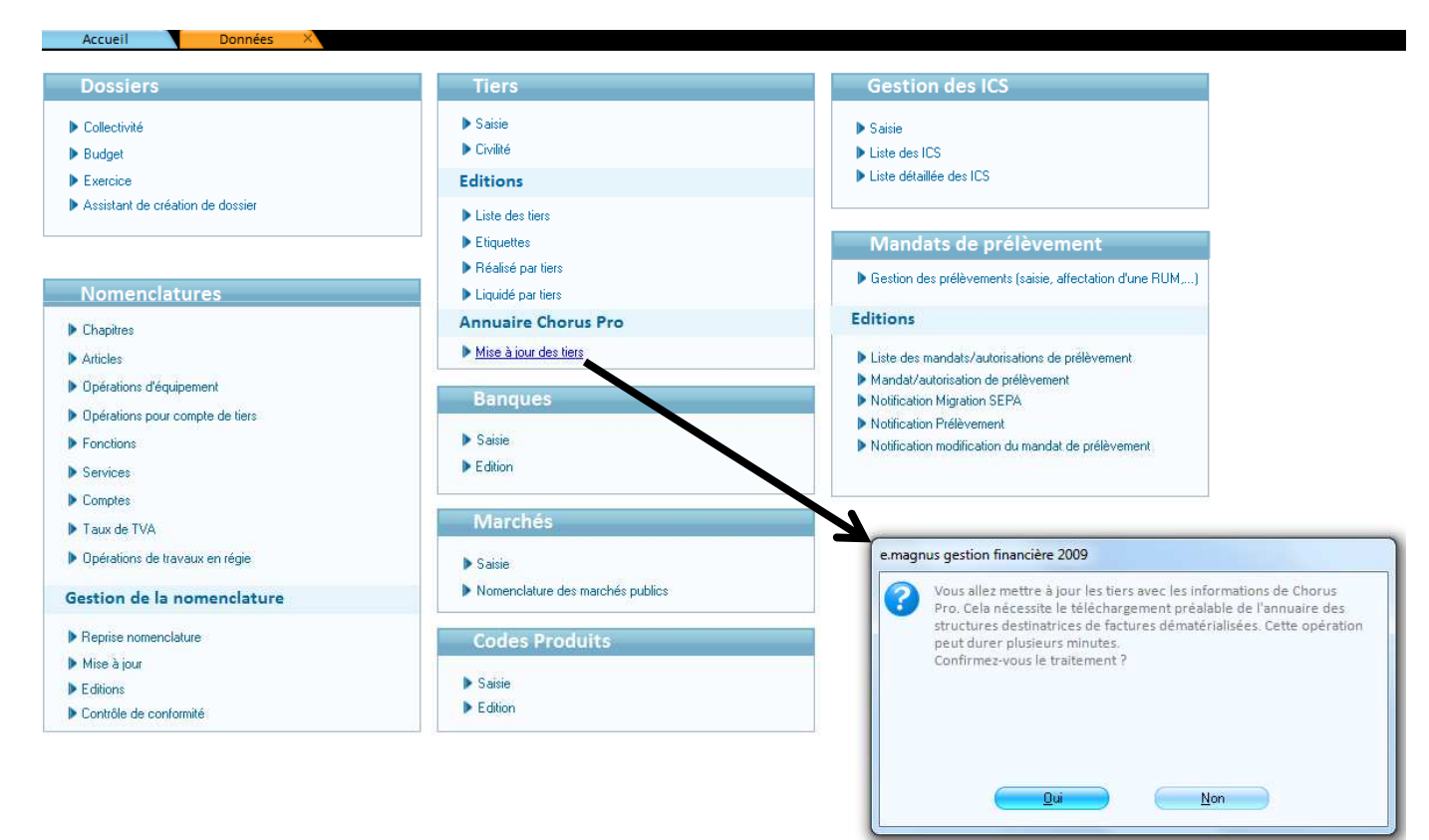

Les factures EDF par exemple.

Si vous n'utilisez pas de circuit de validation des PJ vous permettant de suspendre une PJ, alors il est préférable de ne pas télécharger depuis le site de la DGFIP les flux contenants des factures prélevées tant que vous n'avez pas reçu le bordereau de régularisation de la part de votre trésorier.

Autre solution : ne pas liquider la pièce justificative ainsi créée, elle restera alors en attente.

### $\Omega$

**La signature électronique**

Elle peut être de deux types :

- •la signature DGFIP délivrée par votre trésorier.
- •la signature acquise auprès d'un fournisseur privé.

88

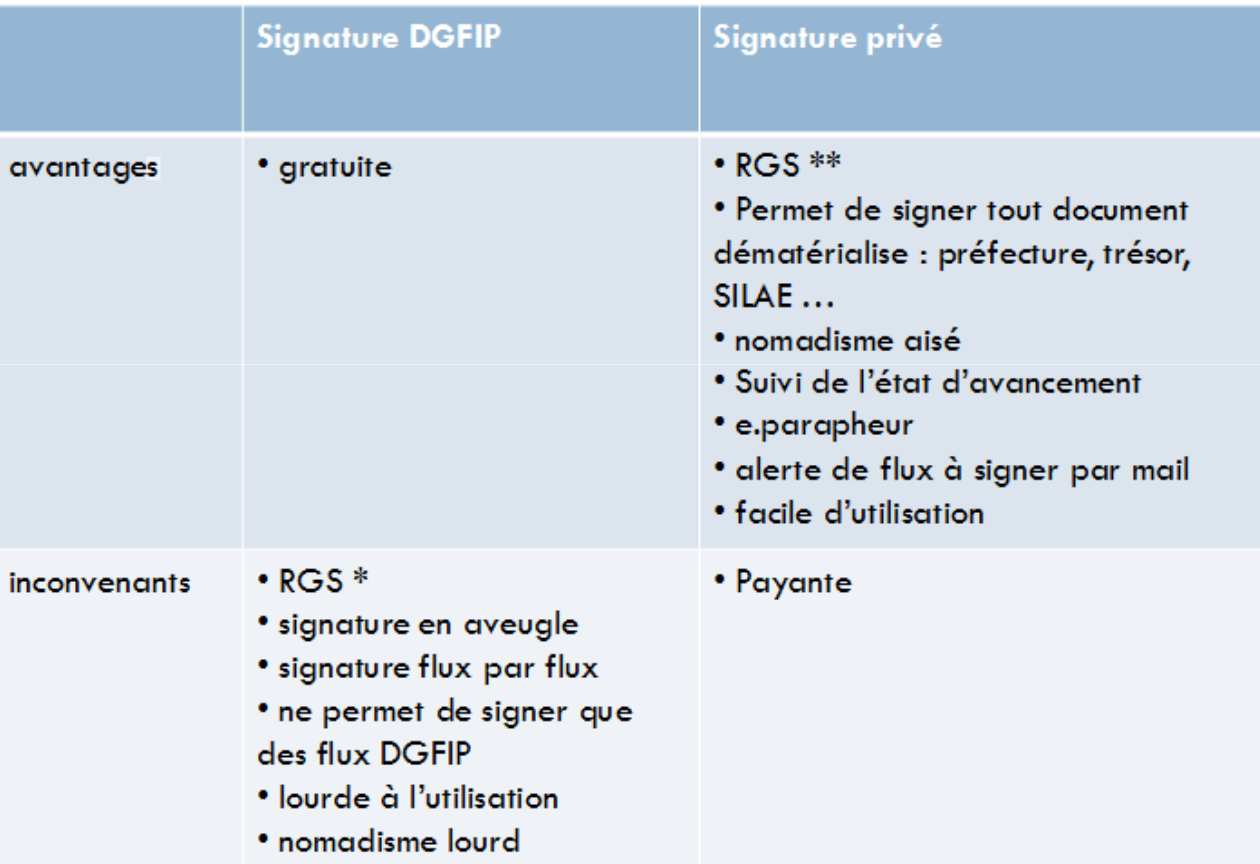

89

1. Utilisation de la signature DGFIP:

Dans un premier temps , il est indispensable de procéder à

l'installation du module XEMELIOS :

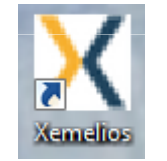

Et de la signature fournie par votre trésorier.

Ces installations peuvent être réalisées par l'ATD.

### 90

Ensuite, après avoir ordonnancé un bordereau, notez qu'il ne sera désormais, plus nécessaire de l'éditer :

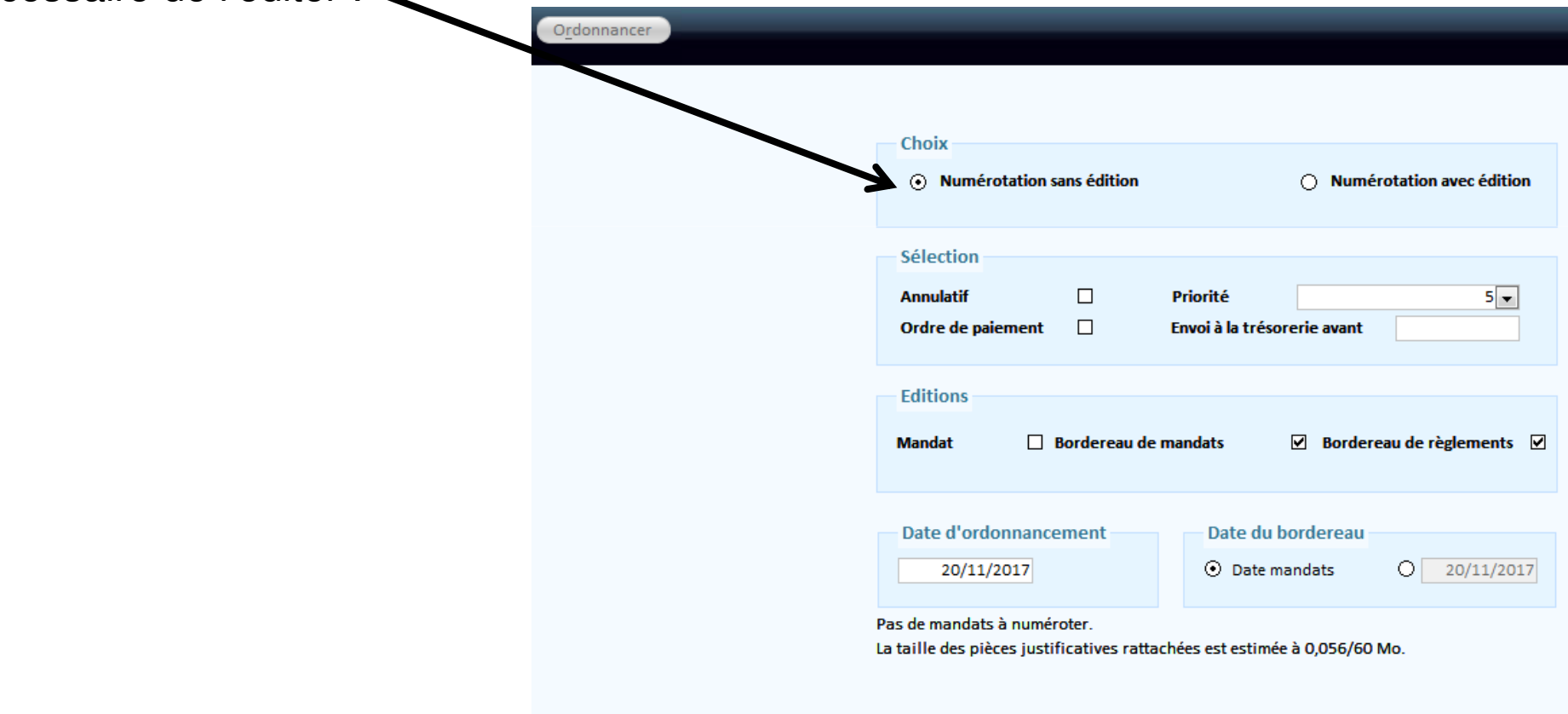

91

Comme pas le passé, dans Liaisons (Indigo / PES) :

Après avoir descendu l'ensemble vos bordereaux en partie basse l'écran vous procéderez au trans du flux destiné à être signé:

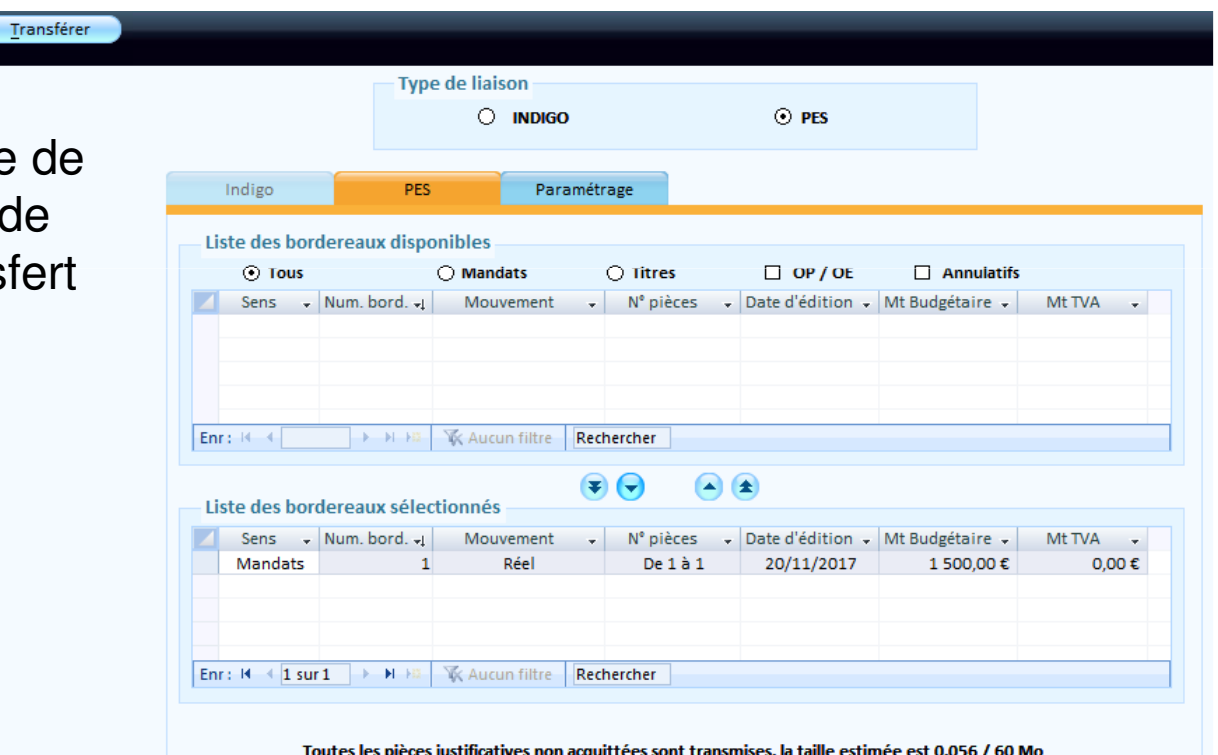

### 92

Après traitement le message ci – contre vous invite à signer votre fichier PES

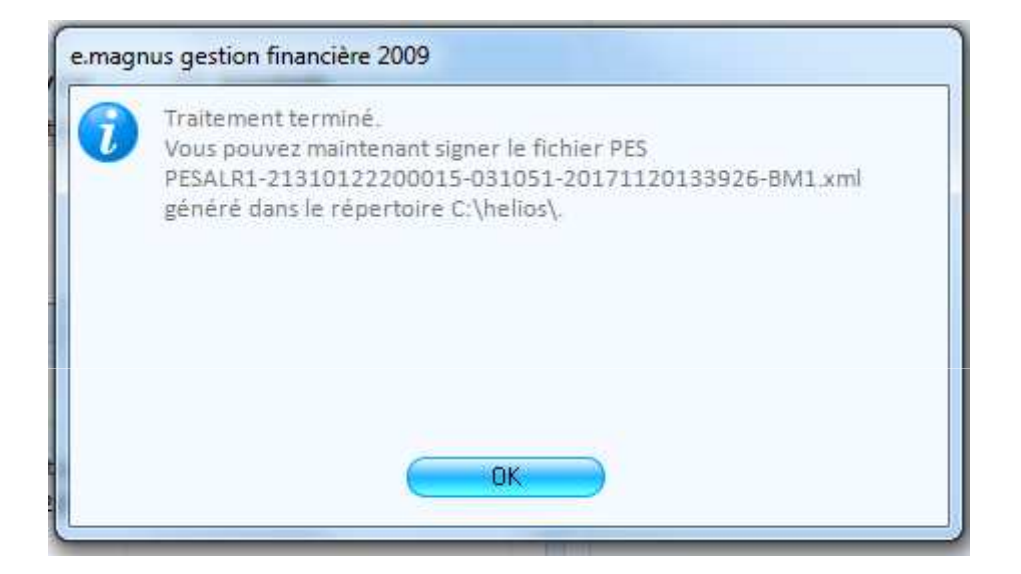

93

Vous serez alors dirigé directement vers l'outil xemelios pour signer. Cela ce fera en quatre étapes :

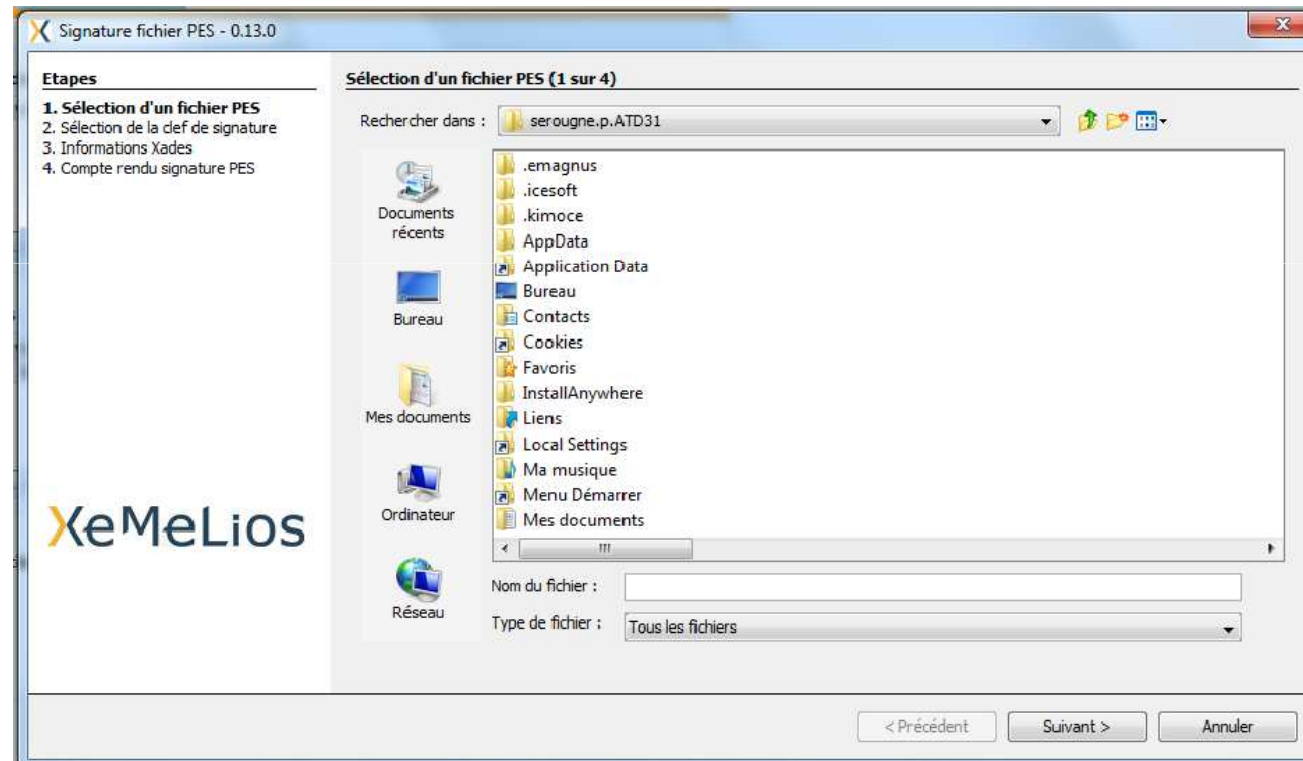

### 94

### Étape 1 :

La sélection du fichier à signer

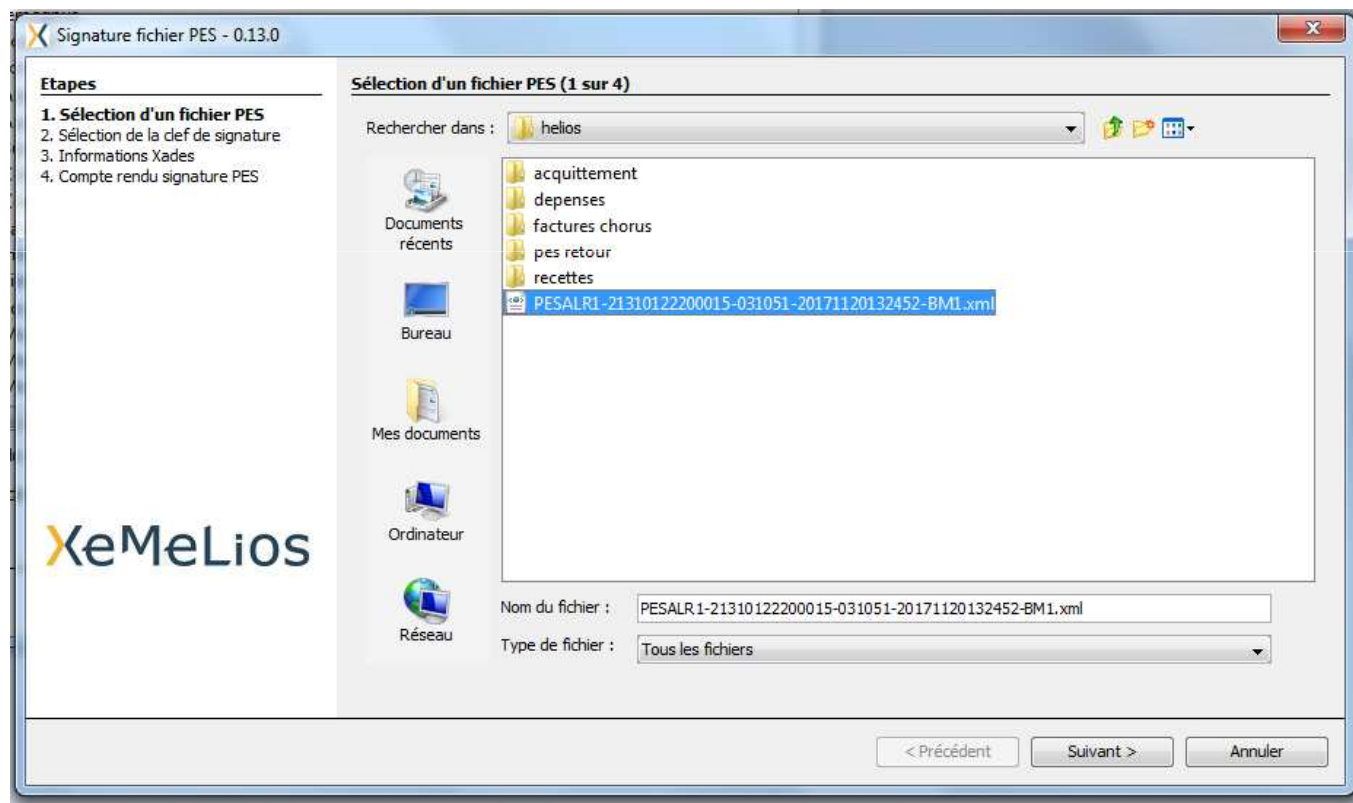

### 95

Etape 2 :

La sélection du certificat de signature.

Notez que, si l'installation du certificat est faite par nos soins, ce dernier sera dans le magasin Windows. <

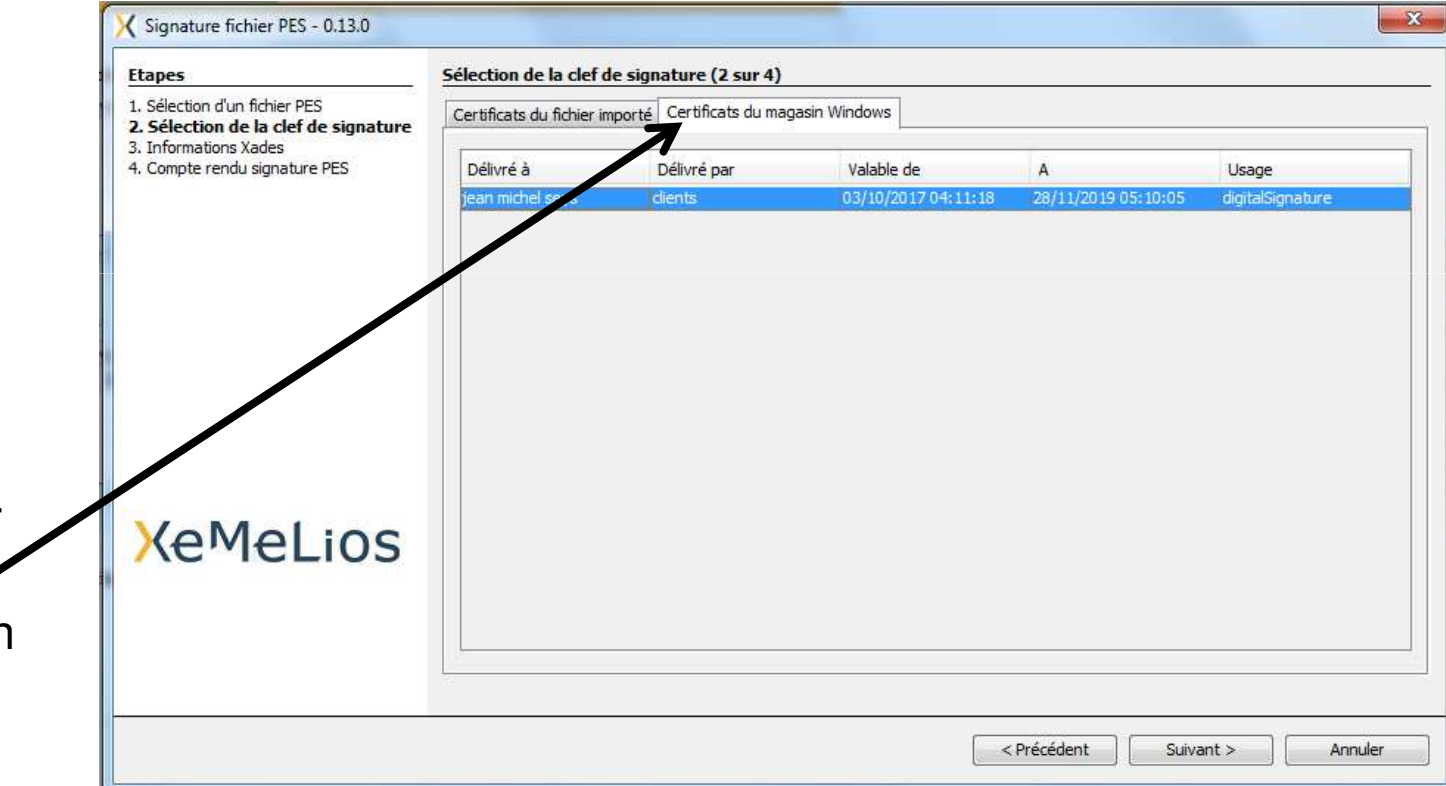

96

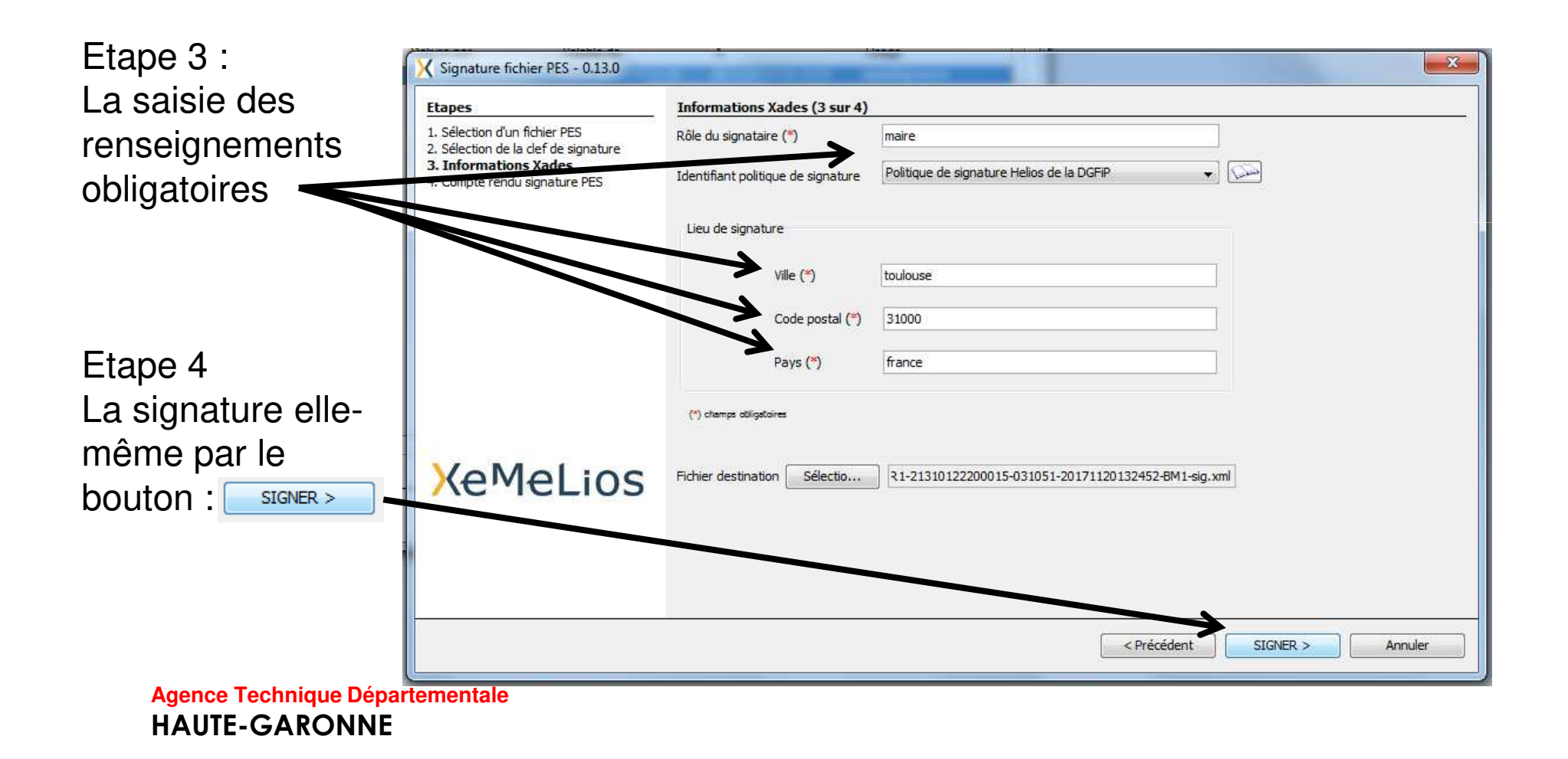

97

Un compte rendu vous permettra de constater le bon déroulement de l'opération de signature.

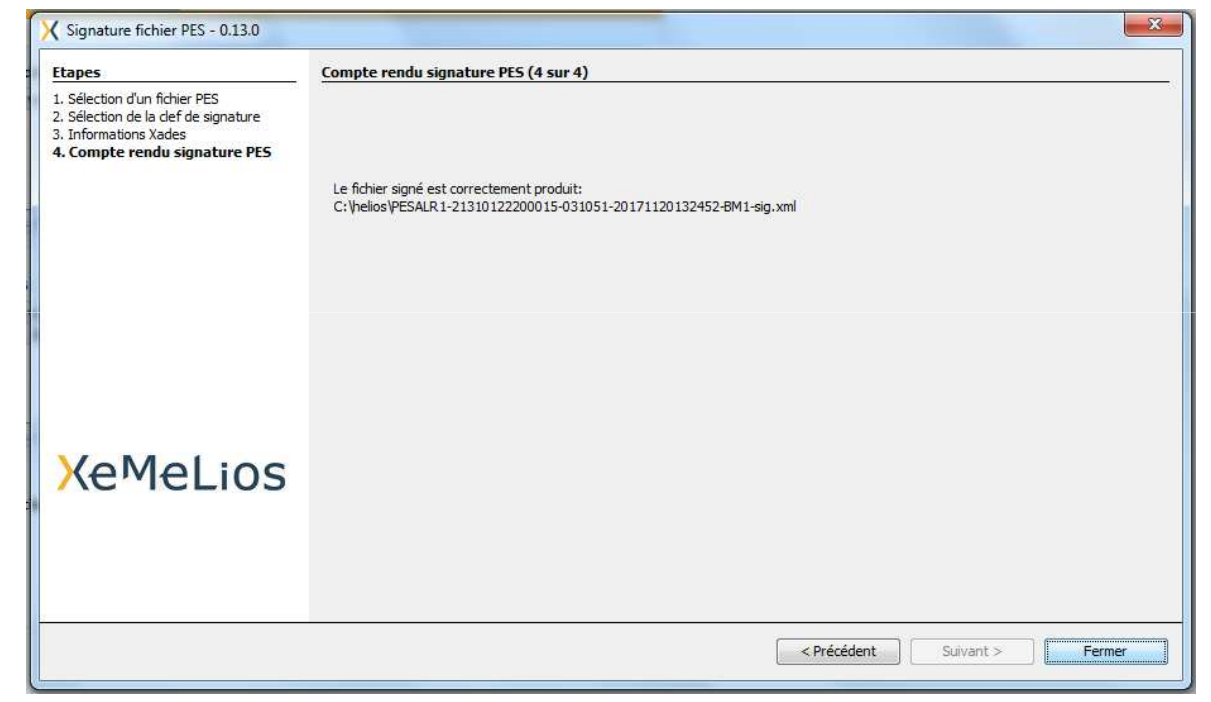

### 98

### Ordinateur > Disque local (C:) > helios >

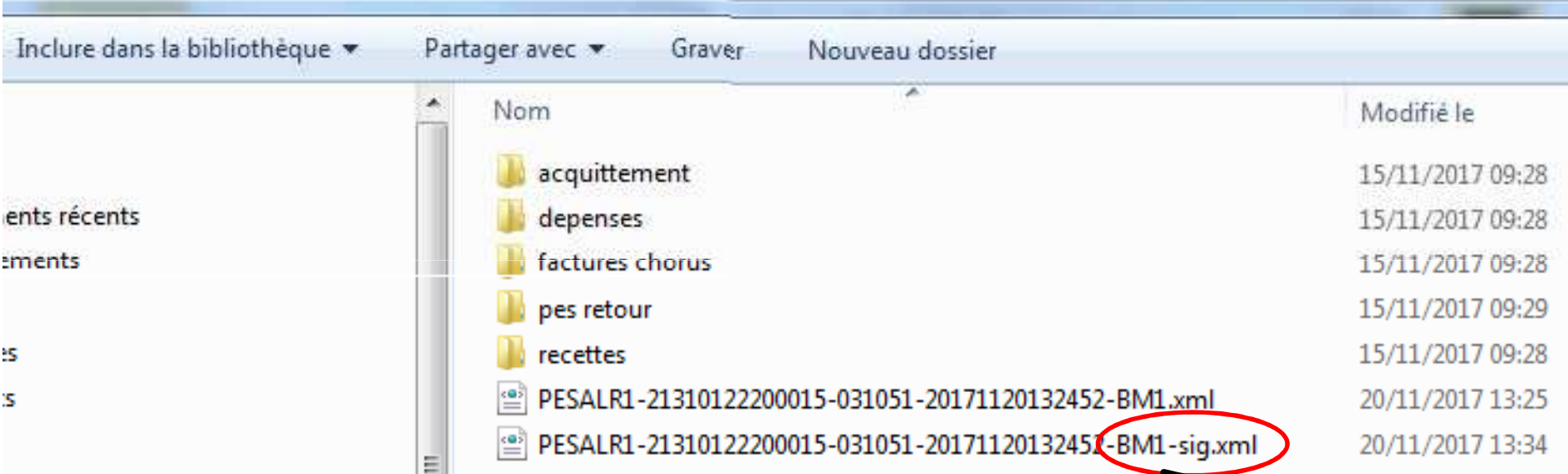

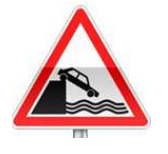

Notez qu'après signature il y aura deux fichiers l'un signé et l'autre non signé. Vous devrez déposer eur le portail DGFIP, et sans chercher à l'ouvrir, le fichier **signé** 

### 99

# 2 . Utilisation d'une signature privée :

Généralement, ces signatures sont associées à un parapheur électronique qui alerte l'élu, par un mail, de la présence d'un fichier à signer.

Un lien permettra alors, à celui-ci de signer .

Au quotidien, après le transfert du fichier (voir diapositive 56), votre logiciel envoie automatiquement le fichier sur le parapheur.

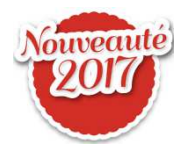

Après la signature de l'élus, le fichier sera automatiquement déposé sur la plateforme DGFIP.

Et le suivi sera alors automatique.

### 10

Après avoir fait votre choix, nous vous conseillons de convenir d'un rendez-vous avec l'**ATD31**, afin de réaliser :

la mise en place de vos certificats de signature,l'envoi, ensemble, de votre premier flux signé.

### Le PES ASAP

#### 101

Un paramétrage préalable est nécessaire dans *Données*  $\rightarrow$  Budget Onglet *ASAP* :

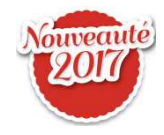

Le Numéro National Emetteur n'est plus a saisir.

Centre d'encaissement

vous sera fournis par votre trésorier.

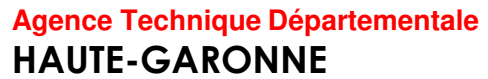

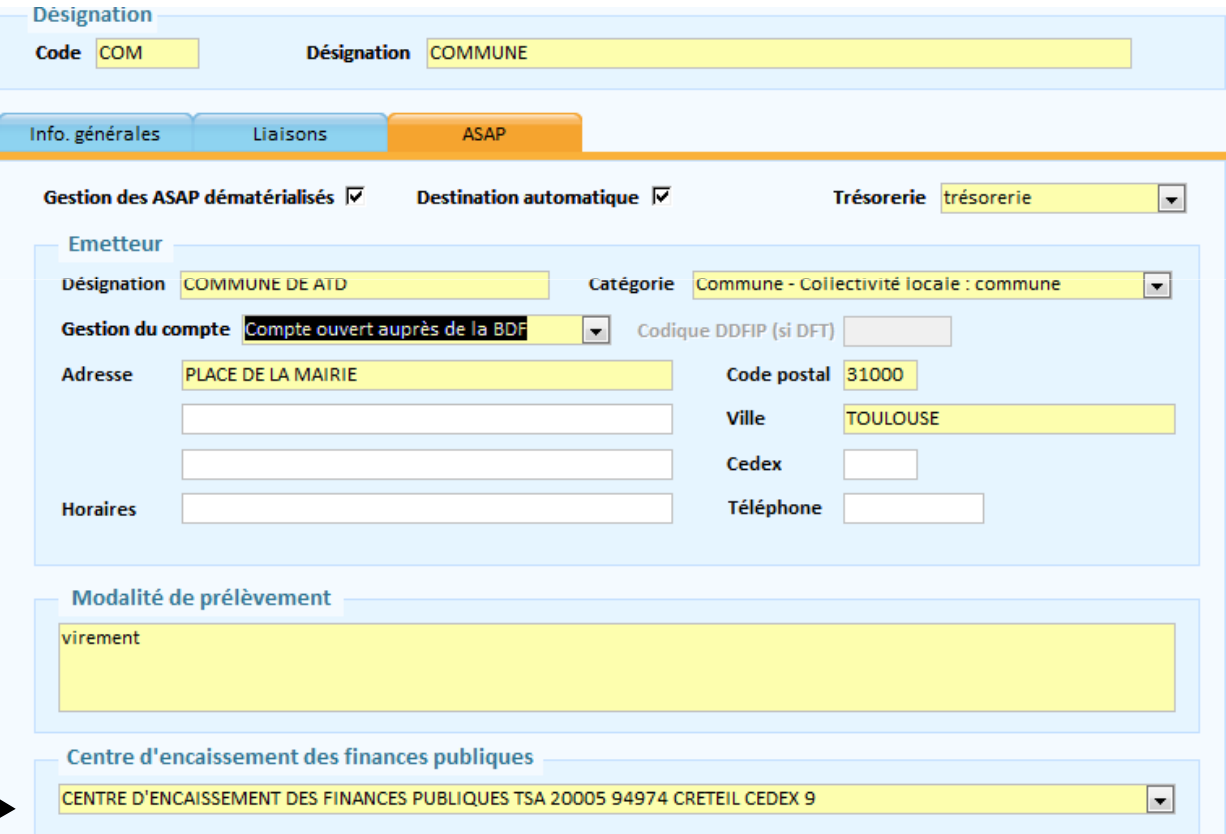

### Le PES ASAPLe PES ASAP

#### 102

### En saisie du titre onglet *Infos générales* pavé : ASAP/TIPI

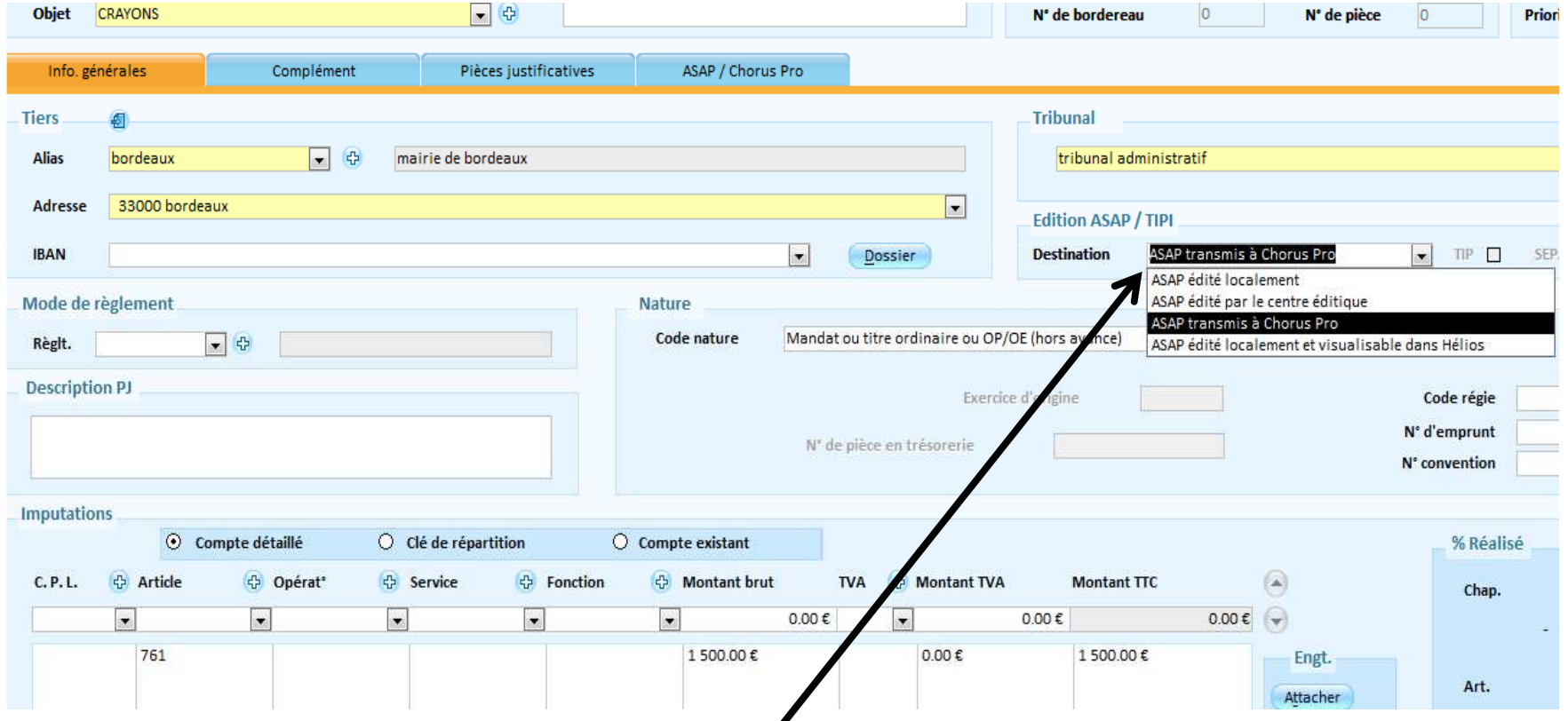

L*'émission d'un ASAP dématérialisé* peut revêtir quatre modes de Destination.

### Le PES ASAPLe PES ASAP

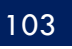

- 1. A*vis des sommes à payer à éditer* : le titre et son ASAP seront envoyés au trésorier qui transférera l'ASAP au centre éditique. Ce dernier se chargera de la mise sous pli et de l'envoi aux redevables seul l'ASAP sera transmis à votre débiteur, **aucune autre Pièce ne sera jointe**
- 2*. Avis des sommes à payer CPP* : le titre et la facture jointe formeront un PES titre avec, en PJ, un PES facture ASAP transmis à Chorus, via Hélios. Chorus le transformera en flux pivot pour la collectivité destinatrice.

La pièce jointe doit être au format PES facture ASAP donc elle devra :

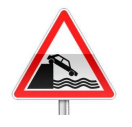

- Soit être issue d'un logiciel de facturation (**pas de rôle mais un titrage individuel)**
- Soit être saisi dans l'onglet ASAP du titre.
- 3. Pour info : l'ASAP sera transmis au trésorier pour information.

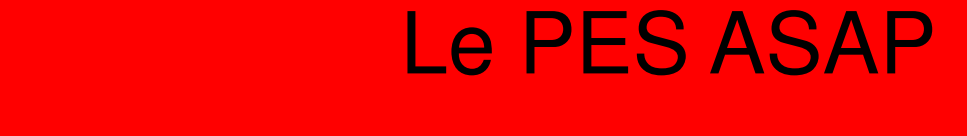

#### 104

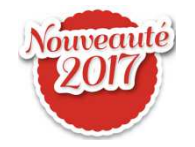

la bonne destination sera automatiquement positionnée en fonction de la catégorie du tiers.

### Le PES ASAPLe PES ASAP

#### 105

Dans le cas d'un ASAP transmis à Chorus Pro (donc pour une autre collectivité), si vous n'utilisez pas de logiciel de facturation, vous devrez saisir cet ASAP dans l'onglet : ASAP / Chorus pro:

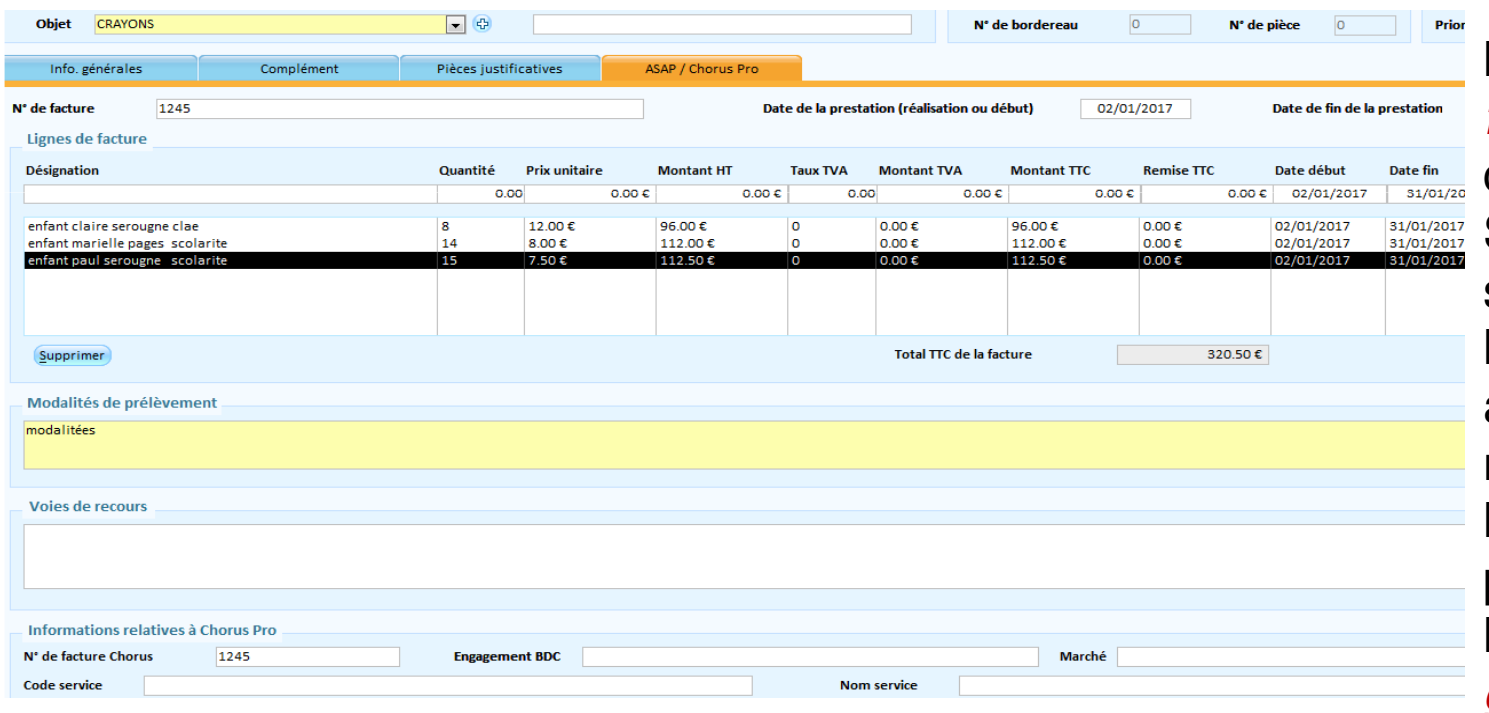

 Vous devrez saisir les Lignes de factures constituant cet ASAP.Si vous ne saisissez rien la ligne sera initialisée avec les renseignements de la ligne de détail présente sur l'onglet Info. générales.Exemple : les loyers

### Le PES ASAPLe PES ASAP

La suite du traitement du titre ne change pas :

- Ordonnancement
- Edition du bordereau
- Emission du flux PES à destination du trésorier.

### Le jeu

Dix petites questions simples

- 1 J'ai envoyé mon Budget Primitif 2017 à la trésorerie au format INDIGO suis-je obligé d'envoyer mon CA 2017 avec le même format ?
	- a. oui b. non
- 2. J'ai envoyé mon BP en Préfecture sous forme dématérialisée, puis-je envoyer mon CA en Préfecture en format papier : a. oui b. non
- 3. Pour un excédent de fonctionnement de 10 000 € et un **déficit** d'investissement de 2000 € puis-je inscrire, au BP : 10 000 € au compte 002 ? a. Oui b. Non
- 4. J'ai fait des rattachements de charges, j'avais déjà créé le nouvel exercice. Puis-je les supprimer ? a. Oui b. Non
- 5. Que contient un PES Retour :
	- a. les ACK b. les budgets acceptés c. le compte de gestion
	- d. des informations sur le paiement des mandats ou l'encaissement des titres.

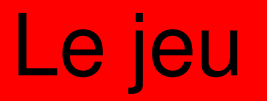

- 6 Soit un emprunt de 12000 d'intérêt dont l'échéance tombe le 31 maiQuel montant dois-je mandater au 661121 (ICNE) sur l'année N:a. 2 000 € b. 7 000 € c. 12 000 €
- 7 Comment dois-je réaliser les excédents (ou déficit) pour éditer le CA ?a. Je ne fais rien c'est automatique.
	- b. Je fais un titre (pour des excédents) ou un mandat (pour des déficits)
	- c. Une option dans le bloc Exécutions / Opérations de fin d'année Compte *administratif* me permet de les réaliser.
	- d. Je dois saisir le montant à réaliser dans arrêté et signatures.

**HAUTE-GARONNE**
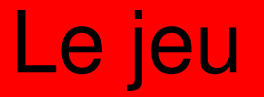

8 Je dois réaliser un jeu d'écriture d'ordre (mandat et titre) ?

a. je saisis le mandat puis le titre.

b. Je m'appuie sur les indication de mon trésorier

c. J'utilise le module *Ecriture d'ordre* dans le bloc *Exécutions* 

9 comment réaliser une cession si rien n'a été saisi dans le module Immobilisations

a . Je n'ai rien à faire c'est le comptable qui s'en occupe

b . Je saisi des mandat et des titres d'ordres par le module *Ecriture d'ordre* : dans le bloc *Exécutions* 

c . J'utilise l'aide à la saisie et je créé la DM et les écritures en fonction

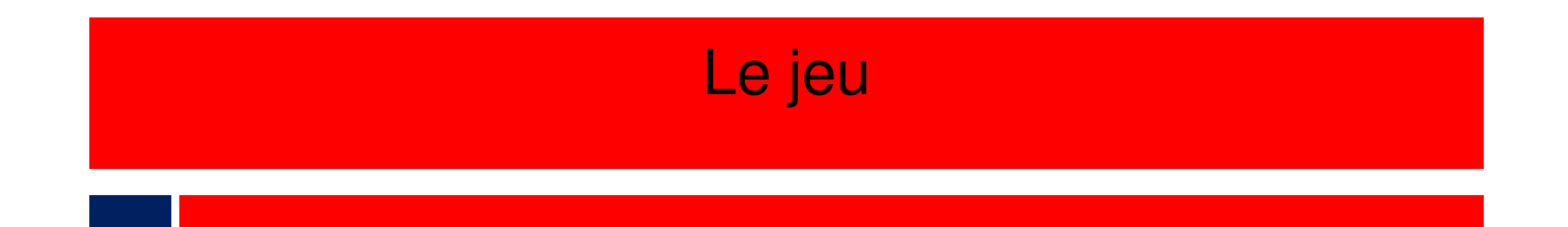

10 Classer ces différentes étapes du Budget primitif dans un bon ordreSachant que le budget n'est pas voté par anticipation.

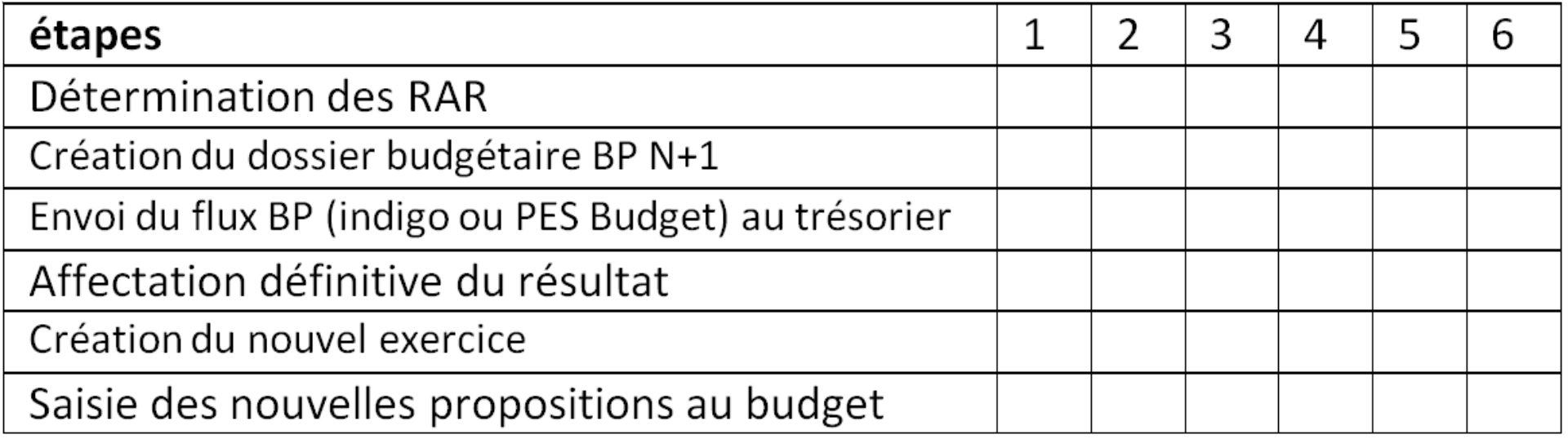

## Le jeu

### Réponses

- 1 : b
- 2 : b
- 3 : b explications
- 4 : a
- 5 : d
- 6 : b
- 7 : a
- 8 : c
- 9 : c explications

### Réponses

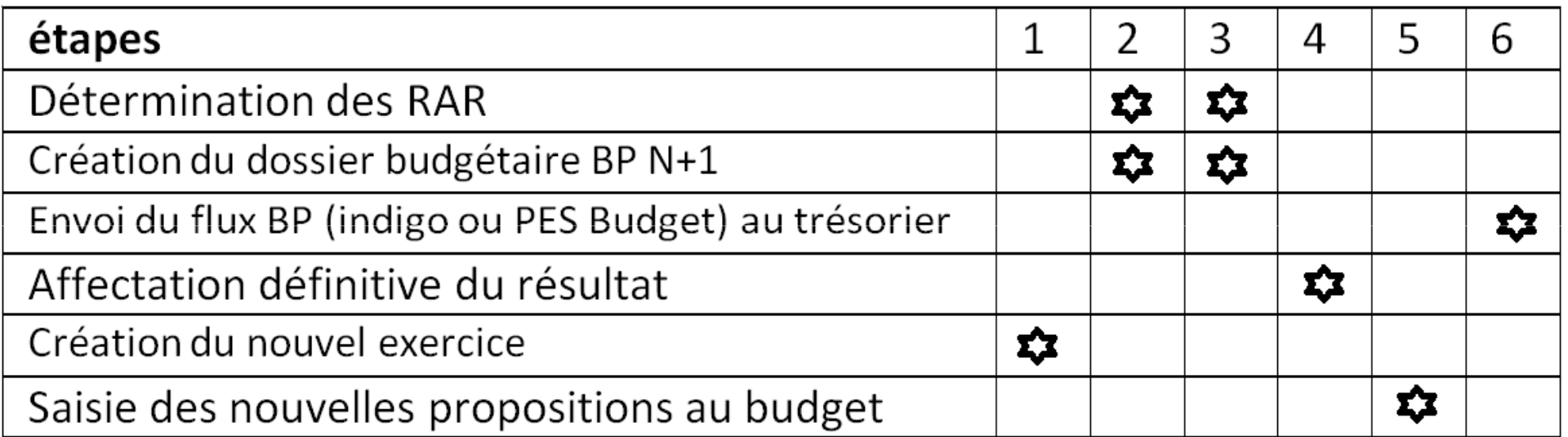

# Questions diverses

 $113$ 

#### 114

Les documents pédagogiques de la formation sont téléchargeables sur le site internet <u>www.atd31.fr</u> à la rubrique formation et à l'aide de votre identifiant et mot de passe.

Agence Technique Départementale de la Haute-Garonne – 10 place Alfonse Jourdain 31000 TOULOUSE – Tél : 05. 34.45.56.56 – Fax : 05.34.45.56.55 -<br>Site internet : www.atd31.fr – Courriel : accueil@atd31.fr Site internet : <u>www.atd31.fr</u> – Courriel : accueil@atd31.fr